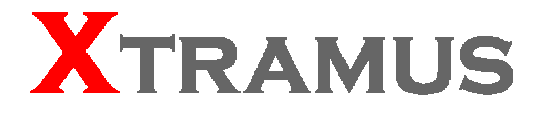

# **MCS-2160 Media Converter User's Manual**

**USM Ver 1.9.1**

# <span id="page-1-0"></span>**Foreword**

#### **Copyright**

Copyright © 2012 Xtramus Technologies, all rights reserved. The information contained in this document is the property of Xtramus Technologies. No part of this publication shall be reproduced, stored in a retrieval system, or transmitted, in any form or by any means, without the prior written permission of Xtramus Technologies.

#### **Disclaimer**

The information contained in this document is subject to change without notice and does not represent a commitment on the part of Xtramus Technologies. The information in this document is believed to be accurate and reliable. However, Xtramus Technologies assumes no responsibility or liability for any errors or inaccuracies that may appear in the document.

#### **Trademarks**

**MCS-2160** is a trademark or registered trademark of Xtramus Technologies. All other trademarks and registered trademarks are the property of their respective owners.

#### **Warranty**

Xtramus Technologies warrants for the hardware provided along with this document under proper usage and conditions in normal environment; any improper operation or in irregular environment may possibly cause this product NOT function well. For detailed terms, please contact your local dealer.

#### **Contact Information**

Xtramus Technologies E-mail: [sales@xtramus.com](mailto:sales@xtramus.com) Website: [www.xtramus.com](http://www.xtramus.com/) Tel: +886-2-8227-6611 Fax: +886-2-8227-6622

# **Revision History**

<span id="page-2-0"></span>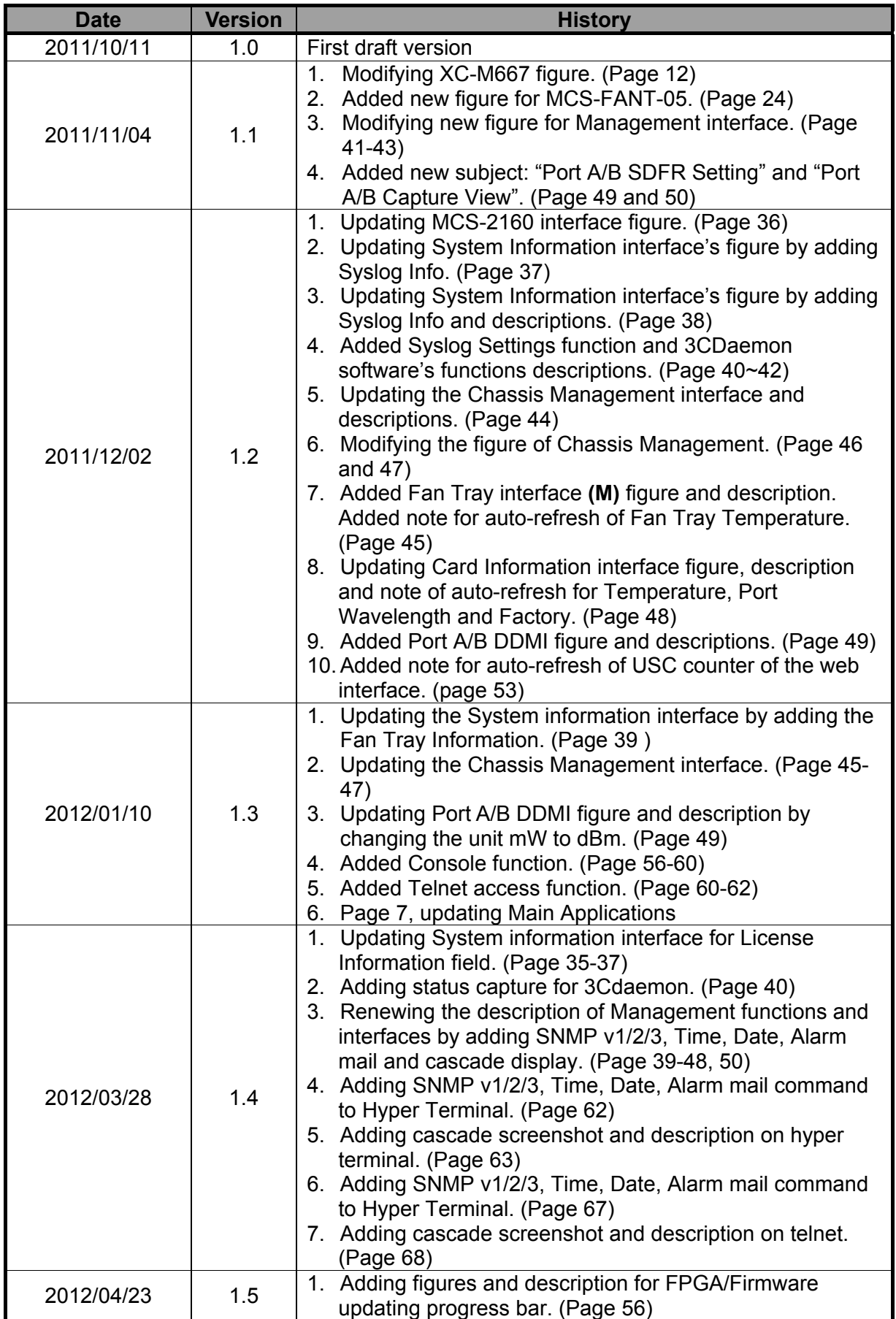

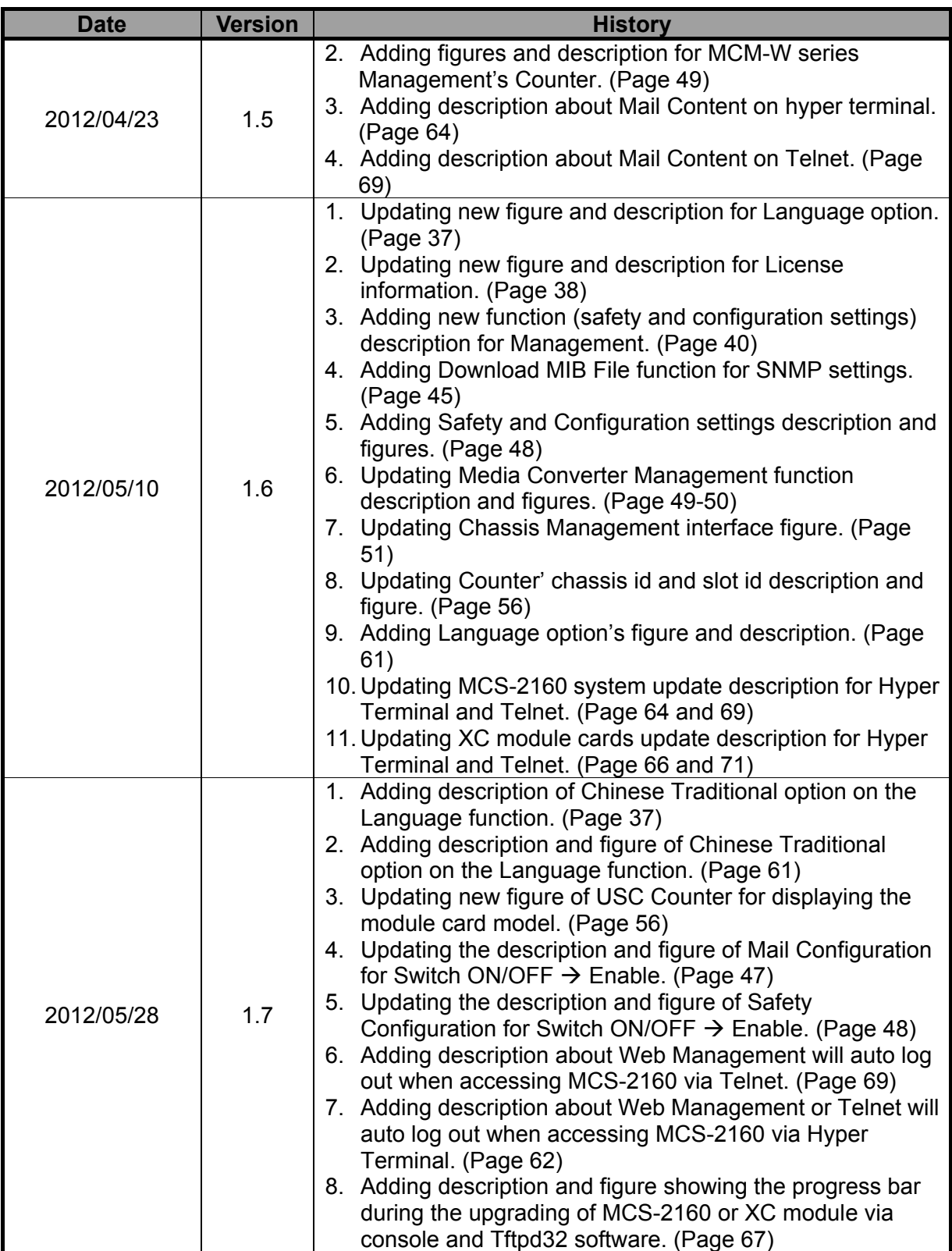

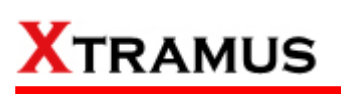

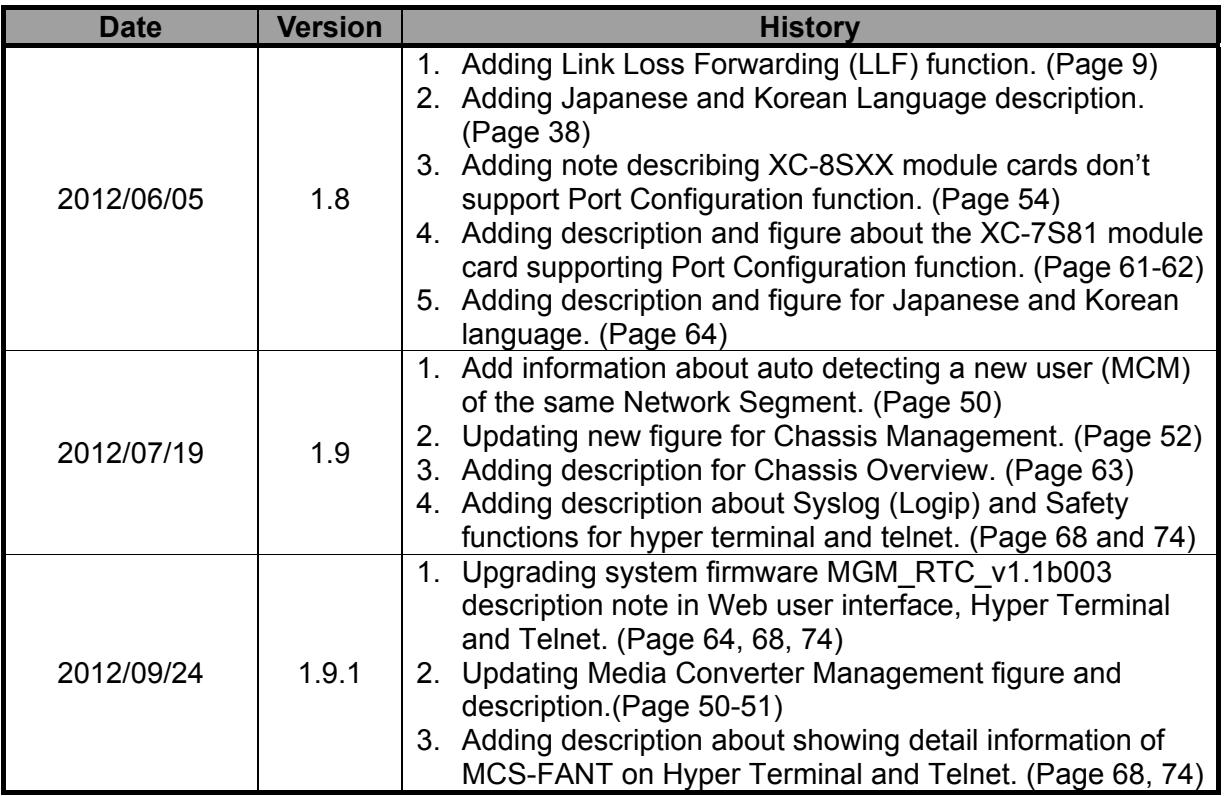

# **Table of Contents**

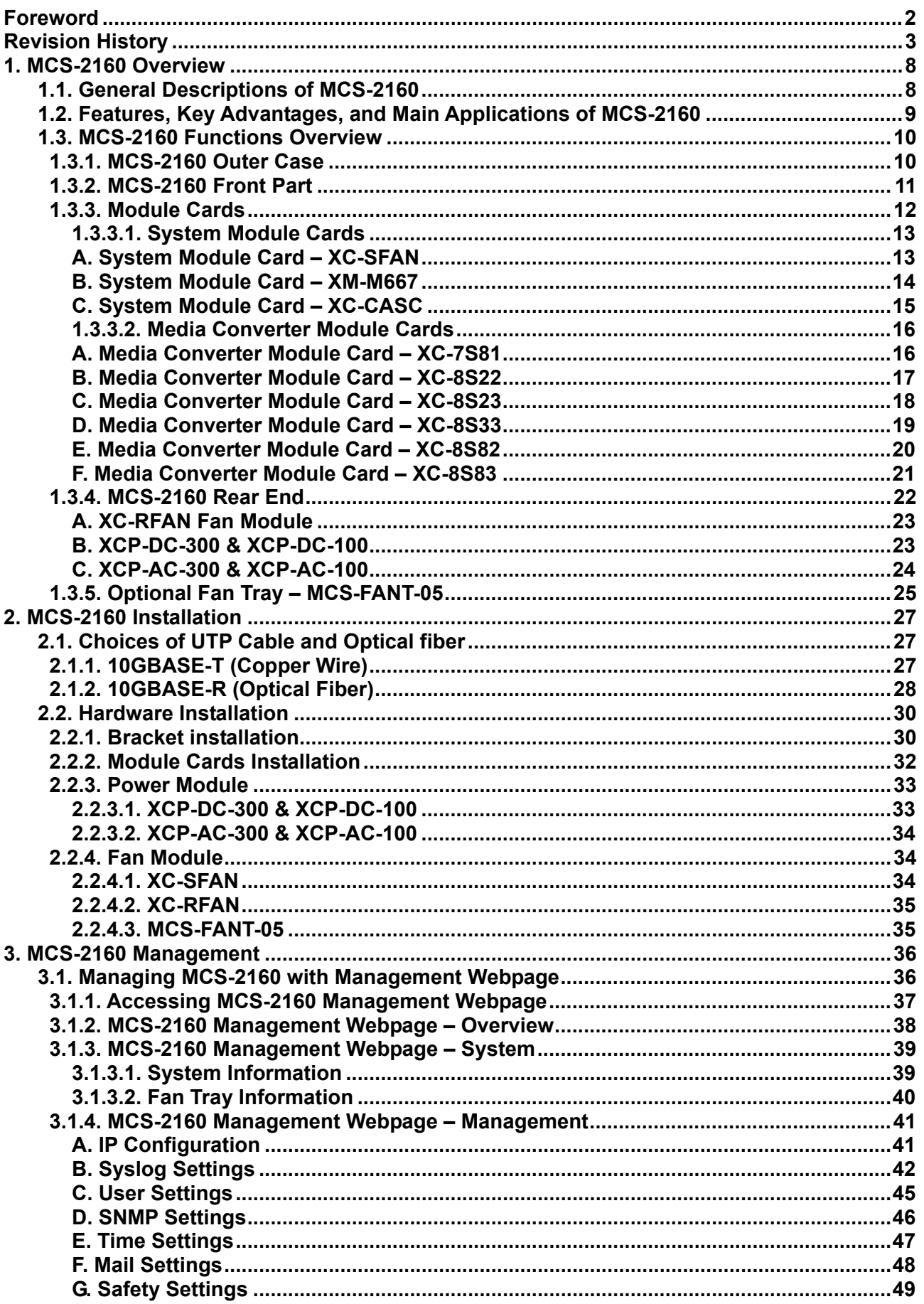

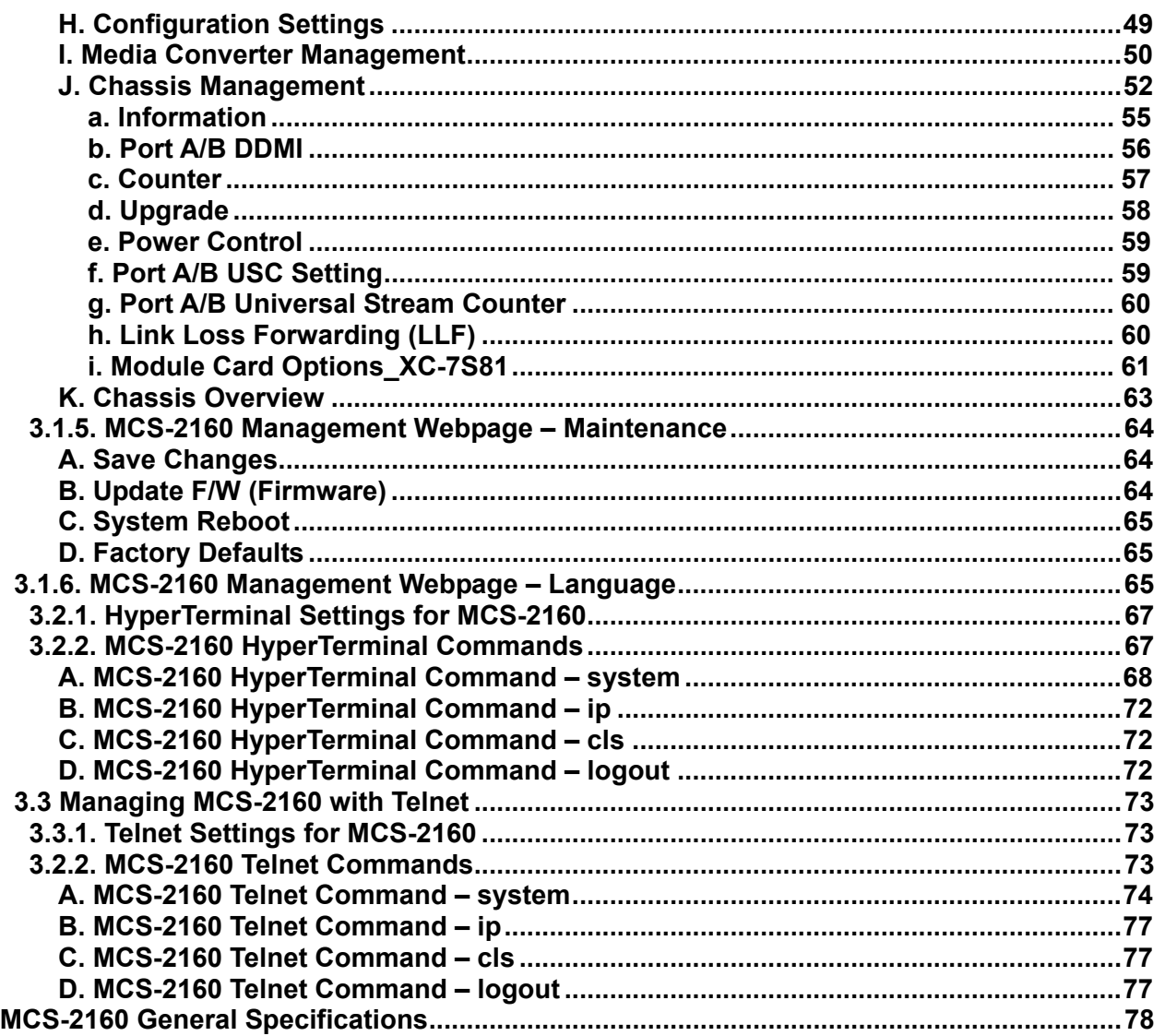

 $\overline{4}$ .

# <span id="page-7-0"></span>**1. MCS-2160 Overview**

# **1.1. General Descriptions of MCS-2160**

MCS-2160 media converter chassis is a complete and versatile solution for the applications such as FTTx, CWDM, and carrier Ethernet. By the diversified speeds of 1,000Mbps and 10G, Xtramus provides different XC series module cards for

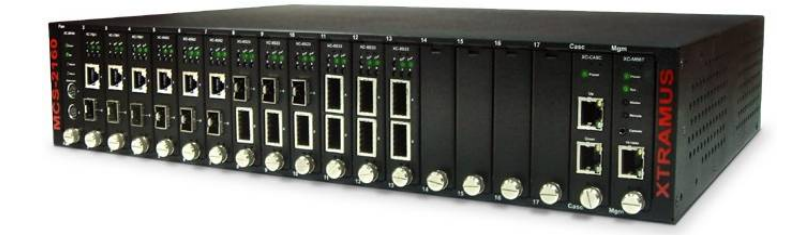

different applications and can be applied according to your ideal network topology.

Combined with XC series module cards, MCS-2160 media converter chassis provide various interfaces such as UTP, SFP, SFP+ and XFP. All these interfaces are developed to support the protocols such as 100Base-Tx, 100Base-Fx, 1000Base-T, 1000Base-X, 10GBase-T, 10GBase-LR and 10GBase-SR, thus making your network more complete and solid.

Also, XC series module cards support MIB Counter Report including counters such as Packet, Byte, Broadcast packet, Pause Frame, Length: 64 Bytes, Length: 65~127 Bytes, Length: 128~255 Bytes, Length: 256~511 Bytes, Length: 512~1023 Bytes, Length: 1024~1518 Bytes, Unicast packet, Multicast packet, CRC Error, IP Checksum Error, Under size packet, and Over size packet.

All XC series module cards are equipped with real-time LEDs which display the status of each port, thus allowing users to view network status easily.

MCS-2160 media converter chassis provides an easy-to-access Management Webpage, allowing users to view system status, counters, upgrading firmware/FPGA and network statistics. Moreover, XC-CASC module card allows you to cascade multiple MCS-2160 chassis for managing these chassis at the same time.

With various interfaces, MCS-2160 provides different conversions between fibers and copper wires in 10G Ethernet.

# <span id="page-8-0"></span>**1.2. Features, Key Advantages, and Main Applications of MCS-2160**

# **Features**

- ¾ Diversified interfaces including SFP, SFP+, UTP and XFP
- ¾ Supports 3R (Re-generation, Re-timing, Re-shaping) Performance
- $\triangleright$  Supports Jumbo Frame
- $\triangleright$  Supports D/D (Digital Detection) functioned optical transceivers and overload protection
- ¾ Supports easy-to-use Management Webpage that allows users to view system status, counters, upgrading firmware/FPGA and network statistics
- $\triangleright$  Multiple MCS-2160 chassis can be cascaded for system management
- $\triangleright$  Replaceable power modules for AC & DC power
- $\triangleright$  Supports Link Loss Forwarding
- ¾ Optional Fan Tray (MCS-FANT-05) which can be placed under MCS-2160 chassis for ventilation

### **Key Advantages**

- $\triangleright$  Fast connection with multi-function
- $\triangleright$  Provide reliable long-distance connection
- $\triangleright$  Port supported: SFP, SFP+, UTP and XFP

### **Main Applications**

- $\triangleright$  Media converter for network backbone
- ¾ Connection between fiber to copper or fiber to fiber 10G Ethernet equipment
- $\triangleright$  Can be applied in Telecommunication room, R&D laboratory, Data center, and etc
- $\triangleright$  Providing additional network management options
- $\triangleright$  Can be applied in Telecommunication room, R&D laboratory, Data center, etc

# <span id="page-9-0"></span>**1.3. MCS-2160 Functions Overview**

### **1.3.1. MCS-2160 Outer Case**

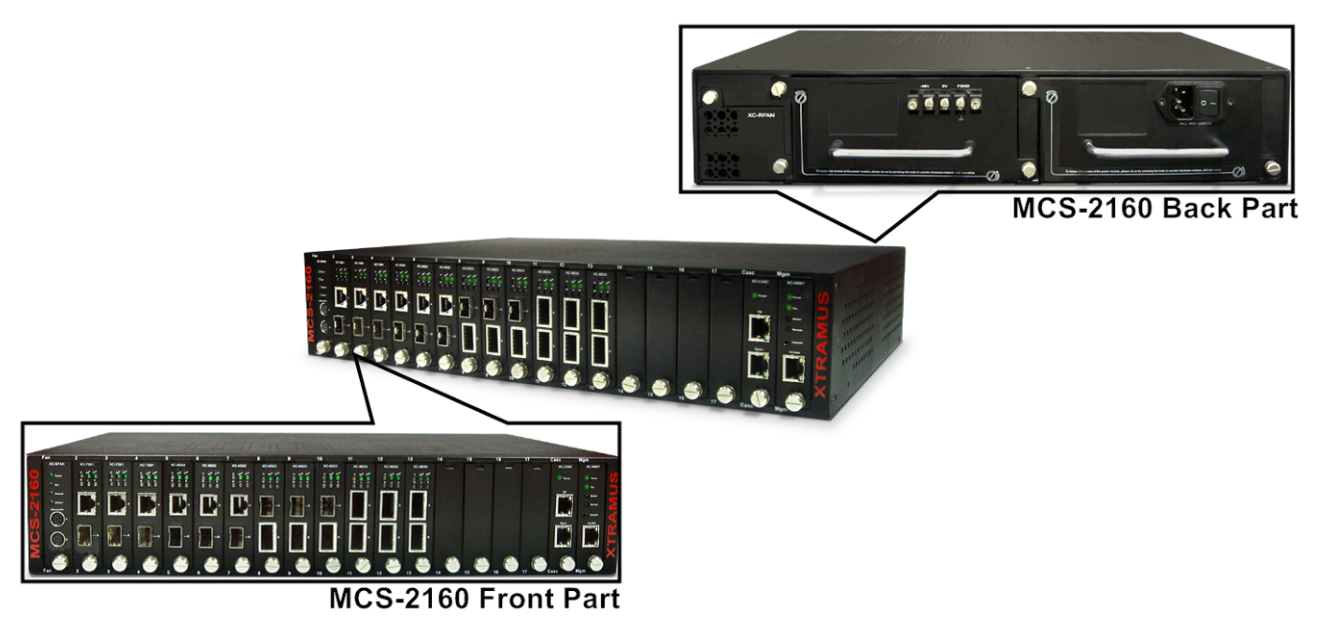

MCS-2160's outer case consists two parts: **Front Part** and **Back Part**. The figure above shows the outer case of MCS-2160. Outer cases of other MCS-2160 are quite the same and can be related.

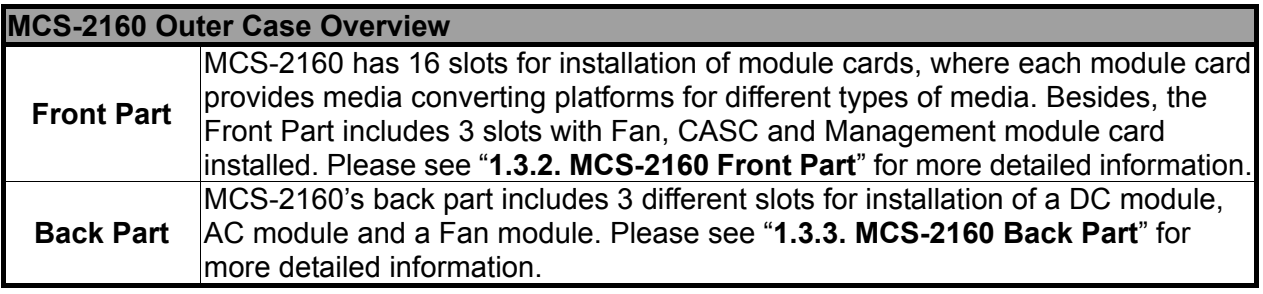

.

# <span id="page-10-0"></span>**1.3.2. MCS-2160 Front Part**

As mentioned in "**1.3.1. MCS-2160 Outer Case**", MCS-2160 has 16 slots for installation of media converter module cards and 3 slots comprising a Fan, CASC and Management module card installed. Please see the sections down below for more detailed information/specification for MCS-2160 and the module cards.

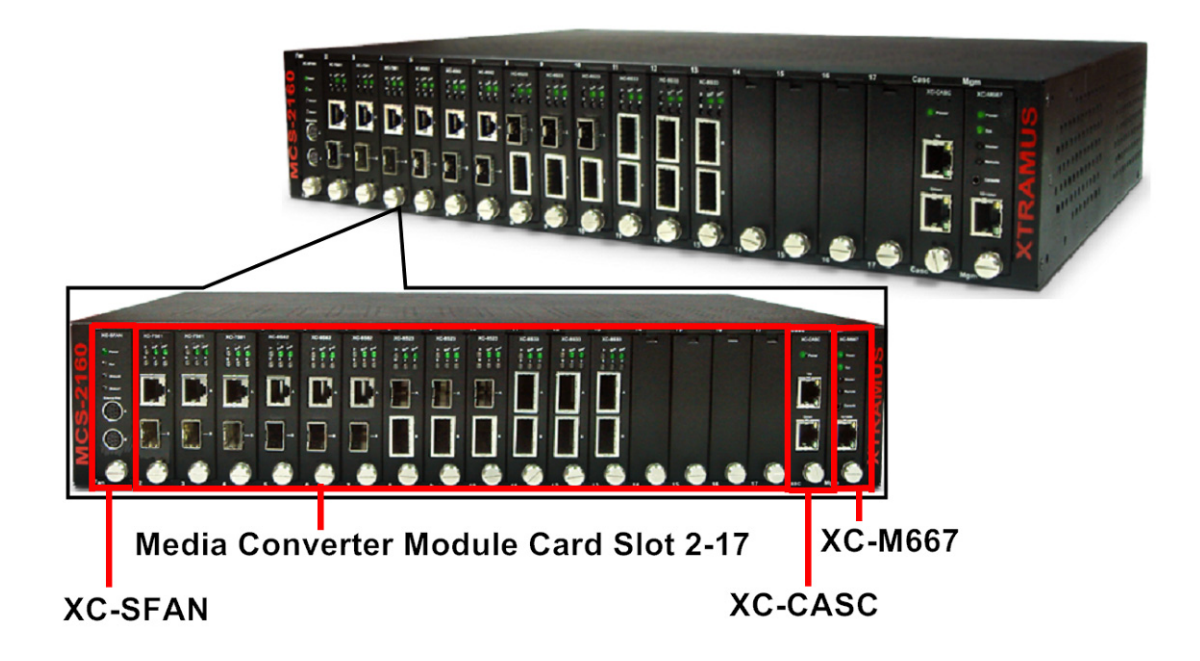

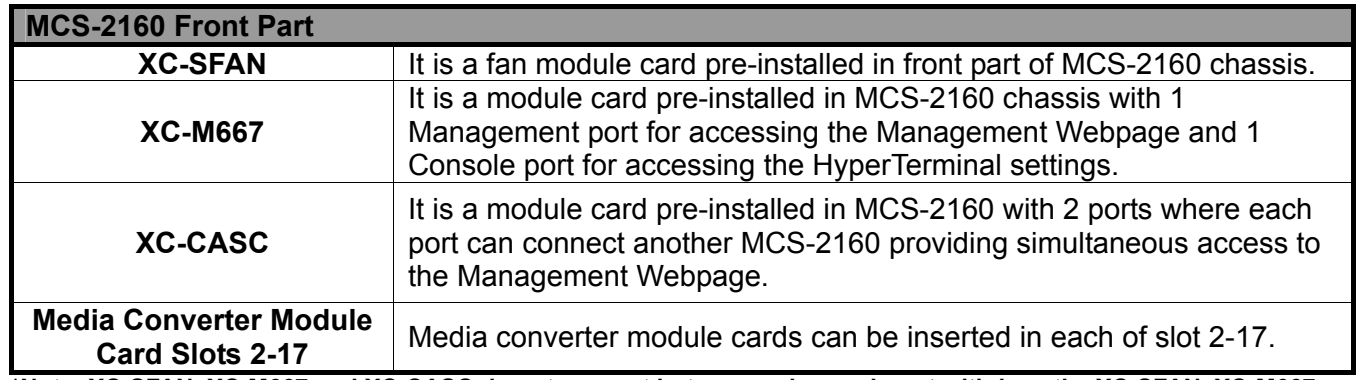

**\*Note: XC-SFAN, XC-M667 and XC-CASC do not support hot swap, please, do not withdraw the XC-SFAN, XC-M667 and XC-CASC module card when the system is power on.** 

**\*Note2: Do not change XC-M667, XC-CASC and XC-SFAN inserting slot.**

# <span id="page-11-0"></span>**1.3.3. Module Cards**

MCS-2160's module cards can be divided into two categories: **System Module Cards** and **Media Converter Module Cards**.

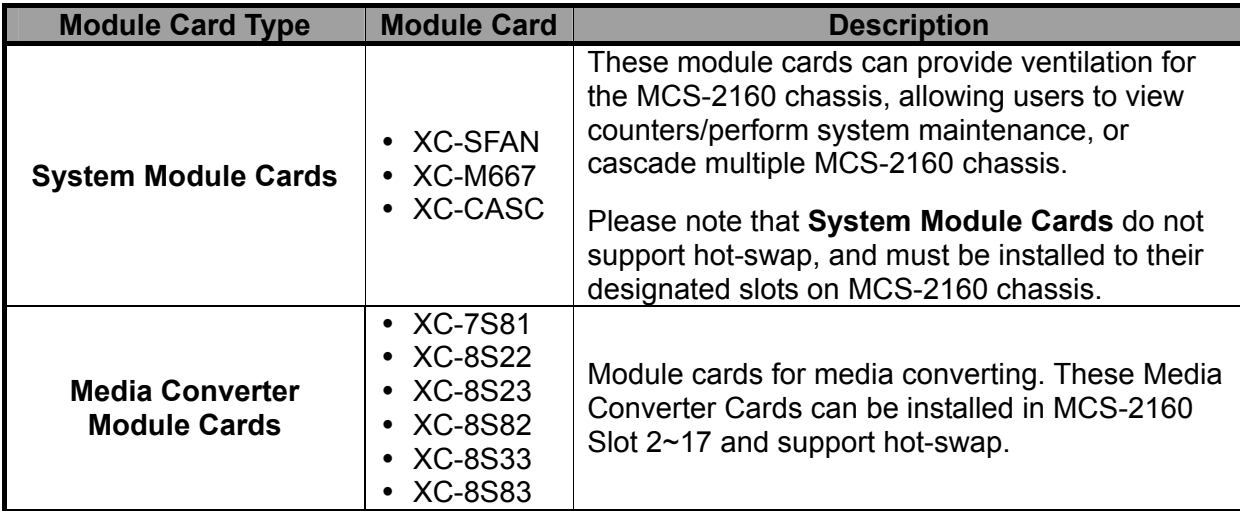

Please see the sections down below for more detail information regarding to MCS-2160 Module Cards.

# <span id="page-12-0"></span>**1.3.3.1. System Module Cards**

# **A. System Module Card – XC-SFAN**

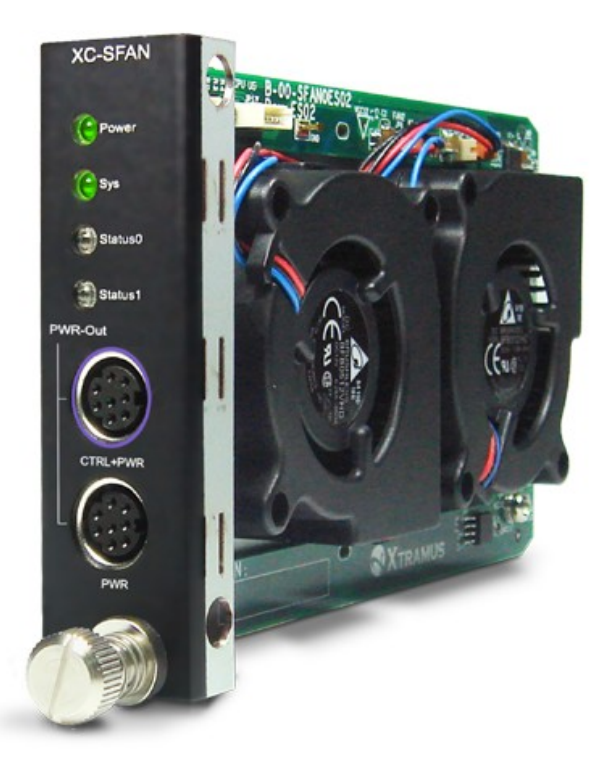

The **XC-SFAN** comes with your MCS-2160 chassis, and shall be installed on the **Fan** slot located on the far left side of MCS-2160 chassis. This module card provides ventilation for the MCS-2160 chassis.

Also, XC-SFAN's **CTRL + PWR** and **PWR** ports are designed to provide power source and gather information for MCS-FANT fan tray. When connecting XC-SFAN to MCS-FANT fan tray, please do so by connect to MCS-SFAN's **CTRL + PWR** port to MCS-FANT's **CTRL + PWR** port, and XC-SFAN's **PWR** port to MCS-FANT's **PWR** port.

If you cross connect between **CTRL + PWR** port and **PWR** port of XC-SFAN and MCS-FANT, MCS-2160 will be seriously damaged.

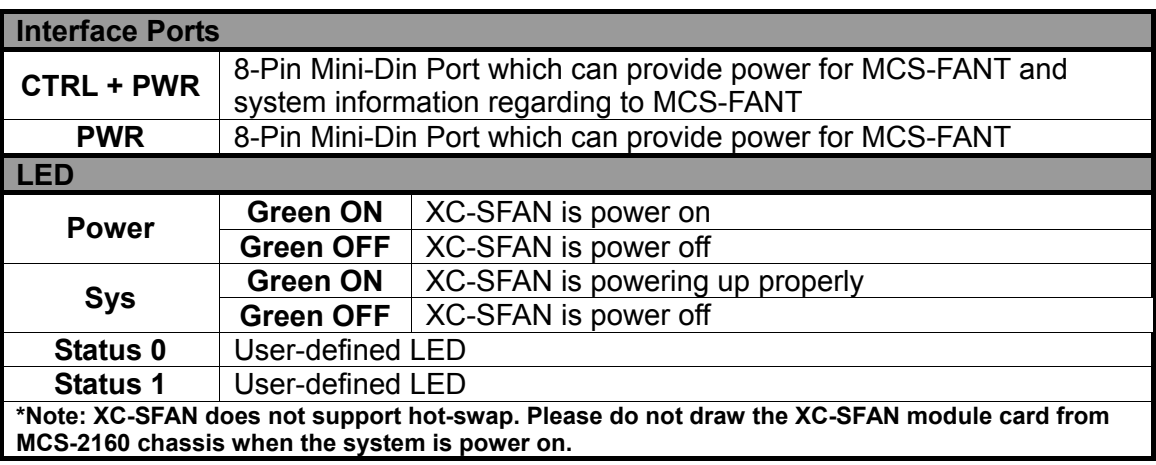

### <span id="page-13-0"></span>**B. System Module Card – XM-M667**

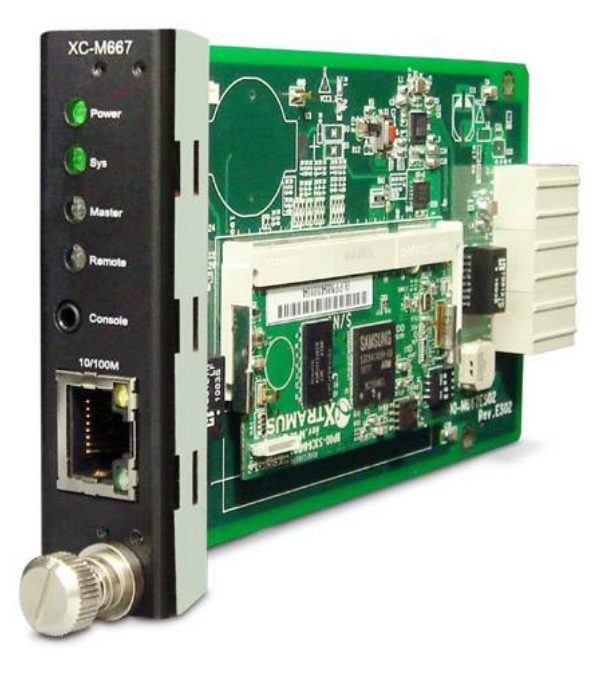

The **XC-M667** comes with your MCS-2160 chassis, and shall be installed on the **Mgm** slot located on the far right side of MCS-2160 chassis. This module card allows you to manage MCS-2160 chassis via management webpage.

To access the Management Web Page of MCS-2160 for configuration on your browser, please connect a RJ45 cable between the Management port of MCS-2160 and your PC.

To configure MCS-2160 on your PC (Telnet or Hyper Terminal), please connect a 2.5mm Phone Jack to RS232 between your PC and Console Port of MCS-2160, where the 2.5mm Phone Jack end must be plug in the Console Port of MCS-2160 and the RS232 end must be connect to your PC.

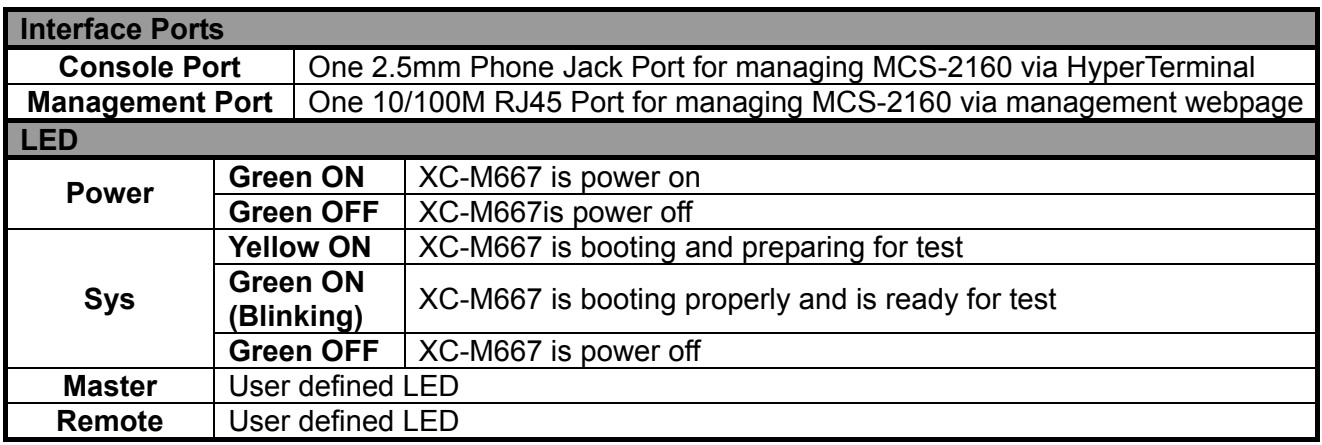

**\*Note: XC-M667 does not support hot-swap. Please do not draw the XC-M667 module card from MCS-2160 chassis when the system is power on.** 

<span id="page-14-0"></span>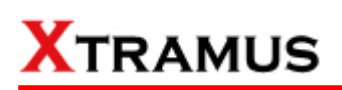

### **C. System Module Card – XC-CASC**

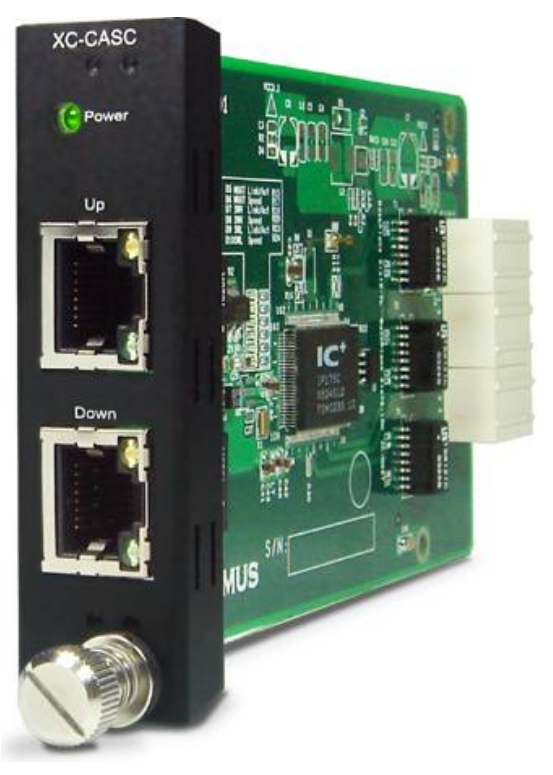

The **XC-CASC** comes with your MCS-2160 chassis, and shall be installed on the **Casc** slot located on the right side of MCS-2160 chassis (next to **XC-M667** module card). This module card allows you to cascade multiple MCS-2160 chassis.

On a rack mount structure with numerous MCS-2160 installed, you can inter-connect a MCS-2160 with another MCS-2160 situated above or below by using a RJ45 cable connecting theirs Port (Up) or Port (Down). By doing the inter-connection, you can access the Management Web Page for all the inter-connected MCS-2160 by only linking one of theirs XC-M667 Management Port on your PC.

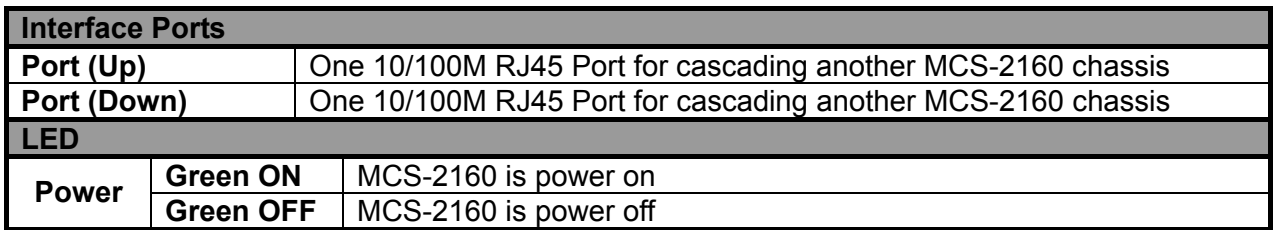

**\*Note: XC-CASC does not support hot-swap. Please do not draw the XC-CASC module card from MCS-2160 chassis when the system is power on.**

<span id="page-15-0"></span>**1.3.3.2. Media Converter Module Cards** 

# **A. Media Converter Module Card – XC-7S81**

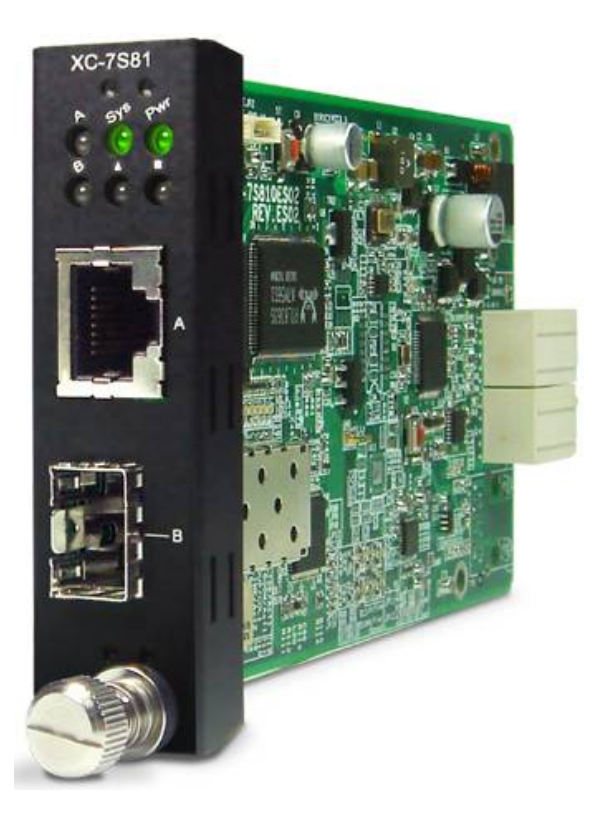

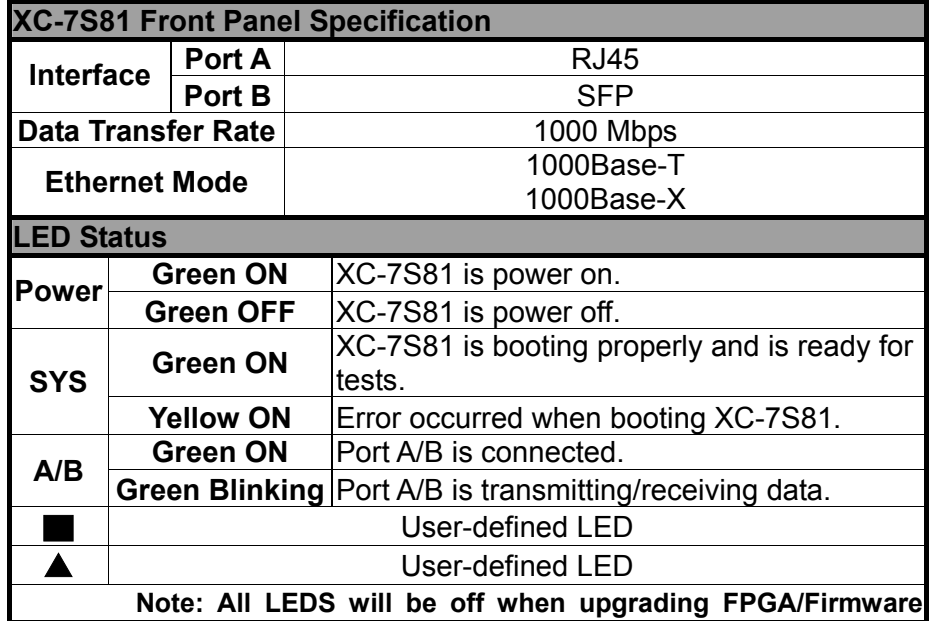

<span id="page-16-0"></span>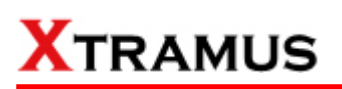

**B. Media Converter Module Card – XC-8S22**

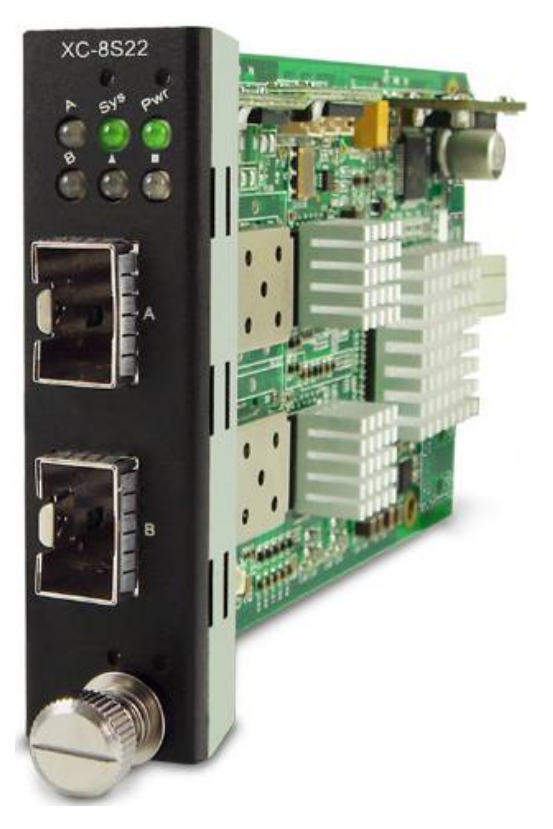

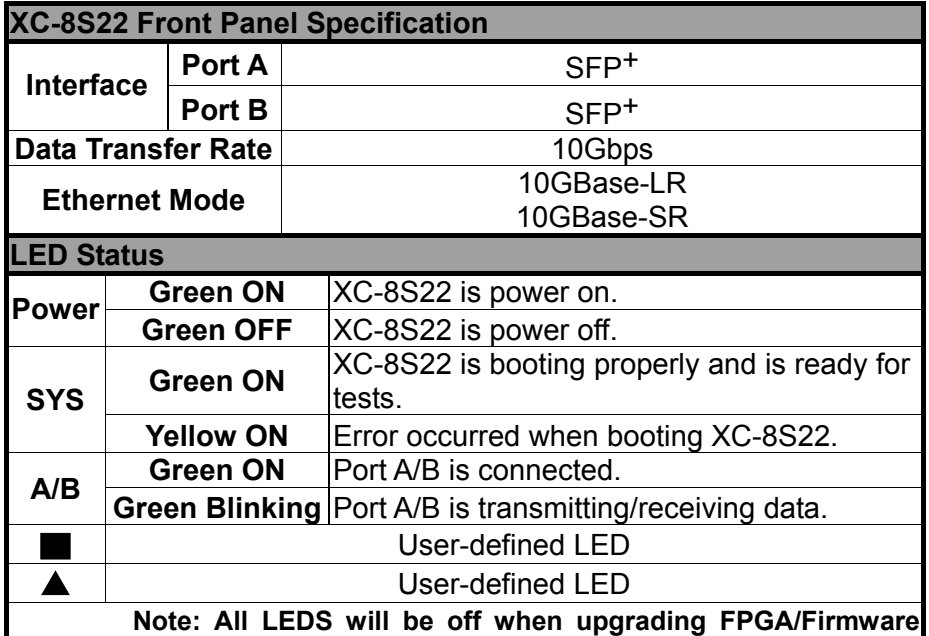

<span id="page-17-0"></span>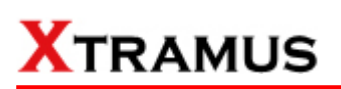

### **C. Media Converter Module Card – XC-8S23**

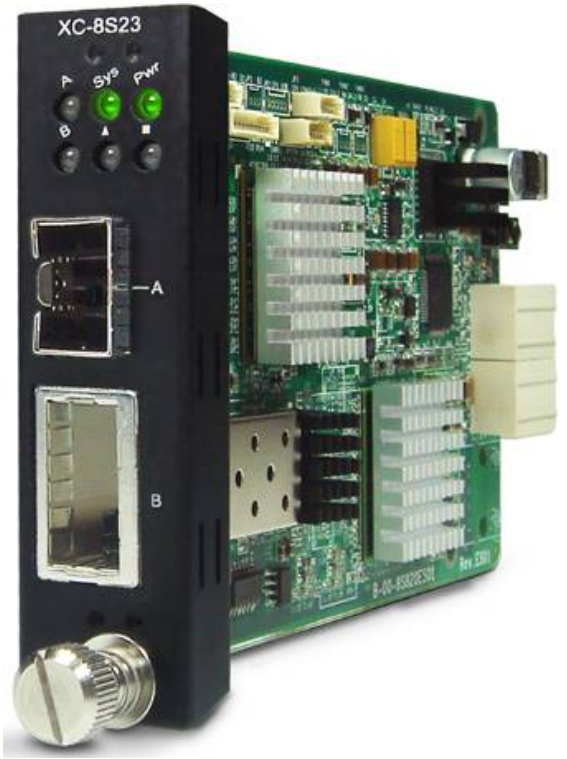

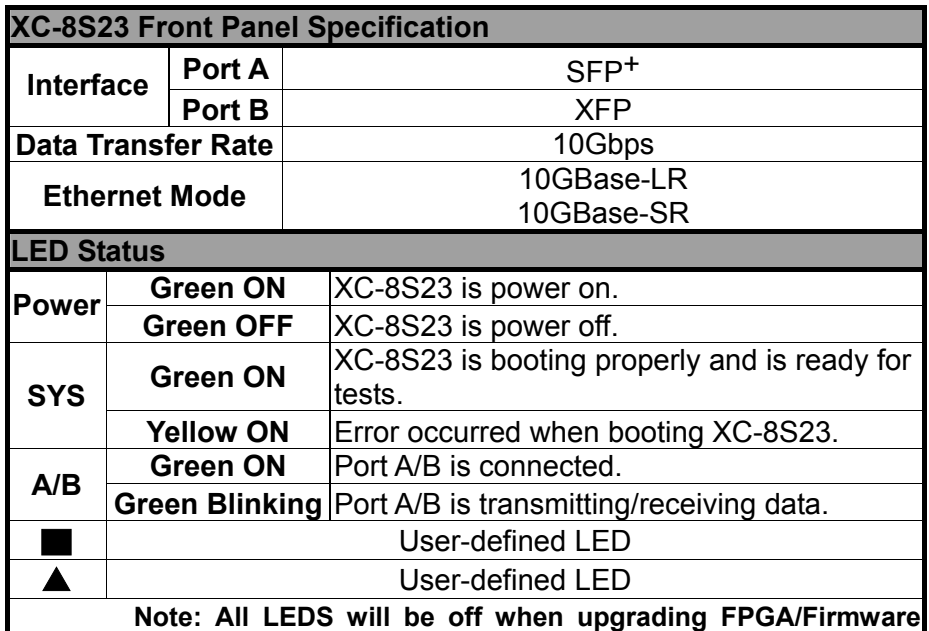

<span id="page-18-0"></span>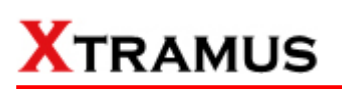

**D. Media Converter Module Card – XC-8S33**

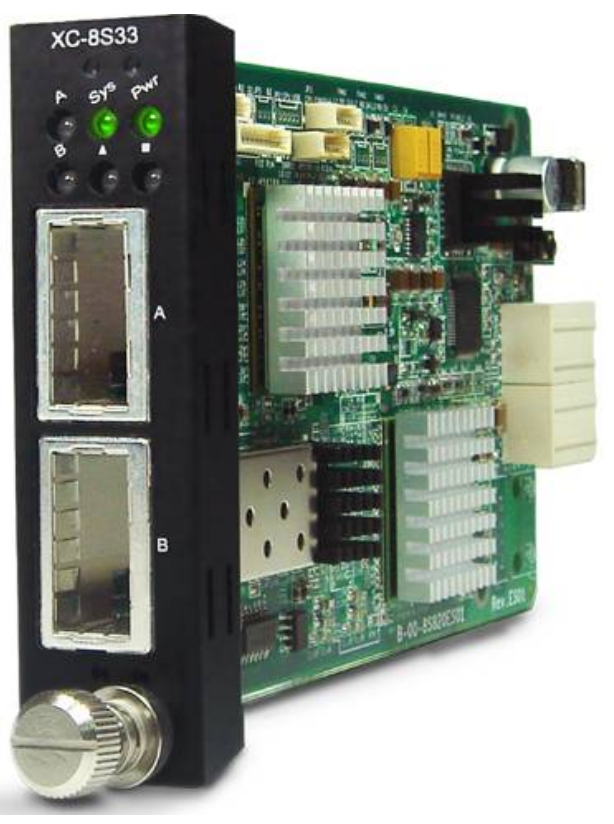

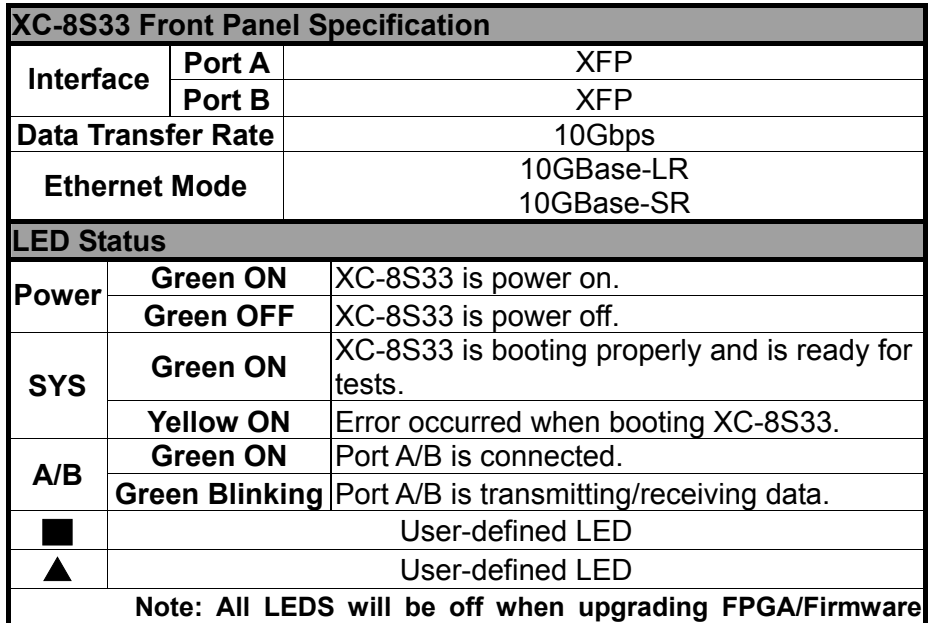

<span id="page-19-0"></span>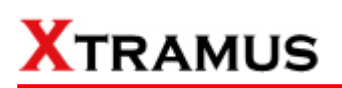

**E. Media Converter Module Card – XC-8S82**

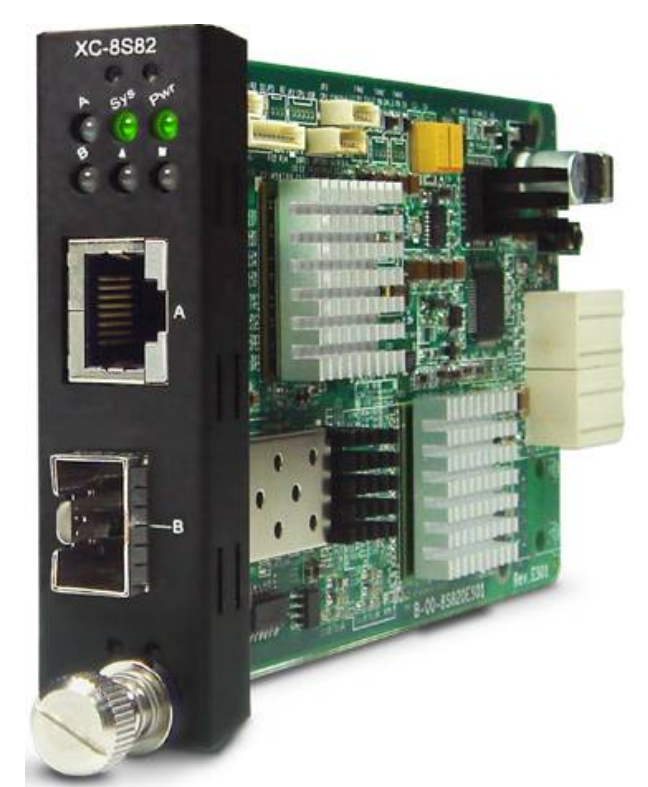

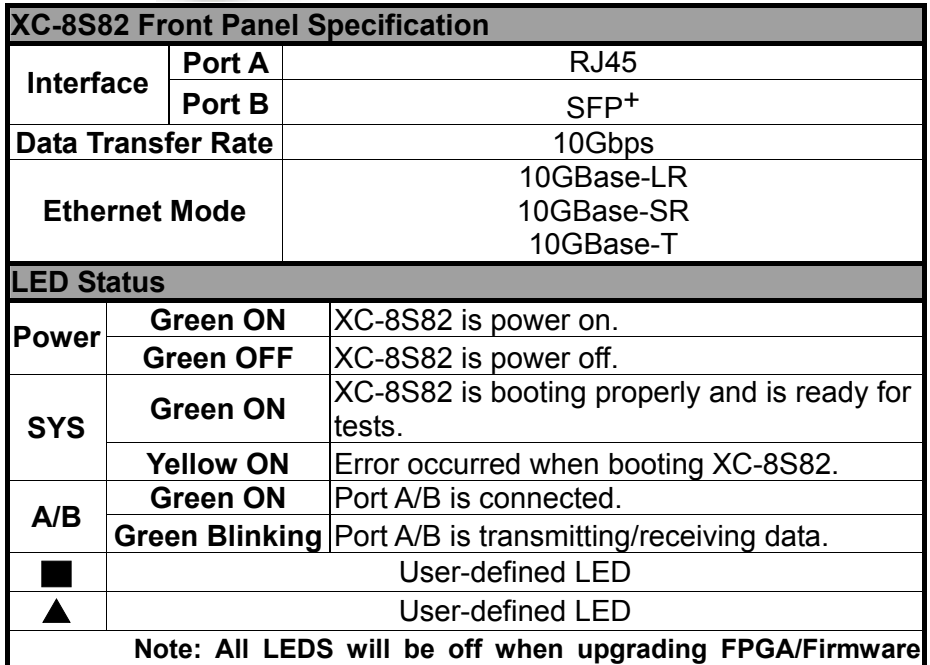

<span id="page-20-0"></span>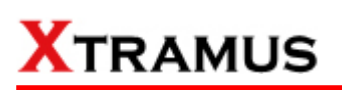

**F. Media Converter Module Card – XC-8S83** 

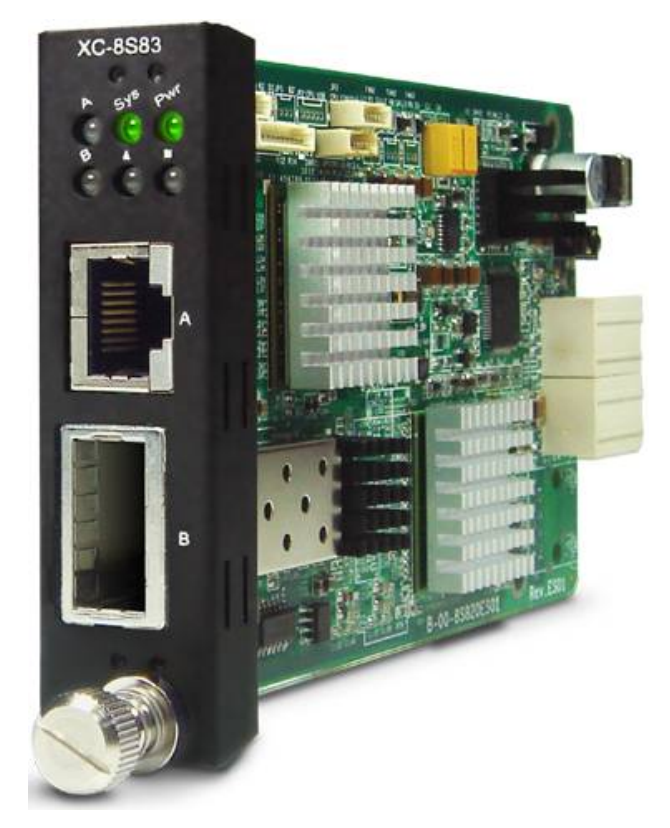

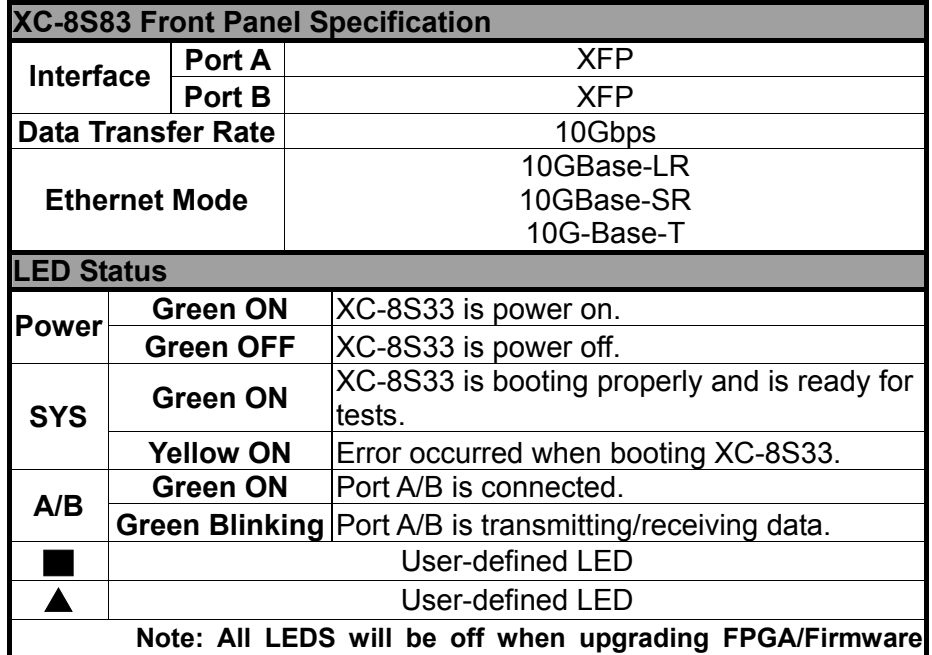

# <span id="page-21-0"></span>**1.3.4. MCS-2160 Rear End**

As mentioned in "**1.3.1. MCS-2160 Outer Case**", MCS-2160's rear end includes 3 different slots for installation of a DC module, AC module and a Fan module. Please see the sections down below for more detailed information/specification for MCS-2160 and modules.

# XCP-DC-300 or XCP-DC-100

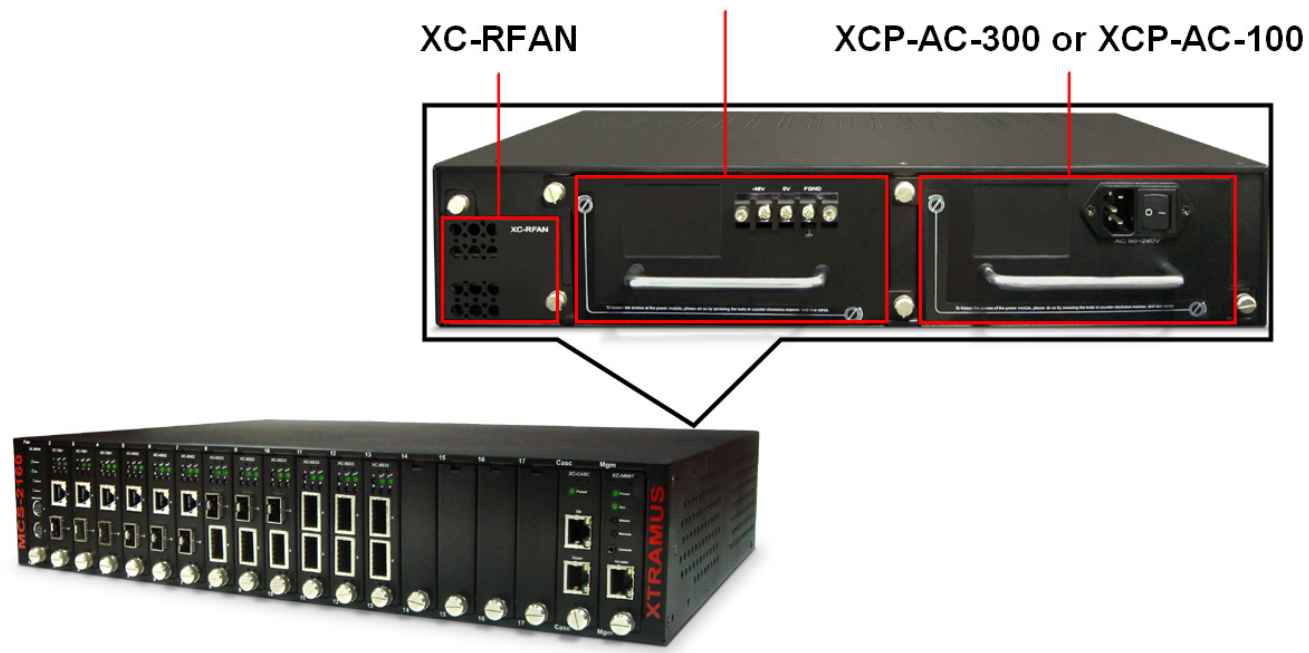

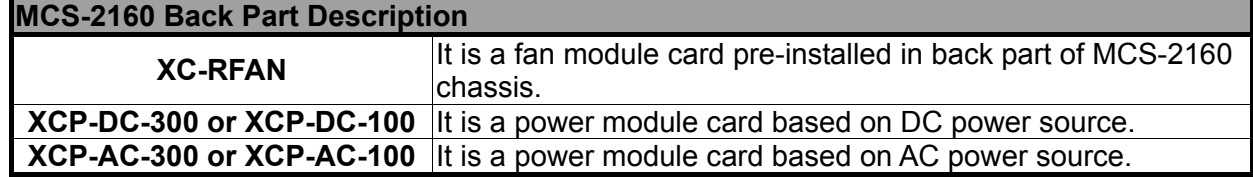

# <span id="page-22-0"></span>**A. XC-RFAN Fan Module**

The XC-RFAN consists of two fans as shown in the figure below. After installing XC-RFAN, the Management Web Page will show the operation of XC-RFAN, please see the **3.1.4. MCS-2160 Management Webpage – Management** for more information about showing the operation of XC-RFAN.

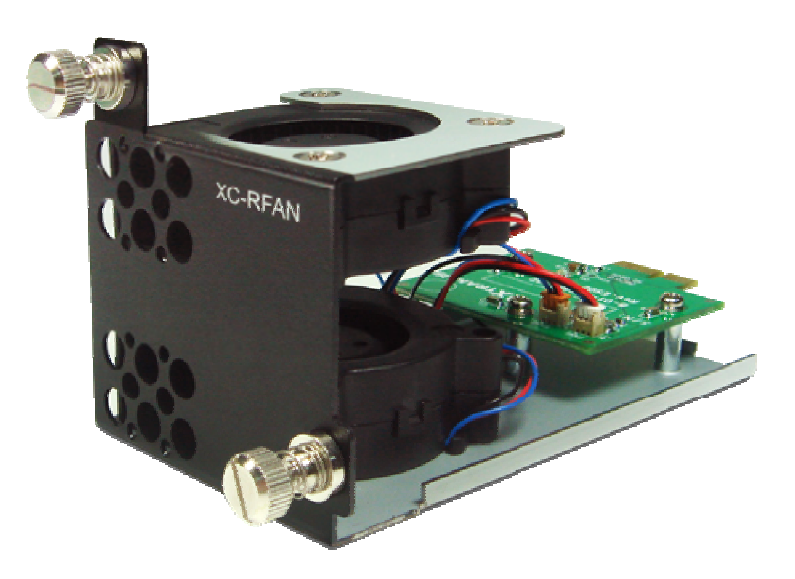

# **B. XCP-DC-300 & XCP-DC-100**

Depending on your need, there is XCP-DC-300 with power source of 300W DC Redundant SPS (Vin 36~72VDC) and XCP-DC-100 with power source of 100W DC Redundant SPS (Vin 36~72VDC) as option to purchase.

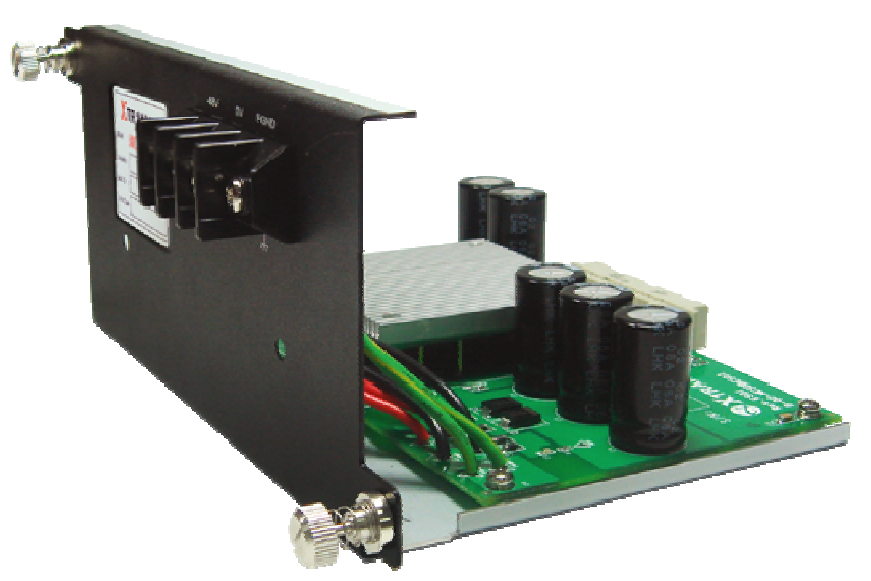

The Power Jack of XCP-DC-300 & XCP-DC-100 is 3 Terminal Connectors: -48V, OV, FGND. The Terminal Connector -48V and OV have a screw to fix an external power source cable. The FGND also has a screw, but this screw should be fixed with an external cable connected to the ground.

# <span id="page-23-0"></span>**C. XCP-AC-300 & XCP-AC-100**

Depending on your need, there is XCP-AC-300 with power source of 300W AC Redundant SPS (Vin 90~240VAC) and XCP-AC-100 with power source of 100W AC Redundant SPS (Vin 90~240VAC) as option to purchase.

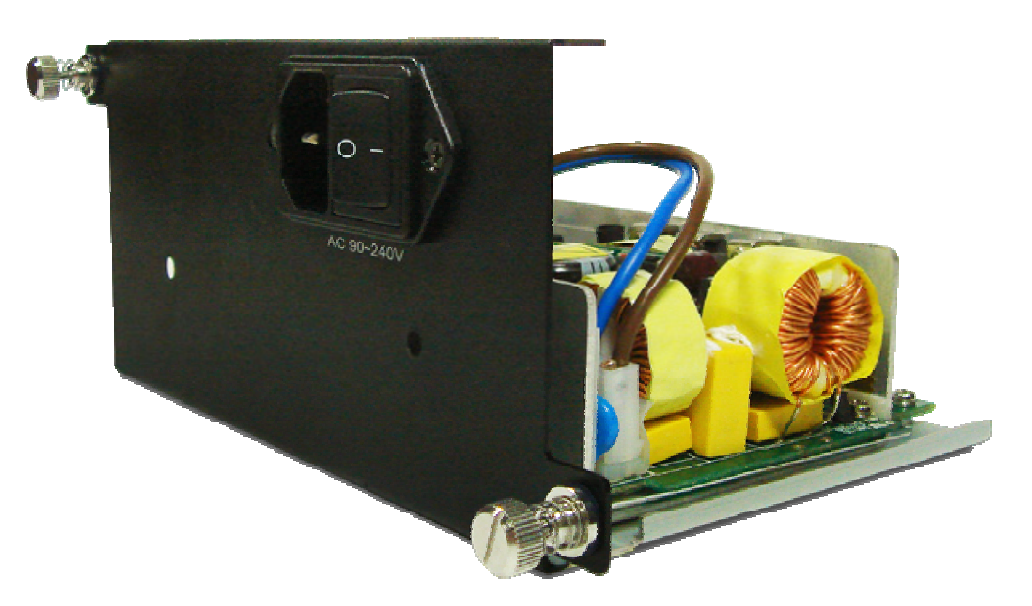

The Power Jack of XCP-AC-300 & XCP-AC-100 is Male IEC 320 Receptable. To activate XCP-AC-300 & XCP-AC-100, just turn on/off the O/I button after connecting a power source cable in Male IEC 320 Receptable.

<span id="page-24-0"></span>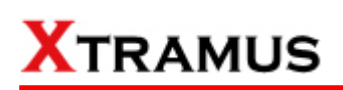

# **1.3.5. Optional Fan Tray – MCS-FANT-05**

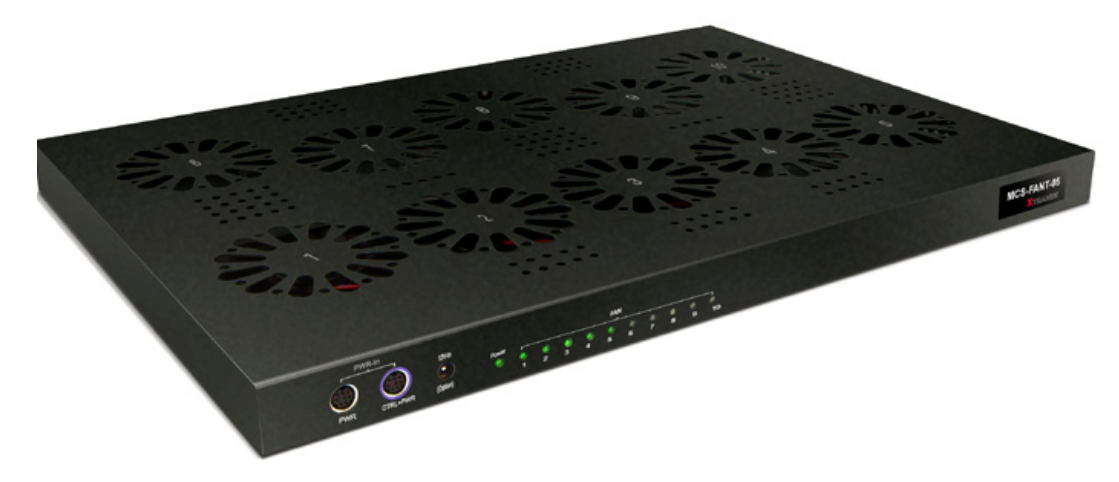

Set MCS-FANT-05 on the base of MCS-2160, with dimension of 441 mm x 310 mm x 29 mm.

XC-SFAN's Port A and Port B are designed to provide power source and gather information for MCS-FANT fan tray. When connecting XC-SFAN to MCS-FANT fan tray, please do so by connect to MCS-SFAN's **CTRL + PWR** port to MCS-FANT's **CTRL + PWR** port, and XC-SFAN's **PWR** port to MCS-FANT's **PWR** port.

If you cross connect between **CTRL + PWR** port and **PWR** port of XC-SFAN and MCS-FANT, MCS-2160 will be seriously damaged.

Also, please note that when placing MCS-2160 on top of MCS-FANT, MCS-2160's four rubber feet must be placed properly on the MCS-FANT's four grooves, as shown in the figure down below:

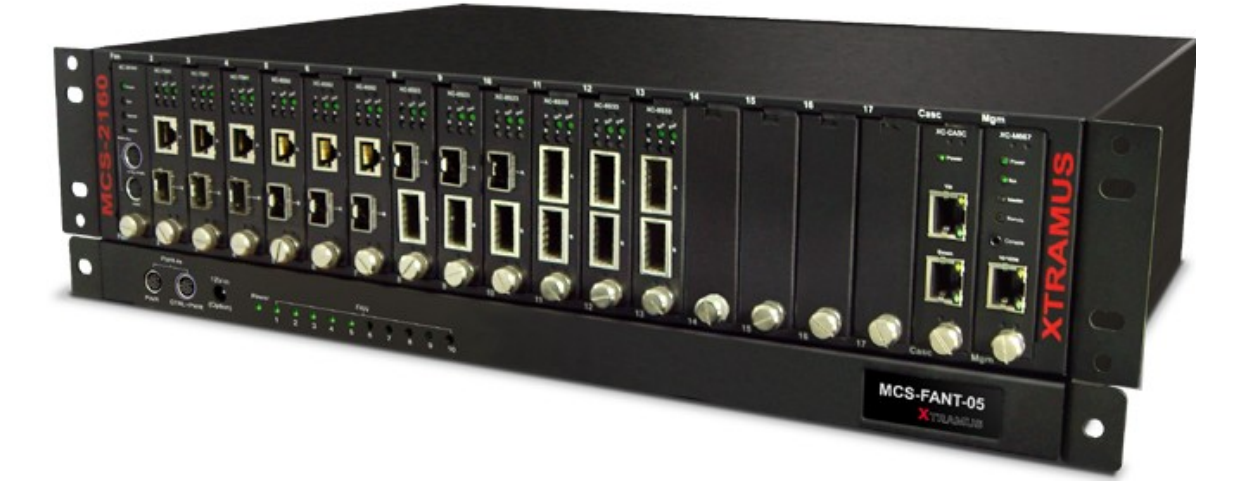

To insure that MCS-FANT and MCS-2160's ventilation fans can work properly, please leave adequate space (**10 cm at least**) between the left/right sides and the buttom of MCS-FANT.

MCS-FANT contains LEDs that represent its ten fans. The figure down below shows how these fans are numbered.

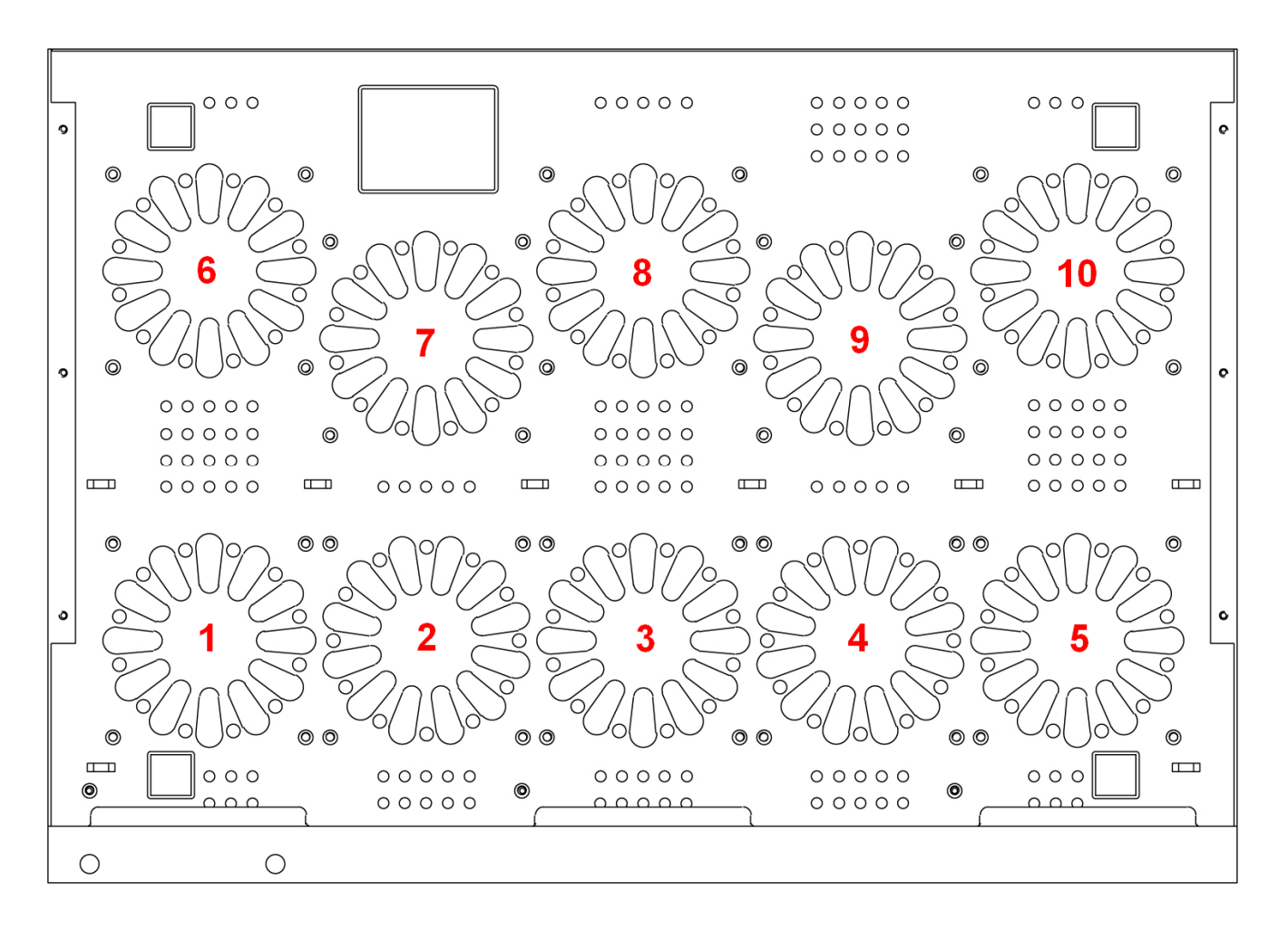

# <span id="page-26-0"></span>**2. MCS-2160 Installation**

MCS-2160 is a chassis with 16 slots for installation of media converter modules. Installing MCS-2160 is very easy and simple: all you have to do is to plug the proper fiber/UTP cables into MCS-2160 ports like a general Ethernet switch without any extra configurations. However, selecting the proper physical media and applications in your network environment is crucial when installing MCS-2160. Besides, using the proper method for installing media converter modules into MCS-2160' slots is also crucial for the proper functionality of MCS-2160. Please see the sections down below for detailed information regarding to physical media types, MCS-2160 application and the proper method for installing a media converter module.

# **2.1. Choices of UTP Cable and Optical fiber**

# **2.1.1. 10GBASE-T (Copper Wire)**

10GBASE-T, or IEEE 802.3an-2006, is a standard released in 2006 to provide 10 gigabit/second connections over unshielded or shielded twisted pair cables and over distances up to 100 meters (330 ft). 10GBASE-T cable infrastructure can also be used for 1000BASE-T, allowing a gradual upgrade from 1000BASE-T, and auto-negotiation to select which speed to use.

# **10GBASE-T Connectors**

10GBASE-T uses 650 MHz versions of the venerable IEC 60603-7 8P8C (RJ-45) connectors, which is already widely used in Ethernet.

# **10GBASE-T Cables**

10GBASE-T works up to 55 m (180 ft) with existing Category 6 cabling. In order to allow deployment at the usual 100 m (330 ft), the standard uses a new partitioned Category 6a cable specification, designed to reduce crosstalk between UTP cables.

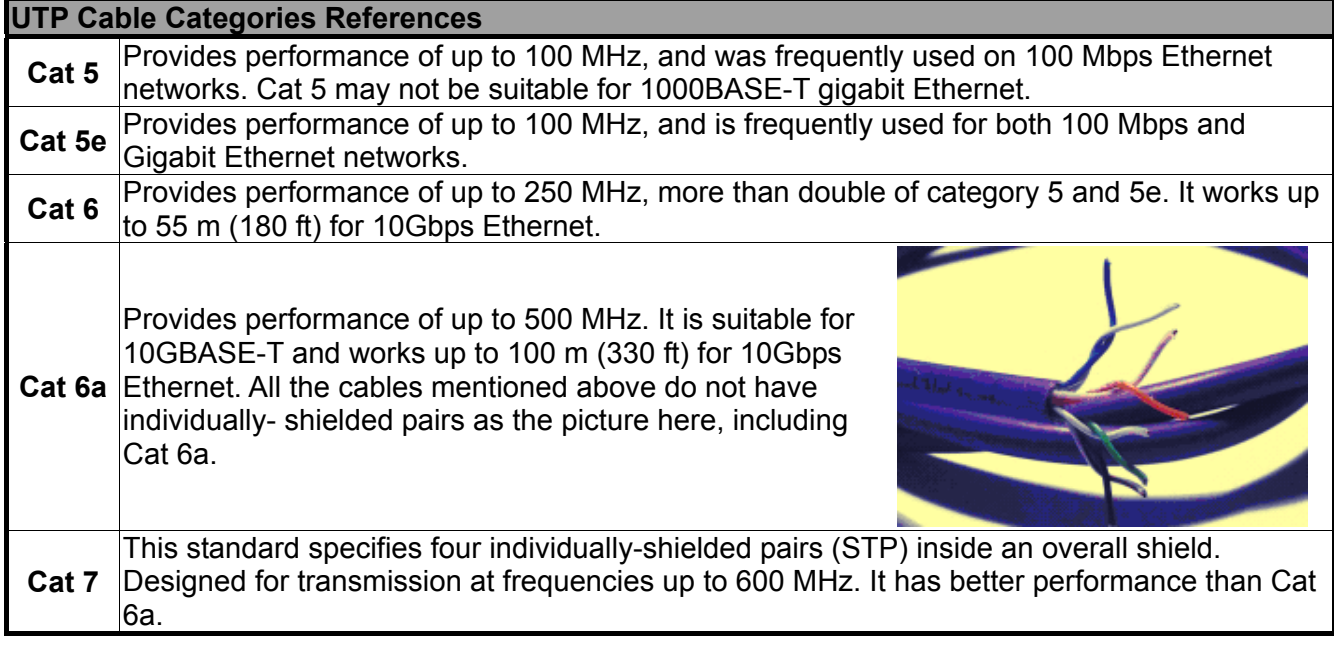

The table down below is a reference regarding to UTP cable categories.

# <span id="page-27-0"></span>**2.1.2. 10GBASE-R (Optical Fiber)**

10GBASE-R is 10Gbps Ethernet connection that based on IEEE802.3ae. It uses fiber as transmission media with different specification of fiber, connector and transceiver. MCS-2160 uses two standards, 10GBASE-LR and 10GBASE-SR.

### **10GBASE-SR**

10GBASE-SR ("Short Range") uses 64B/66B encoding and 850 nm wavelength lasers. It is designed to support short distances over deployed multi-mode fiber cabling, it has a range of between 26 meters (85 ft) and 82 meters (270 ft) depending on cable type. It also supports 300 meters (980 ft) operation over new, 50 µm 2000 MHz⋅km OM3 multi-mode fiber (MMF).

The transmitter can be implemented with a VCSEL (Vertical Cavity Surface Emitting Laser) which is low cost and low power. MMF has the advantage of having lower cost connectors than SMF (single-mode fiber) due to its wider core.

10GBASE-SR delivers the lowest cost, lowest power and smallest form factor optical modules.

# **10GBASE-LR**

10GBASE-LR ("Long Range") is a Long Range Optical technology delivering serialized 10 gigabit Ethernet over a laser with 1310 nm wavelength connection on single-mode fiber via IEEE 802.3 Clause 49 64B-66B Physical Coding Sub layer (PCS) using a line rate of 10.3125.

Single-mode optical cabling is used to interconnect transceivers at a distance spaced at 10 kilometers (6.2 mi), but it can often reach distances of up to 25 kilometers (16 mi) with no data loss.

Fabry–Pérot lasers are commonly used in 10GBASE-LR optical modules. Fabry–Pérot lasers are more expensive than VCSELs (mentioned above) but their high power and focused beam allow efficient coupling into the small core of single mode fiber.

### **Fiber Specification**

Fibers which support many propagation paths or transverse modes are called multi-mode fibers (MMF). Fibers which can only support a single mode are called single-mode fibers (SMF). Multi-mode fibers generally have a larger core diameter, and are used for short-distance communication links and for applications where high power must be transmitted. Single-mode fibers are used for most communication links longer than 200 meters.

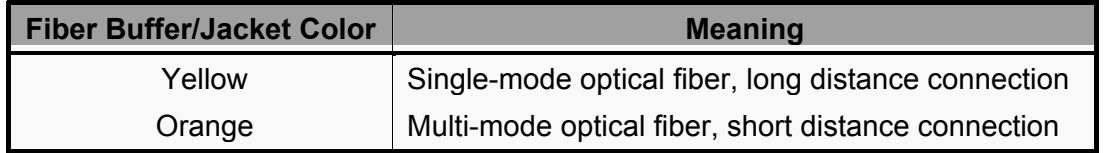

# **Optical Fiber**

As mentioned above, there are Single-mode and Multi-mode optical fiber. Both of them can be used for XC media converter module series.

# **Fiber Connector**

Optical fiber connector contains two ends of fibers and can attach to SFP+ transceivers. There are two ports for one SFP+ transceiver: one fiber is for receiving and one fiber is for transmitting. The picture here is called LC connector that can attach to SFP+ transceiver.

# **Transceiver (Connector)**

SFP+/XFP Transceivers can be plugged into XC media converter module's SFP+/XFP Ports. SFP+/XFP Transceivers are active components that consume power from XC media converter module and are capable of converting signals between optical data flow and electronic data flow.

For different transmission purpose, the component inside SFP+ form factor can be 10BASE-LR or 10BAST-SR mode.

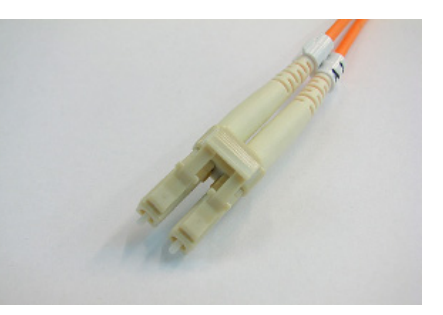

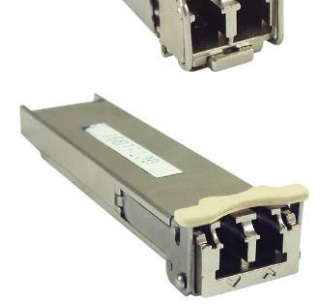

# <span id="page-29-0"></span>**2.2. Hardware Installation**

Please follow the steps shown below for a better understanding on how to install hardware in MCS-2160.

### **2.2.1. Bracket installation**

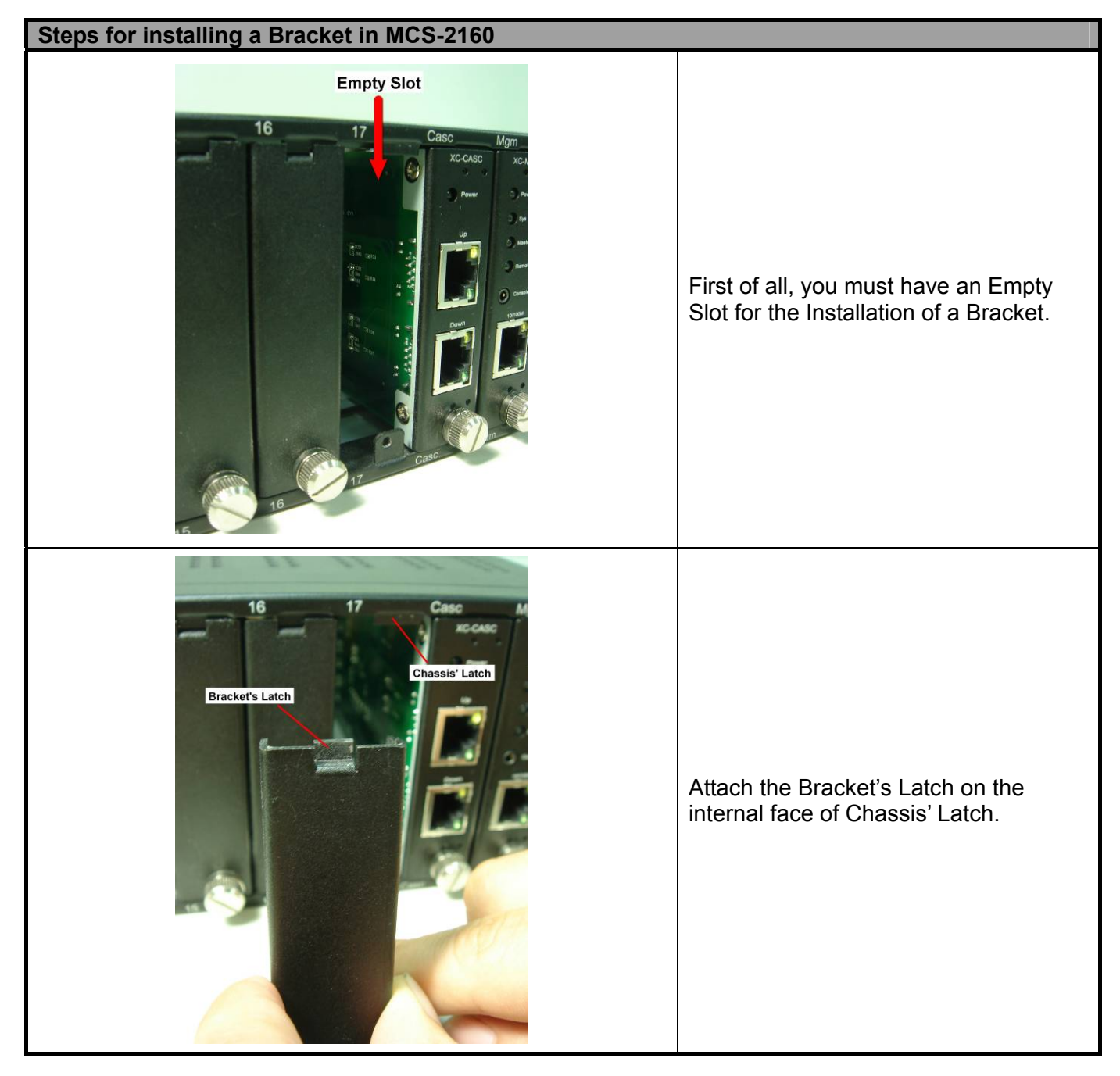

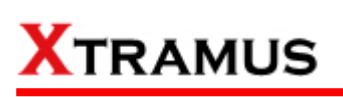

# **Steps for installing a Bracket in MCS-2160**  Mgm **XC.MIN** After attaching the Bracket's Latch on the internal face of Chassis' Latch, let this point be a fix central rotation point and push the bottom part of Bracket into MCS-2160. Do Lock the Captive Screw into the MCS-2160 to fix the Bracket into MCS-2160. **Captive Screw**

<span id="page-31-0"></span>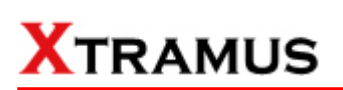

# **2.2.2. Module Cards Installation**

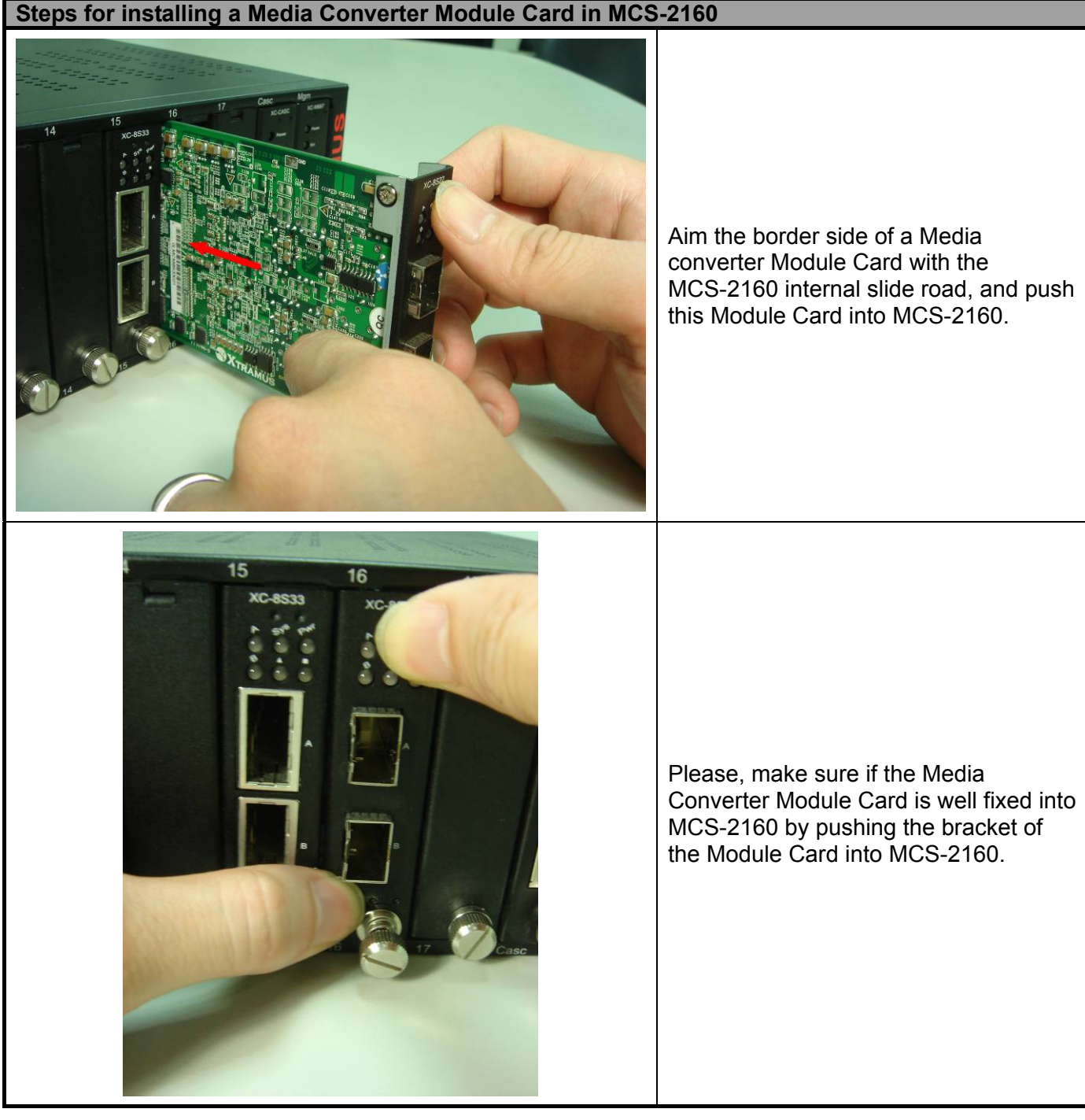

<span id="page-32-0"></span>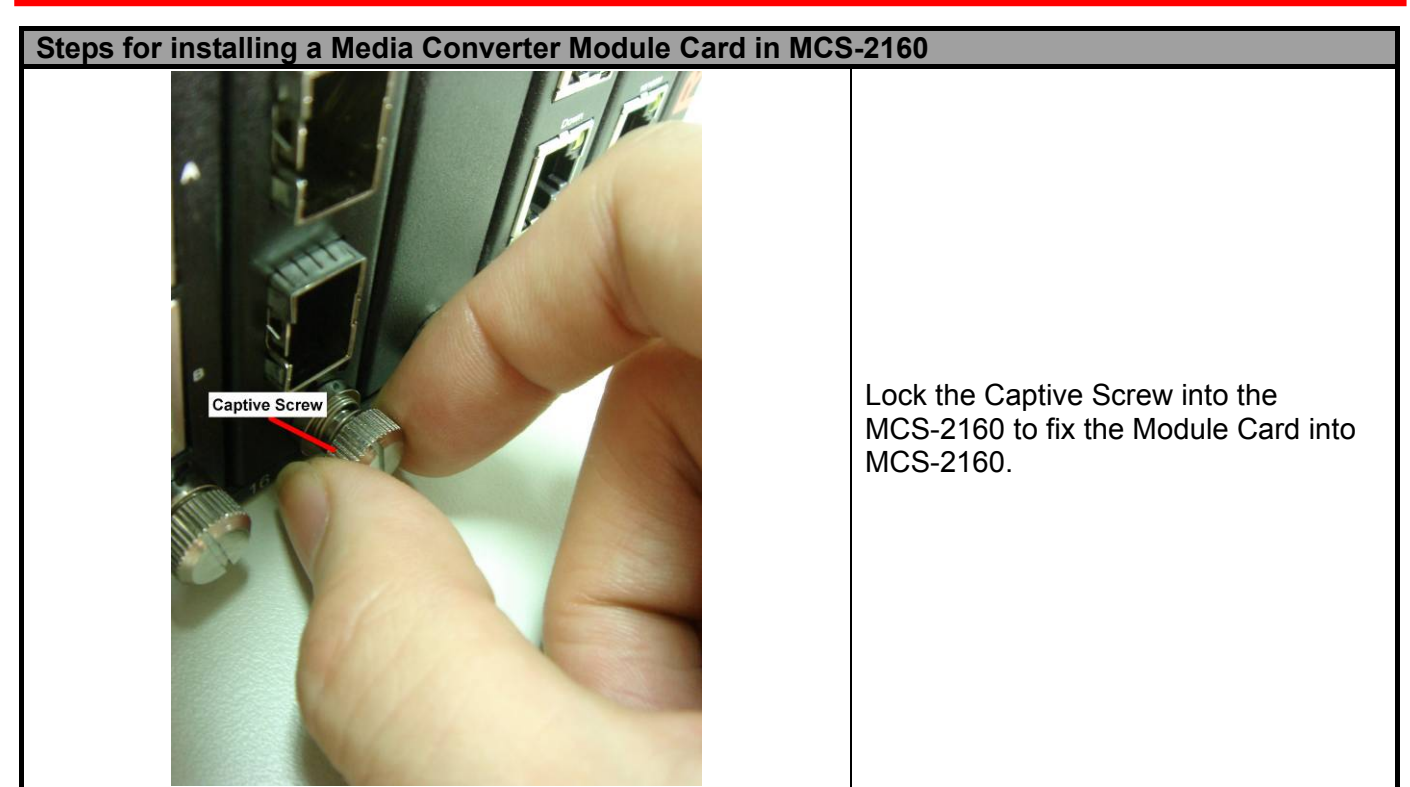

### **2.2.3. Power Module**

# **2.2.3.1. XCP-DC-300 & XCP-DC-100**

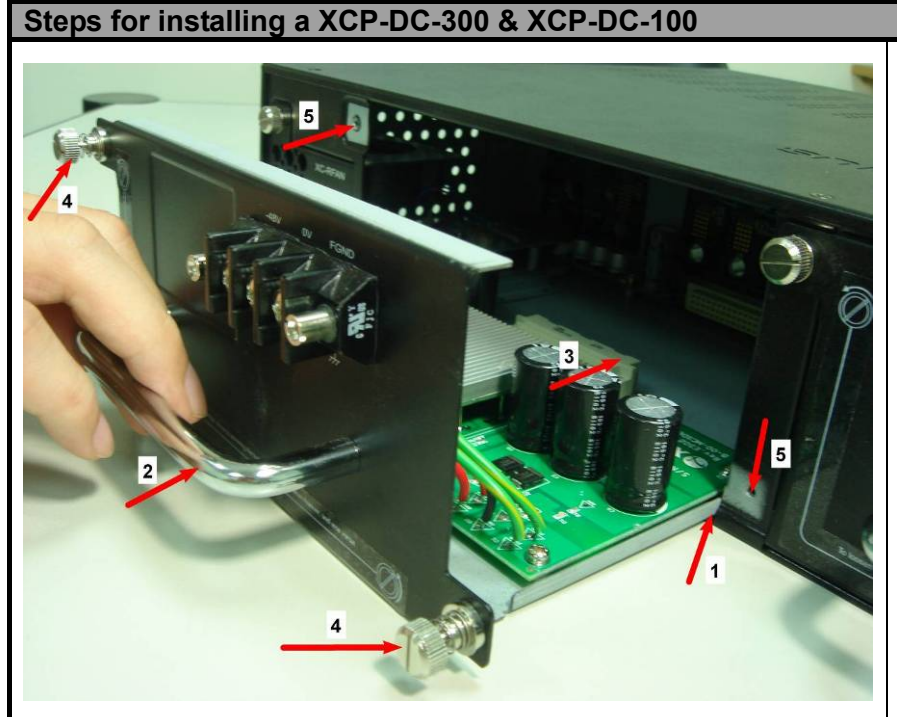

Installing a XCP-DC-300 & XCP-DC-100 into MCS-2160 is quite simple. First of all, attach the Power Module into the respective slot of MCS-2160 and push the handle of the Power Module into the slot. After the Bracket of the Power Module reaches the MCS-2160, lock the captive screw into MCS-2160 as shown by arrows 4 and 5.

**Note: The XCP-DC-300 & XCP-DC-100 don't support hot swap. Please don't remove Power Module during System operation.** 

### <span id="page-33-0"></span>**2.2.3.2. XCP-AC-300 & XCP-AC-100**

#### **Steps for installing a XCP-AC-300 & XCP-AC-100**

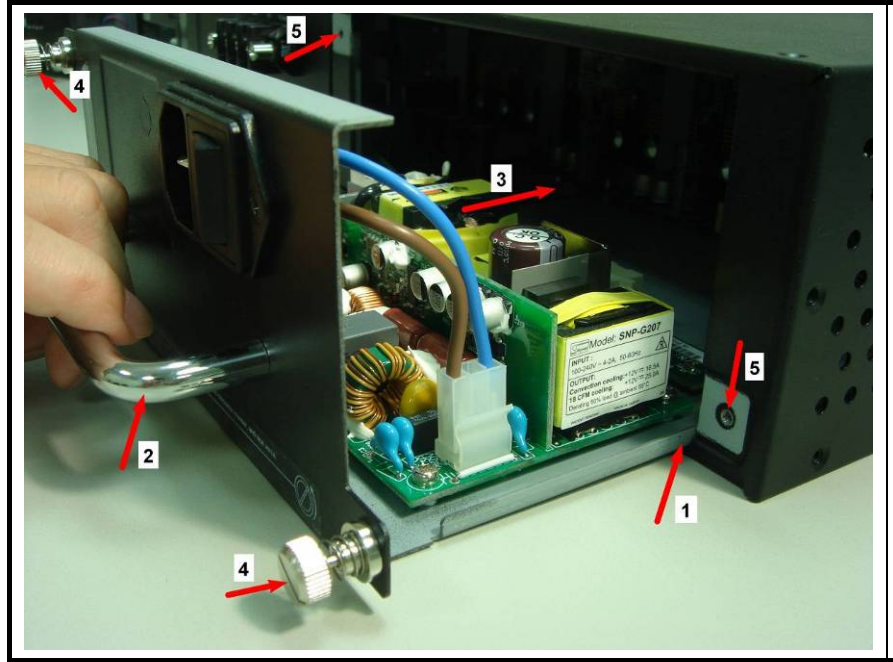

Installing a XCP-AC-300 & XCP-AC-100 into MCS-2160 is quite simple. First of all, attach the Power Module into the respective slot of MCS-2160 and push the handle of the Power Module into the slot. After the Bracket of the Power Module reaches the MCS-2160, lock the captive screw into MCS-2160 as shown by arrows 4 and 5.

**Note: The XCP-AC-300 & XCP-AC-100 don't support hot swap. Please don't remove Power Module during System operation.**

#### **2.2.4. Fan Module**

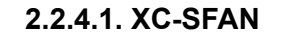

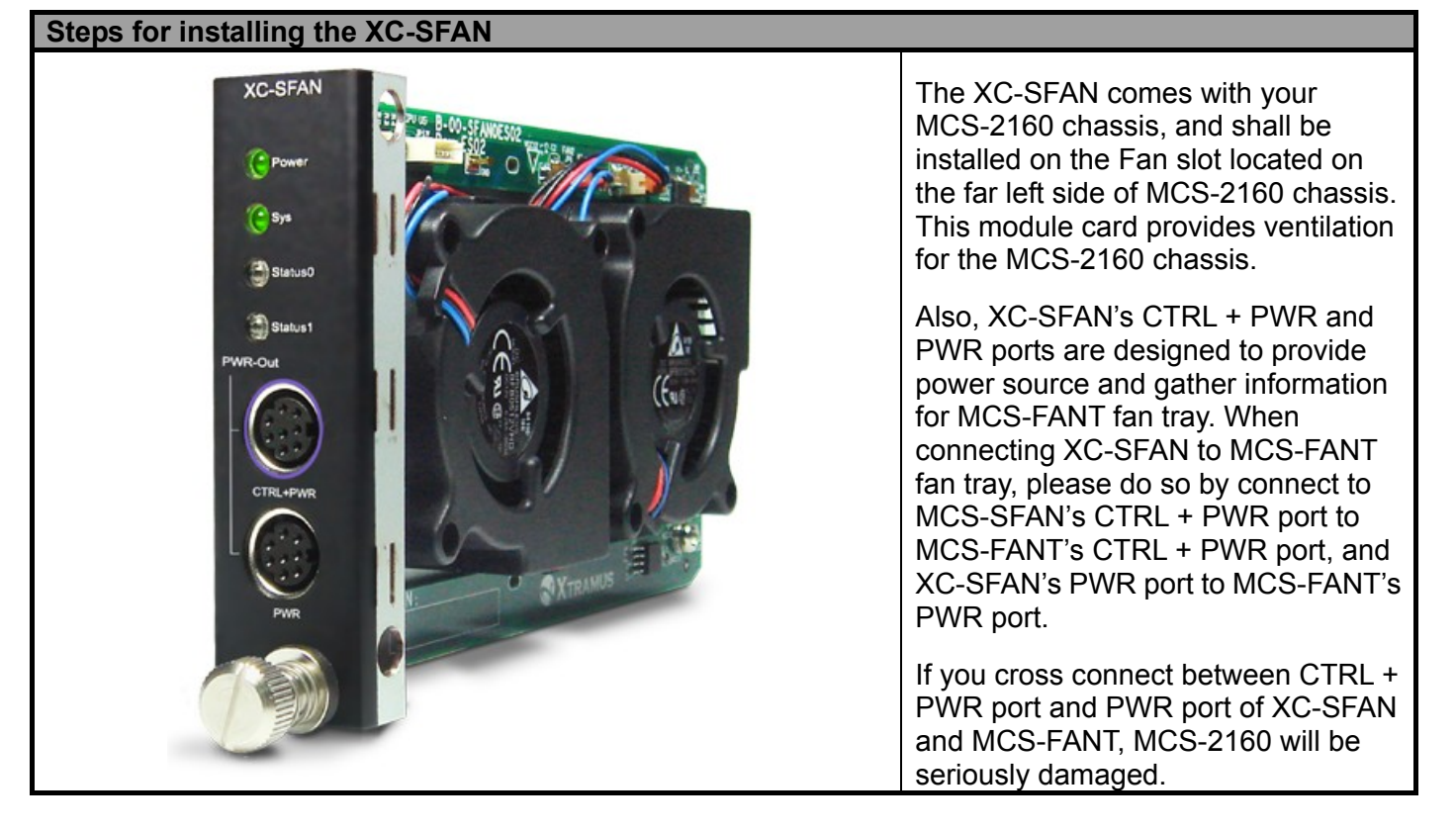

<span id="page-34-0"></span>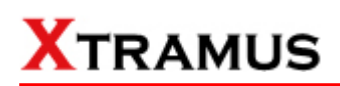

# **2.2.4.2. XC-RFAN**

#### **Steps for installing the XC-RFAN**

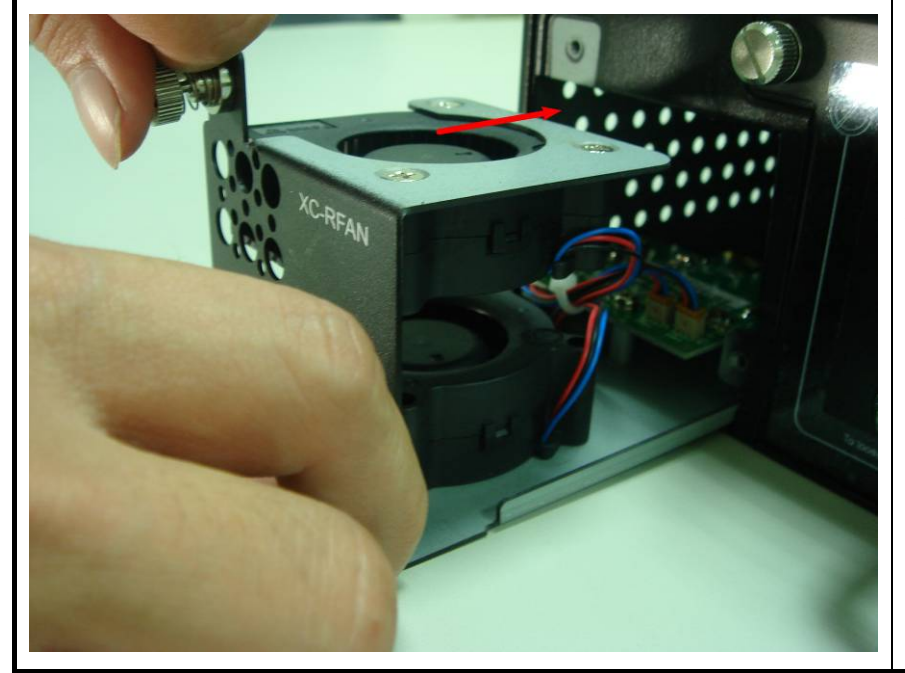

Installing the XC-RFAN is quite simple, just attach the XC-RFAN into the respective slot of MCS-2160, and push it into the slot. After the Bracket of the XC-RFAN reaches the MCS-2160, lock the captive screw into MCS-2160.

**Note: The XC-RFAN doesn't support hot swap. Please don't remove Power Module during System operation.**

#### **2.2.4.3. MCS-FANT-05**

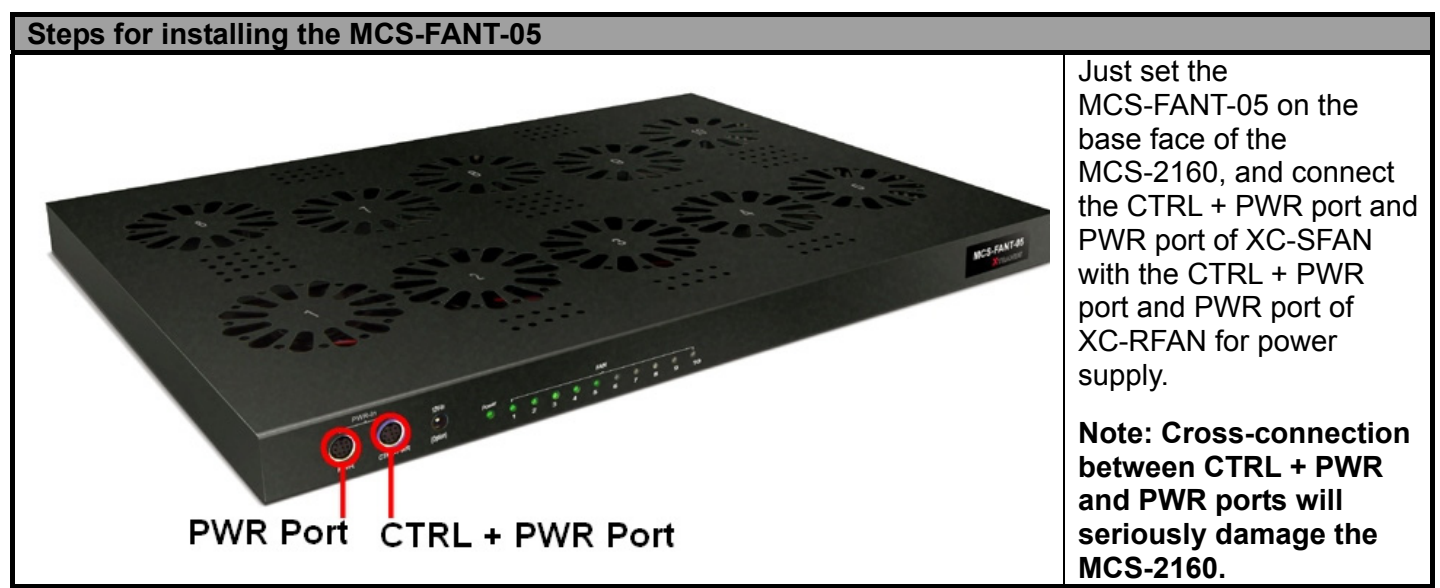

**\*Note: In a rack mount installation of MCS-2160, the distance between two MCS-2160 must unless be 2U (9 cm) for a better efficiency of the MCS-FANT-05.** 

# <span id="page-35-0"></span>**3. MCS-2160 Management**

You can configure MCS-2160's settings and view statistics generated while performing media converting with MCS-2160 by connecting MCS-2160 and PC to the same network via an RJ45 cable, and accessing MCS-2160's settings/statistics with **PC's web browser**.

Please see the sections down below for more information regarding to MCS-2160 management.

# **3.1. Managing MCS-2160 with Management Webpage**

MCS-2160 is embedded with a management webpage, and can be accessed by connecting MCS-2160's **Management Port** to the network which your PC is connected to via an RJ45 cable.

Before accessing to MCS-2160's configuration webpage with your PC's web browser, please set the network according MCS-2160's default IP Address (**192.168.1.8**). The figure down below is an example of network/PC settings for accessing MCS-2160 management webpage.

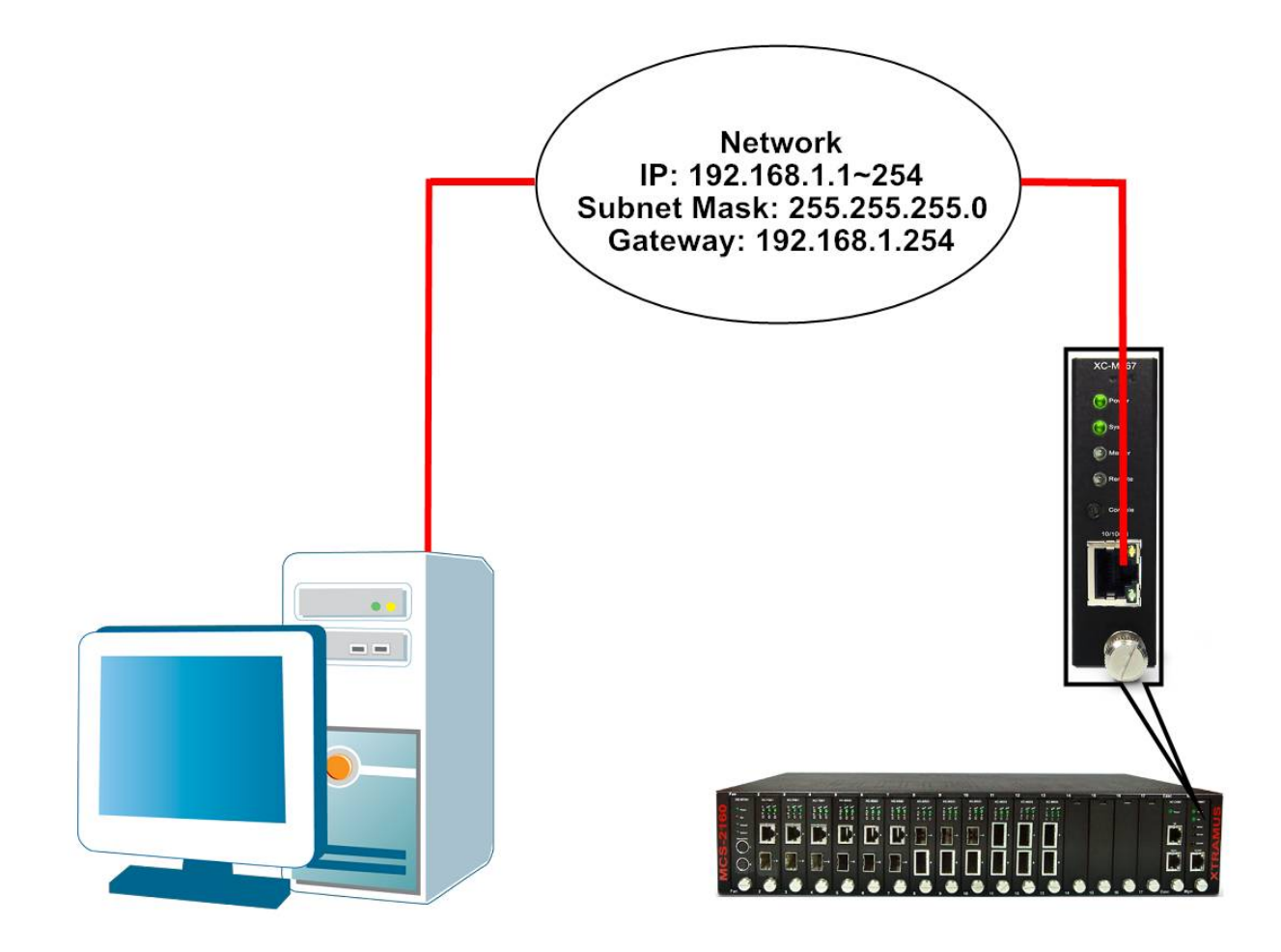
### **3.1.1. Accessing MCS-2160 Management Webpage**

To access MCS-2160's management webpage, please open your web browser, and type in MCS-2160's default IP address (**192.168.1.8**) in web browser's URL field as

shown in the figure on the right side. **If you've changed MCS-2160's IP address, please input the IP address you've changed to instead.** 

MCS-2160' management webpage supports web browsers such as **Microsoft Internet Explorer ® (IE7 or above)** and **Firefox**.

MCS-2160's management webpage might not display correctly if you're using other web browser.

A window will pop up after you entering MCS-2160's IP address. Please enter the User Name and Password for MCS-2160's configuration webpage.

- **Default User Name: admin**
- **Default Password: admin\* \*Please note that the User Name and Password are case-sensitive.**

For safety issues, it is highly recommended that you should change the User name and Password when logging to MCS-2160's management webpage for the first time.

After inputting MCS-2160 management webpage's User Name and Password, you should be able to see MCS-2160's management webpage displayed on your web browser as shown in the figure down below.

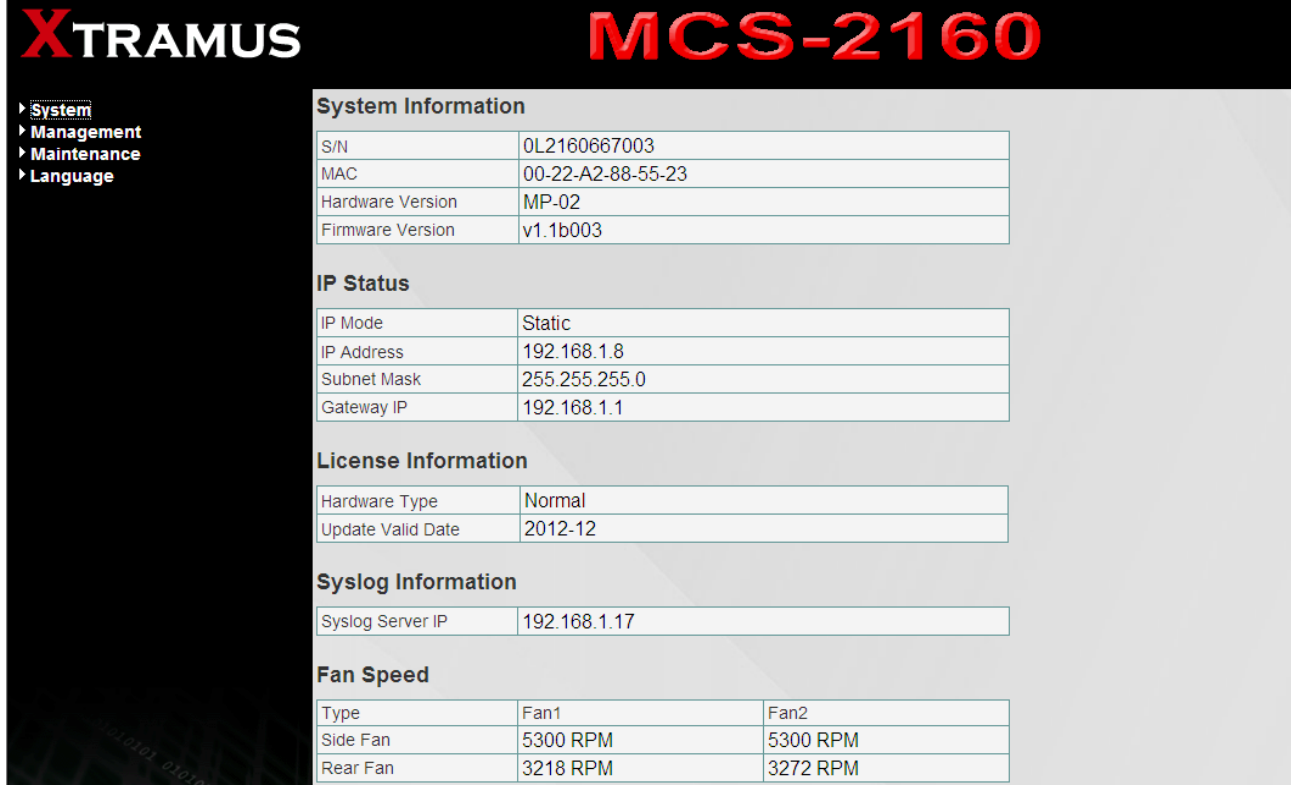

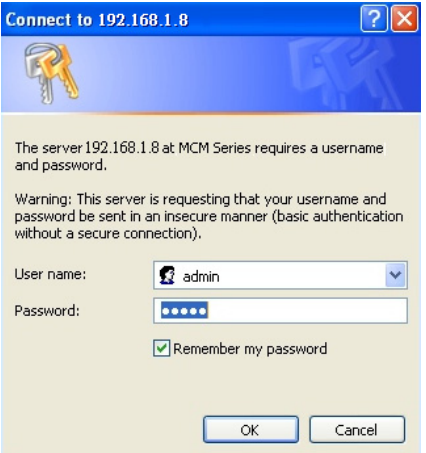

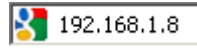

# **3.1.2. MCS-2160 Management Webpage – Overview**

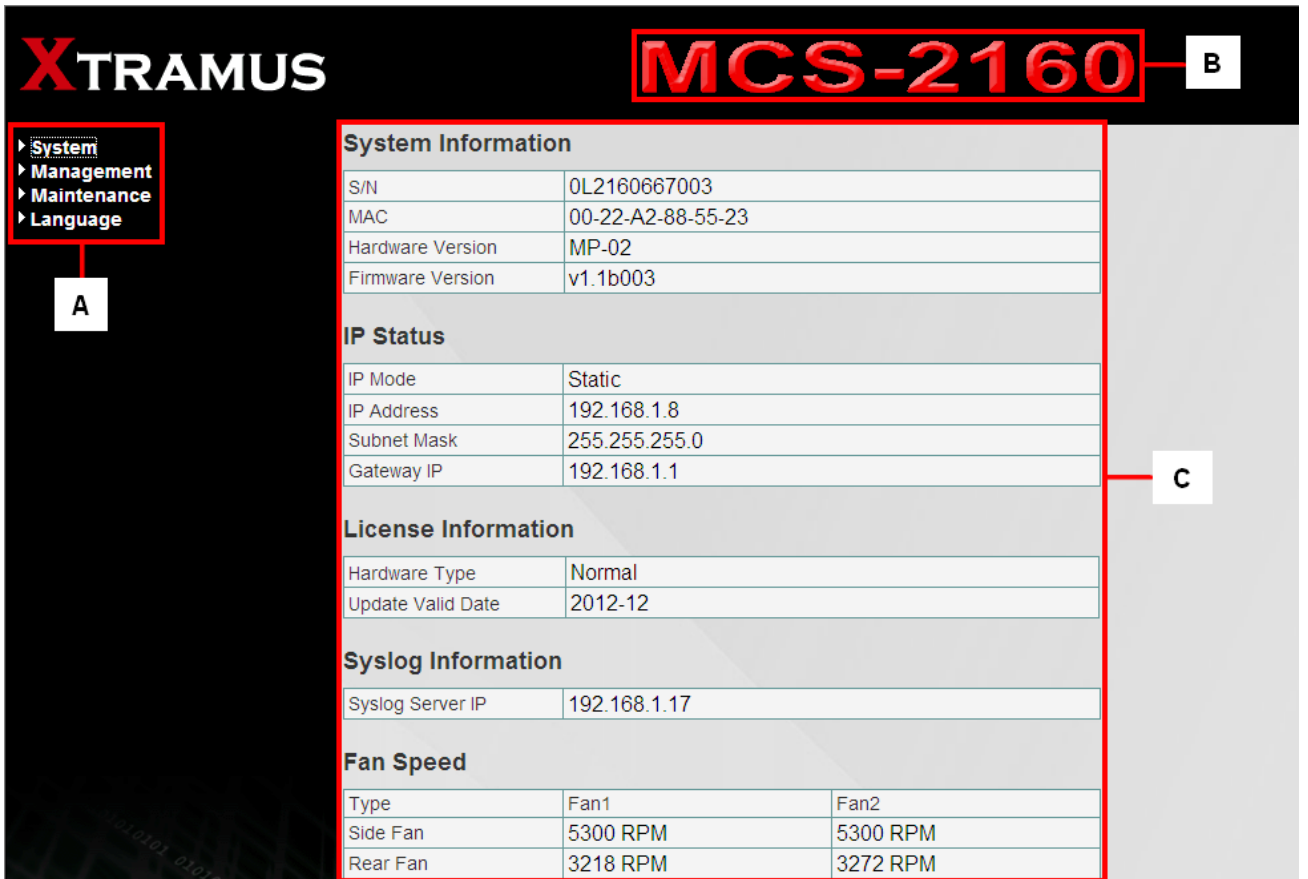

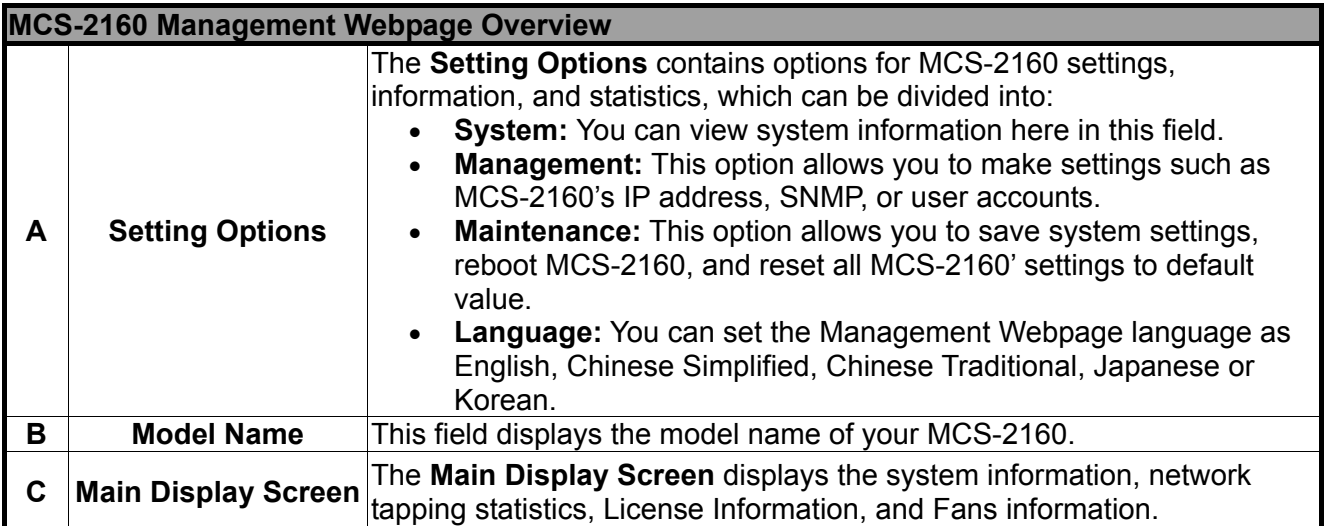

# **3.1.3. MCS-2160 Management Webpage – System**

#### **3.1.3.1. System Information**

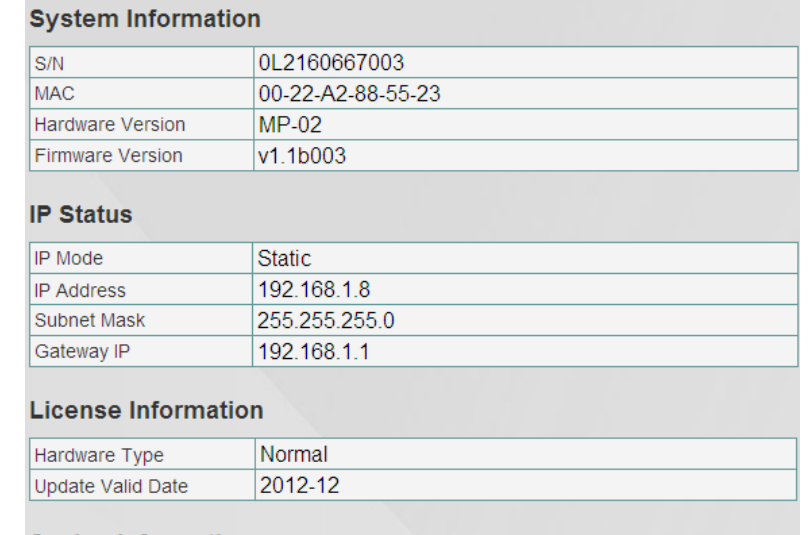

#### **Syslog Information**

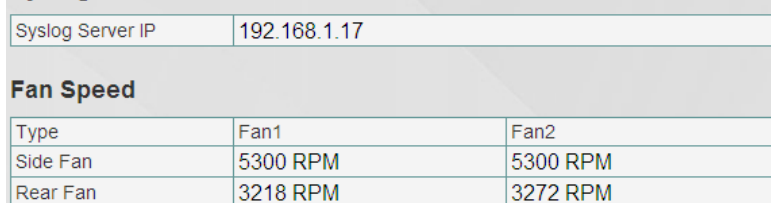

# **System Information** displays MCS-2160' system information including:

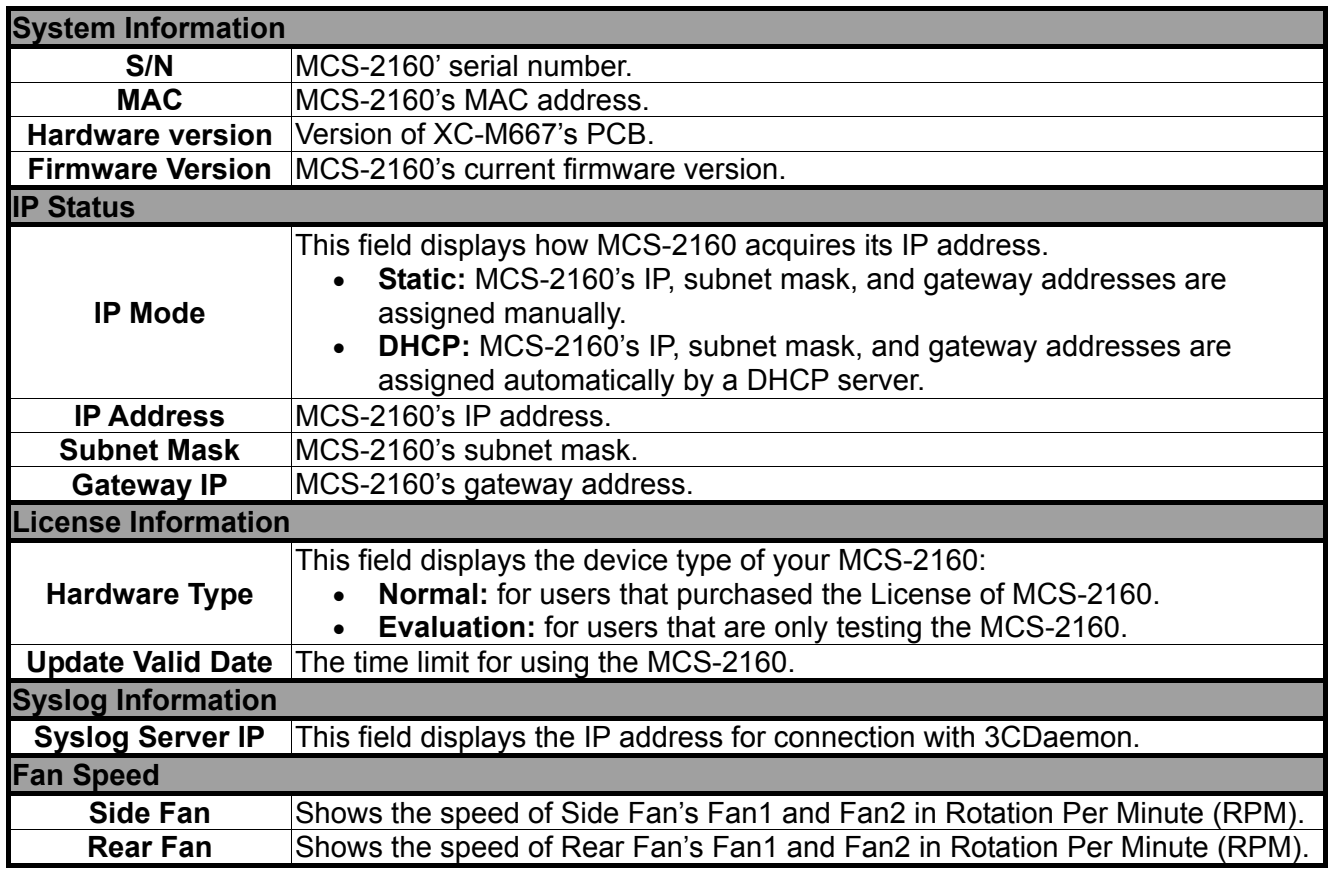

### **3.1.3.2. Fan Tray Information**

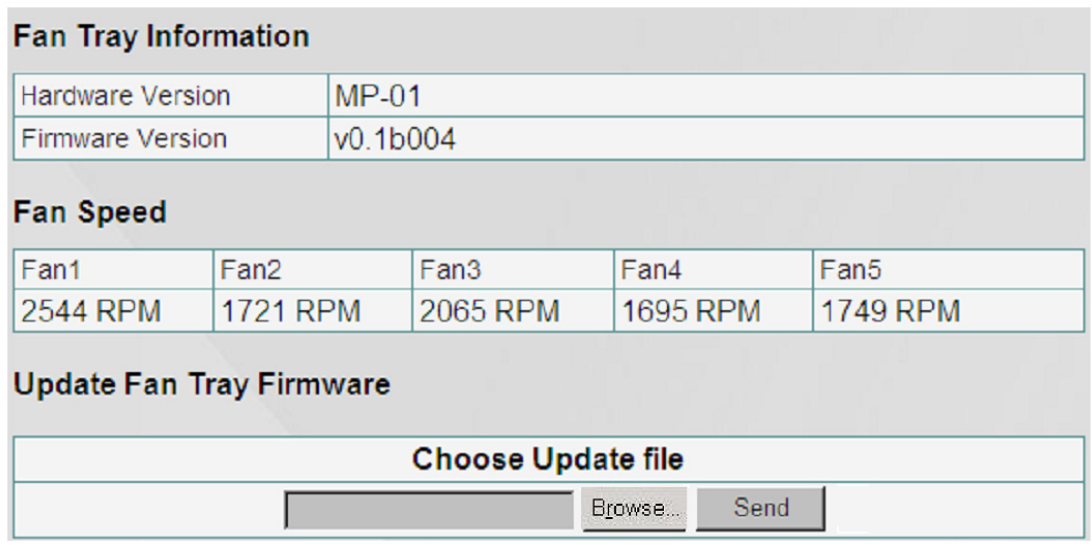

### **Fan Tray Information** includes:

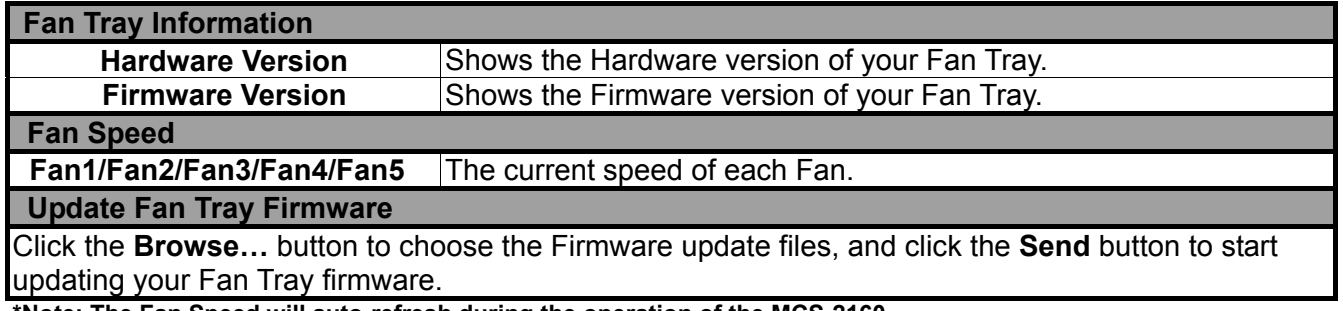

**\*Note: The Fan Speed will auto-refresh during the operation of the MCS-2160.**

# **KTRAMUS**

## **3.1.4. MCS-2160 Management Webpage – Management**

There are 11 options available for **Management**, which includes:

- **IP Settings:** Allows you to set how MCS-2160 will acquire its IP, subnet mask, and gateway addresses. Also, you could input these addresses manually here.
- **Syslog Settings:** Shows the link status of each module on 3CDaemon.
- **User Settings:** Allows you to change MCS-2160's configuration webpage Password.
- **SNMP Settings:** Sets the restriction for accessing the SNMP.
- **Time Settings:** Sets the date and time display of your MCS-2160.
- **Mail Settings:** Sets the basic info for sending warning e-mail to designated mail box.
- **Safety Settings:** Sets the temperature in degree centigrade for shutdown your MCS-2160.
- **Configuration Settings:** You can save and load your MCS-2160 configuration here.
- **Media Converter Management:** Sets the MCM-W series counter of same LAN to be displayed.
- **Chassis Management:** Displays the status of MCS-2160 and modules cards, also it allows you to see the counter, to do the FPGA / Firmware upgrading, to power on/off module card and access module card's port settings.
- **Chassis Overview:** Displays the parameters of each slot of MCS-2160.

## **A. IP Configuration**

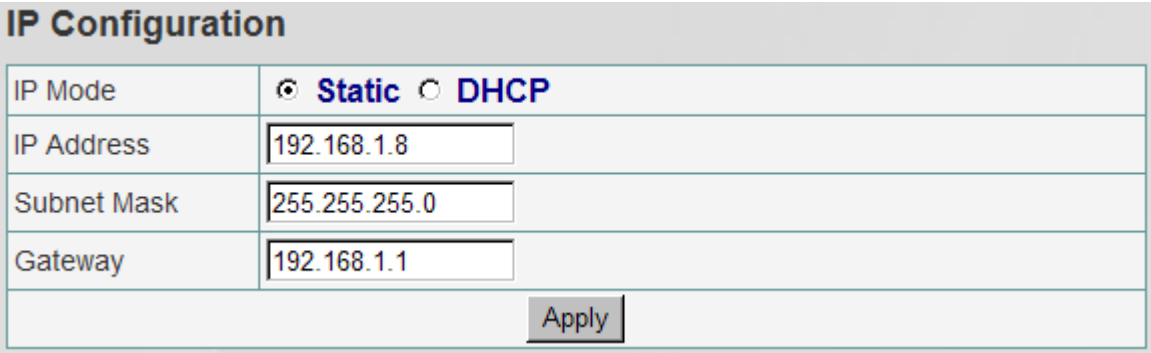

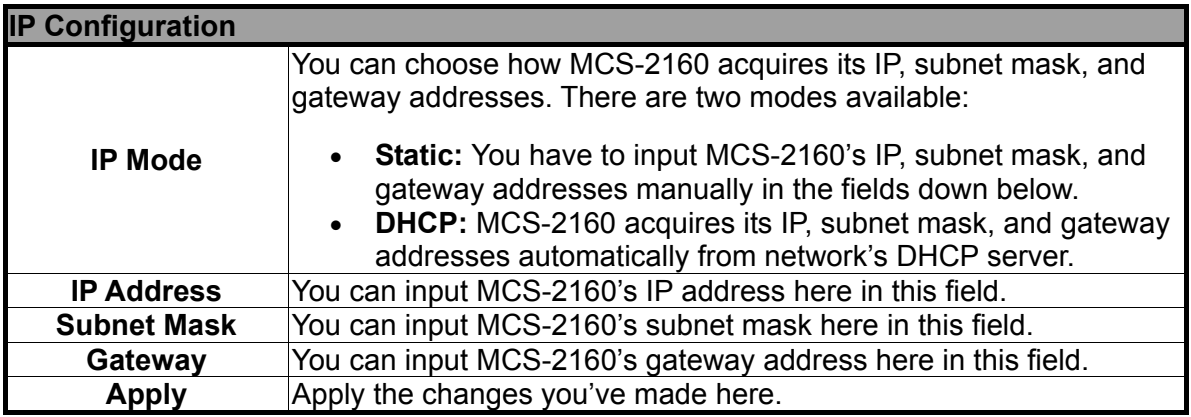

**\*Note1: The default IP address for MCS-2160 is 192.168.1.8.**

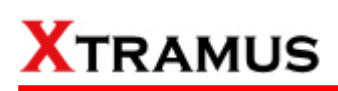

## **B. Syslog Settings**

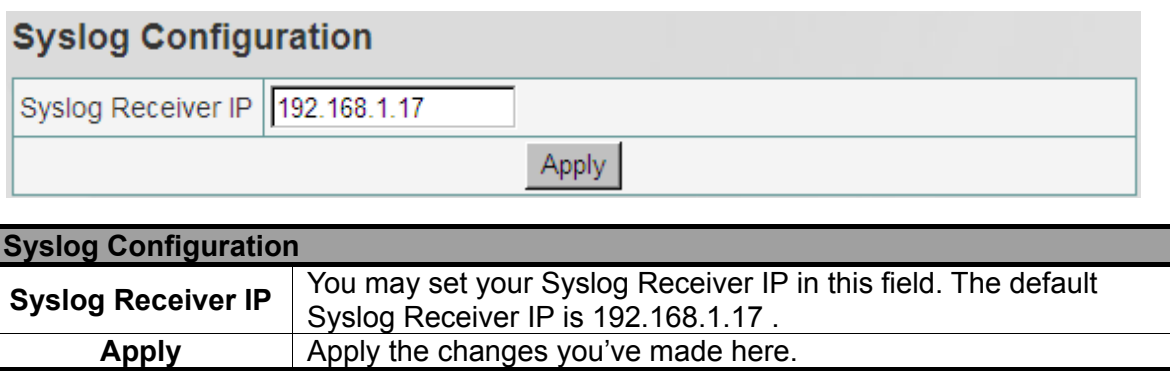

Before accessing Syslog Configuration for MCS-2160, please download and install the **3CDaemon** software. Please refer to the interface of **3CDaemon** shown below:

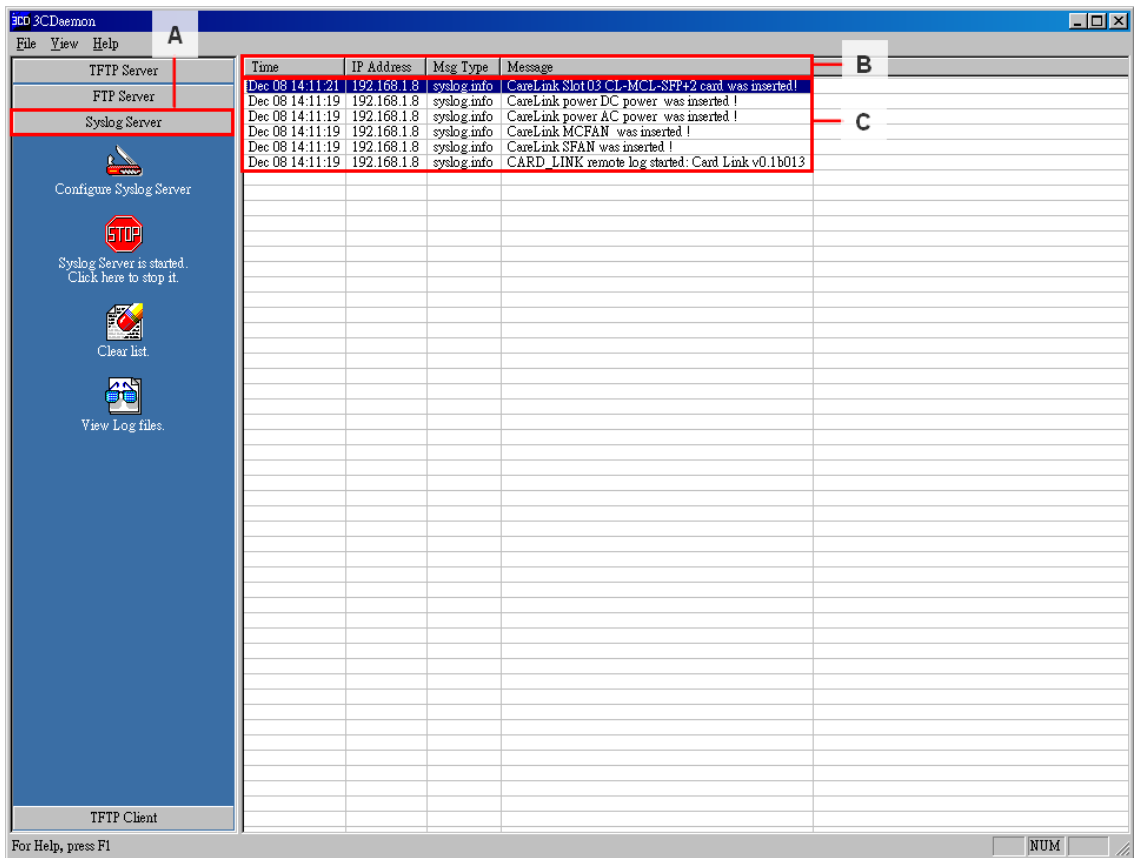

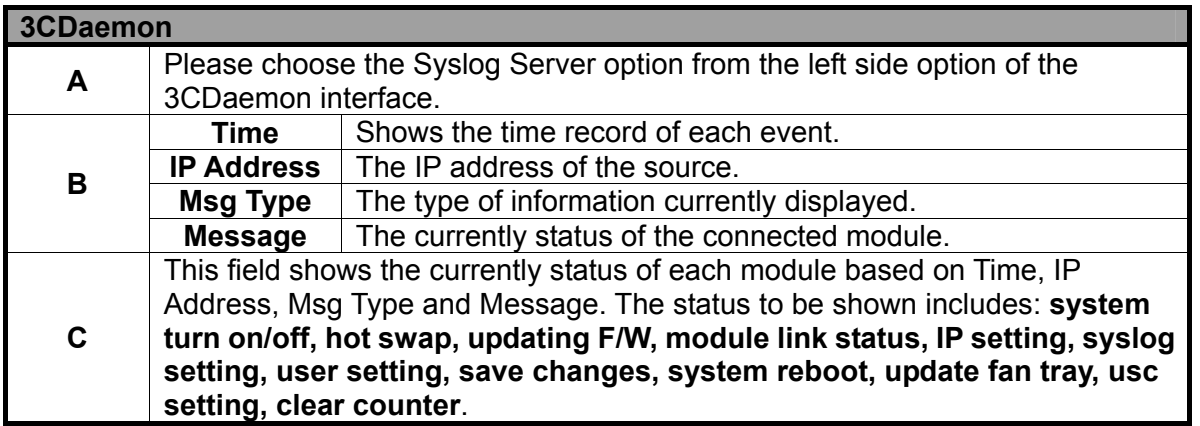

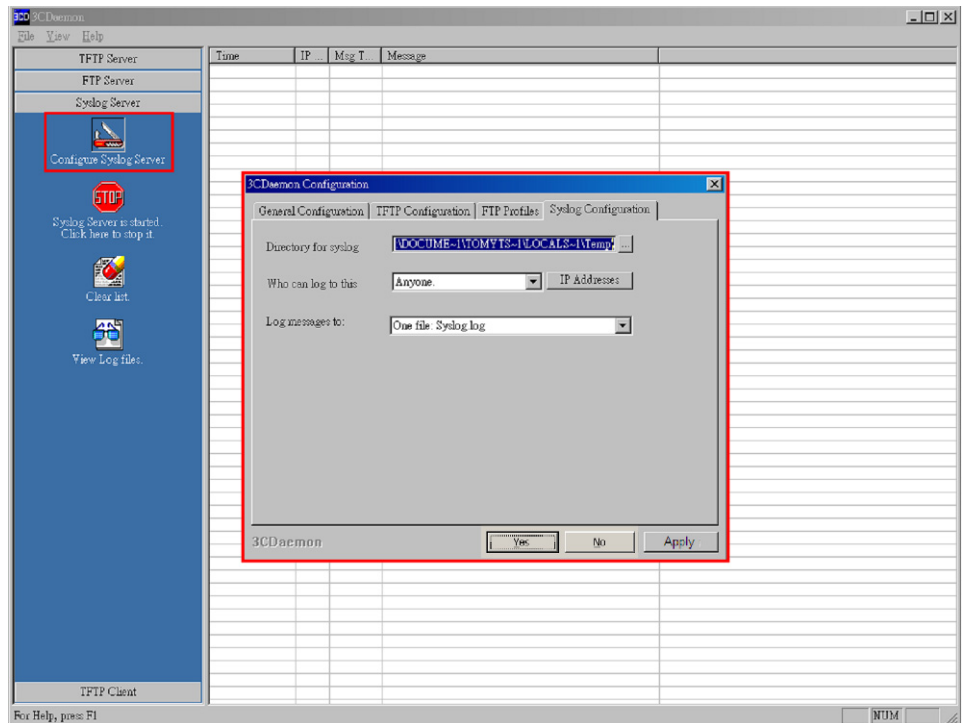

On the **Syslog Server** option, choose the **Configure Syslog Server** to pop up **3CDaemon Configuration** window. In this **3CDaemon Configuration** window, you may modify settings of: **Directory for syslog**, **Who can log to this** and **Log messages to**.

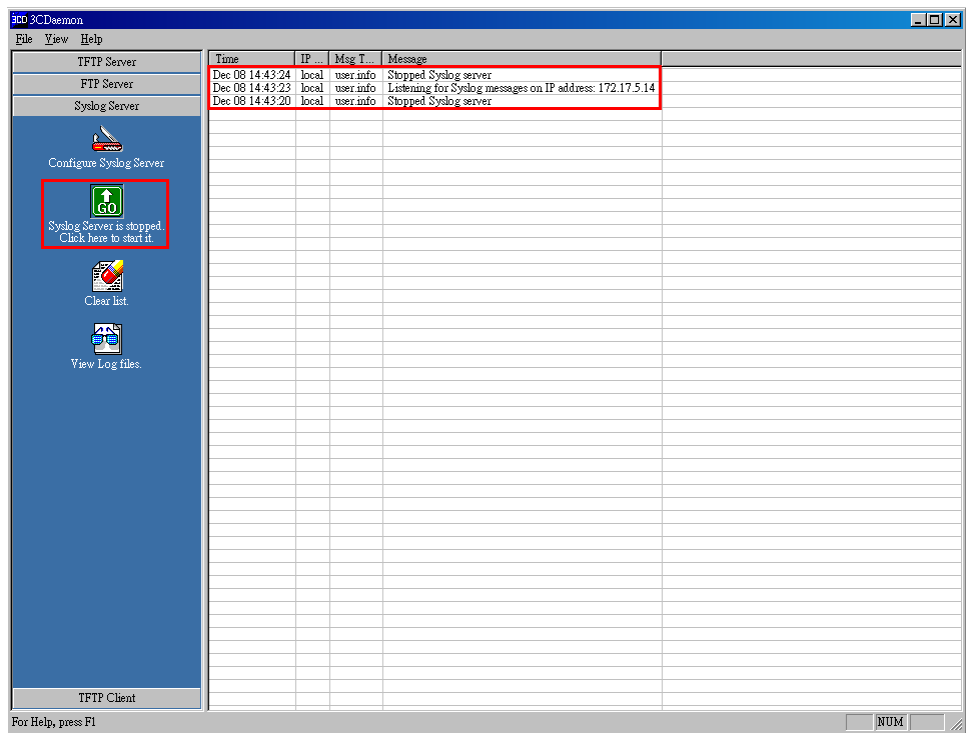

Click the button of **Stop/Start** to enable or unable 3CDaemon to receive signals from your MCS-2160.

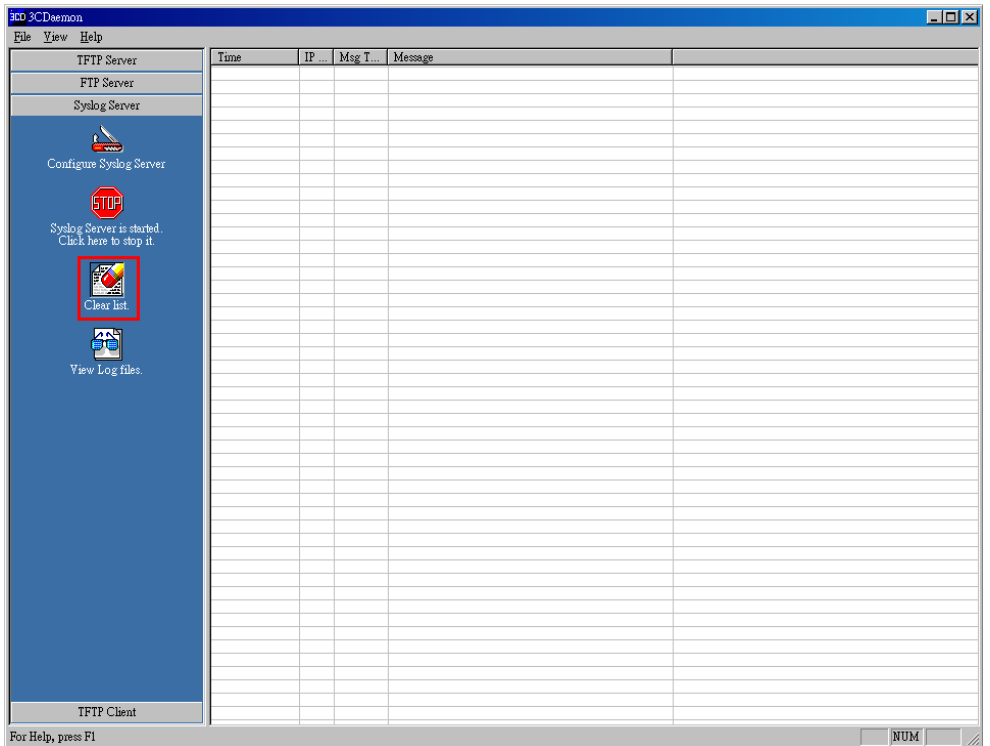

Click the **Clear list** option to delete all the records of **Time**/**IP Address**/**Msg Type**/**Message** of each module shown in the right field.

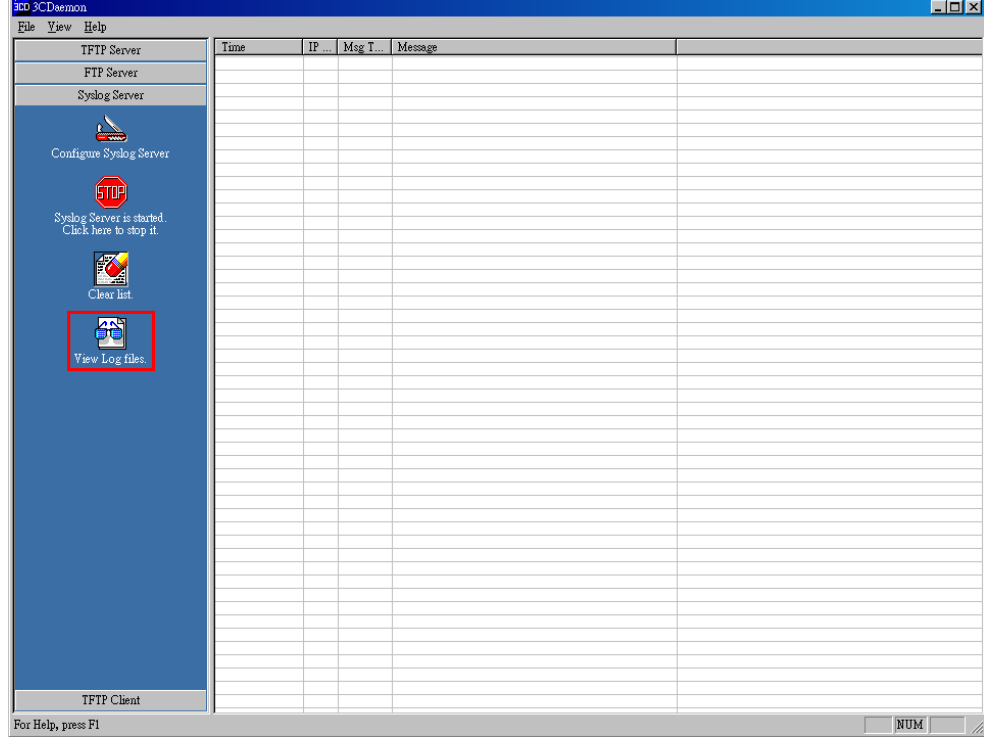

Choose the **View Log files** to open the saved log file from your PC.

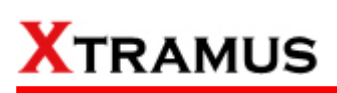

# **C. User Settings**

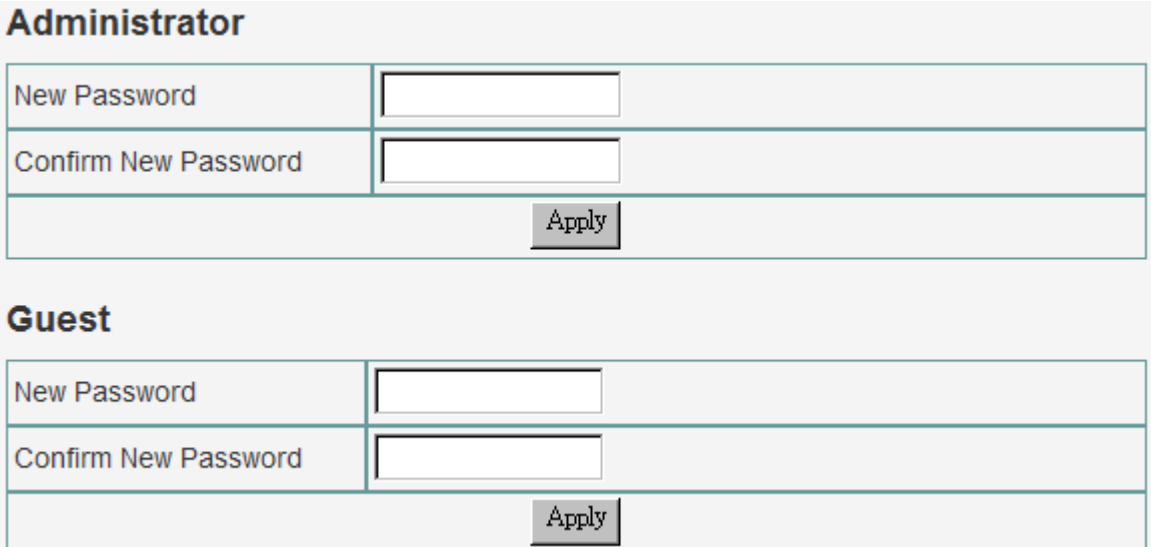

For issues regarding to system security, MCS-2160 has 2 different user security levels, which are:

- **Administrator:** User with **Administrator** privilege can change MCS-2160 system settings and view system information/statistics.
- **Guest:** User with **Guest** privilege can only view system information/statistics.

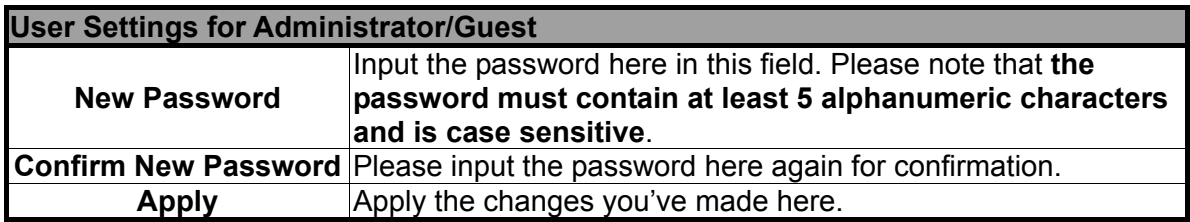

# **D. SNMP Settings**

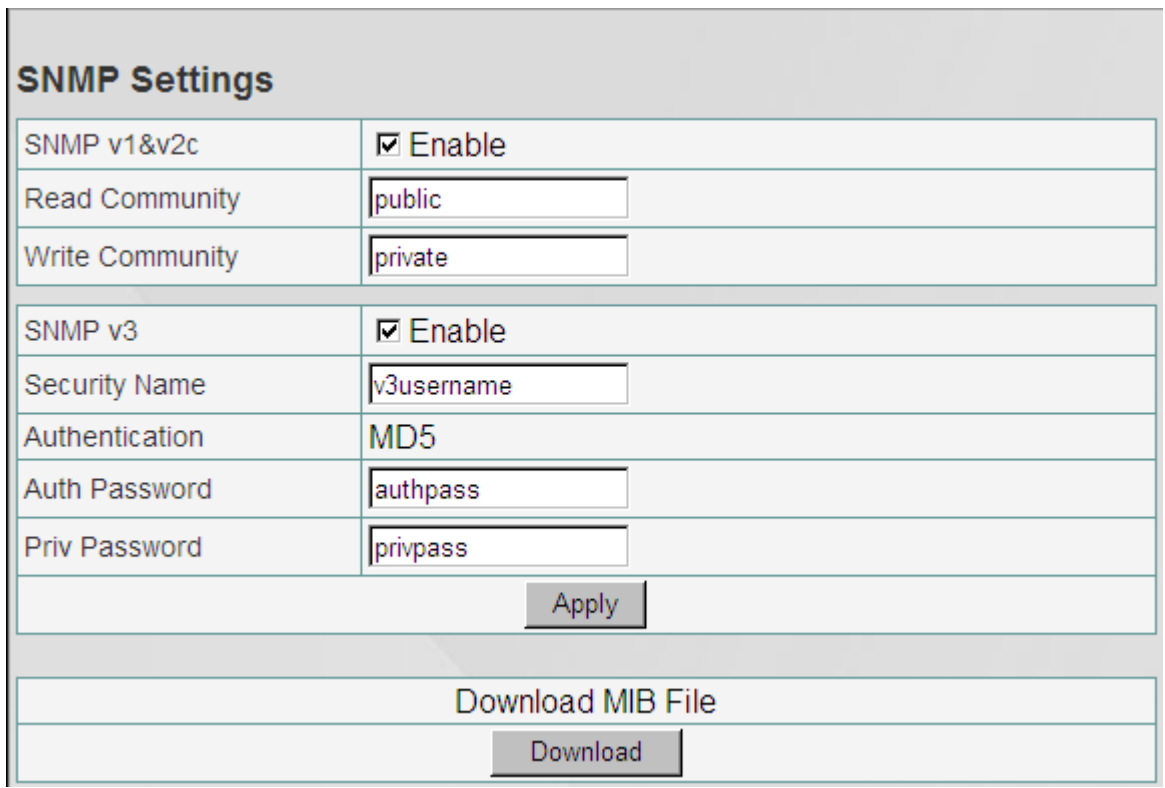

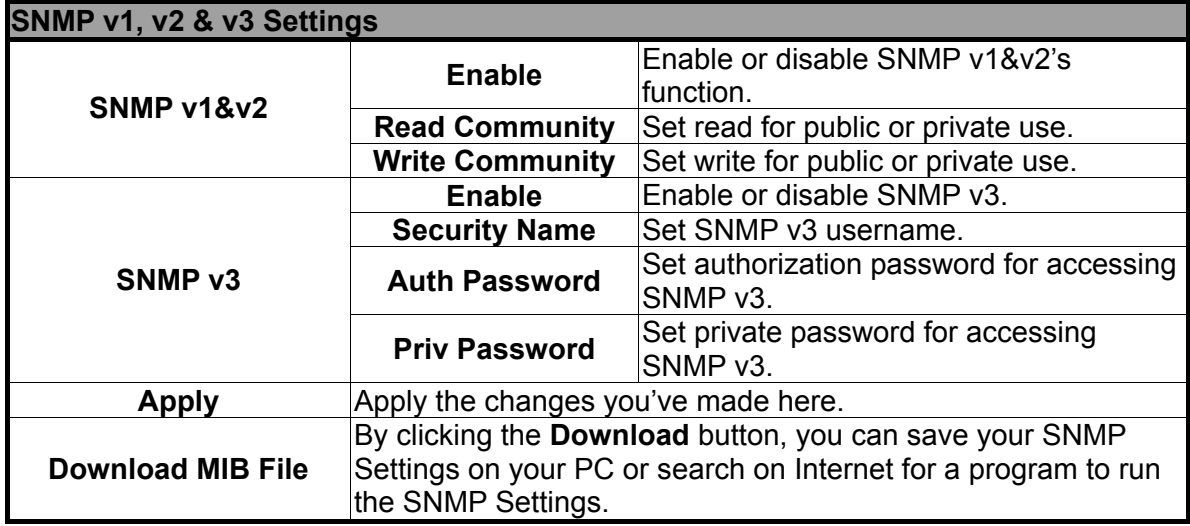

# **E. Time Settings**

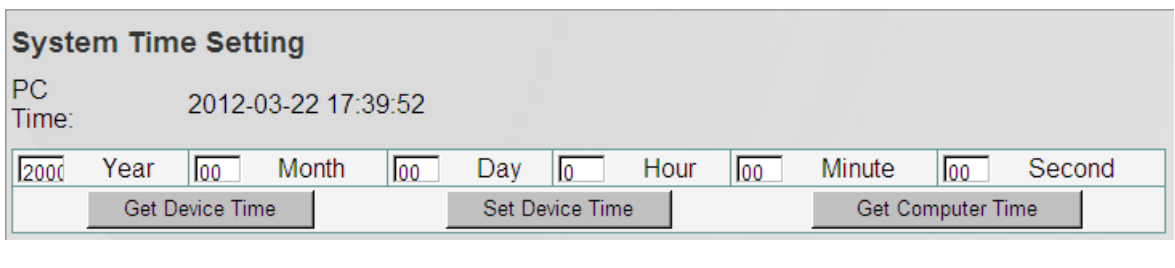

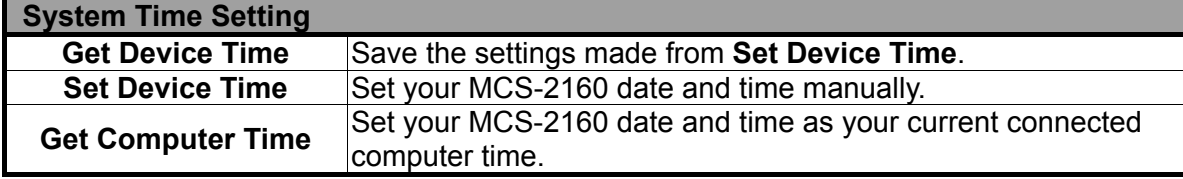

**\*Note: for Time and Date settings please install battery on your XC-M667 module card.**

# **F. Mail Settings**

# **Mail Configuration**

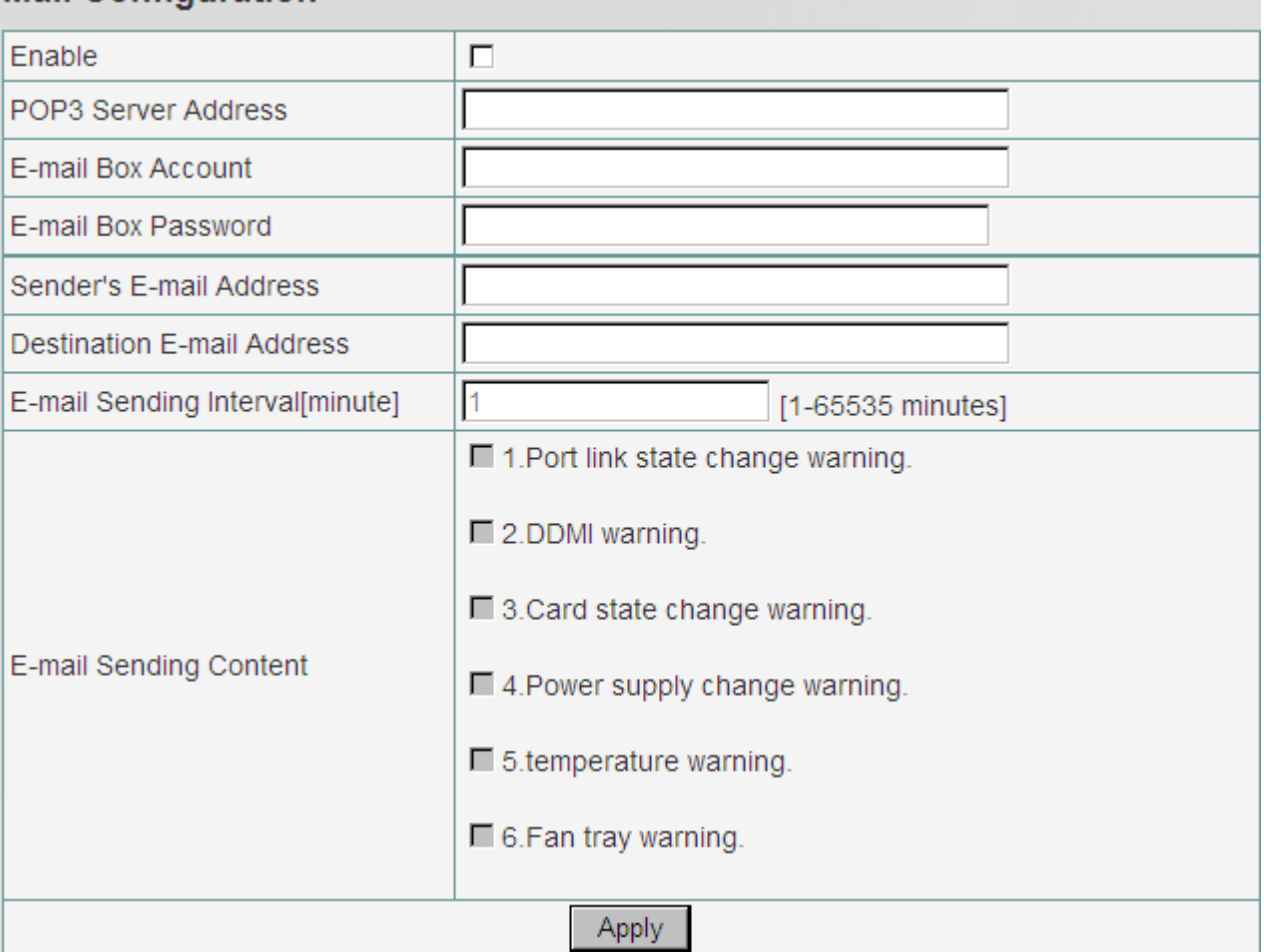

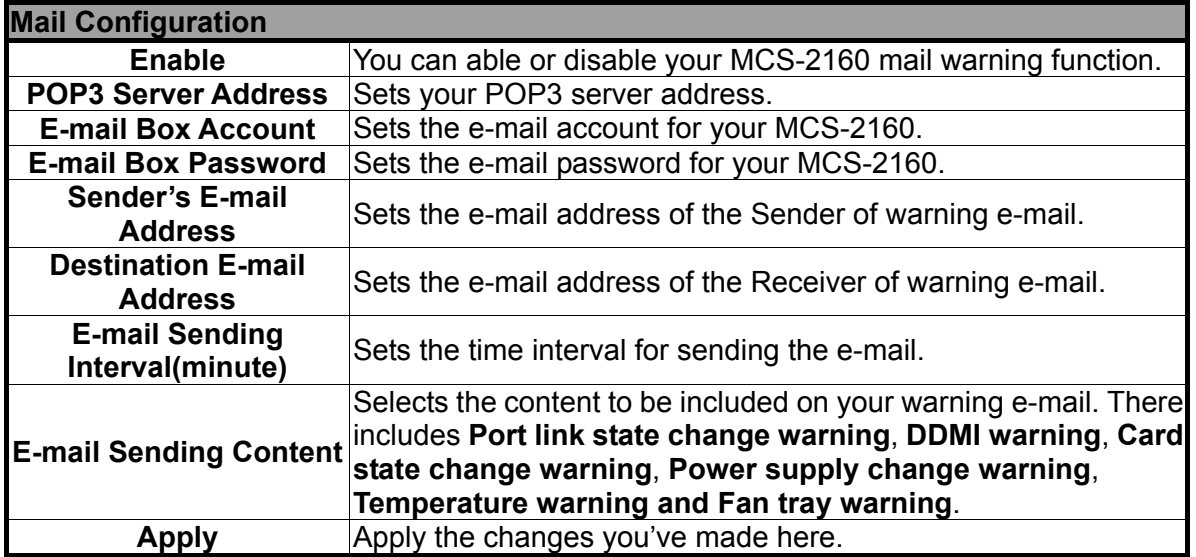

**\*Note: XC-7S81 module card doesn't support the function "Temperature warning".** 

# **G. Safety Settings**

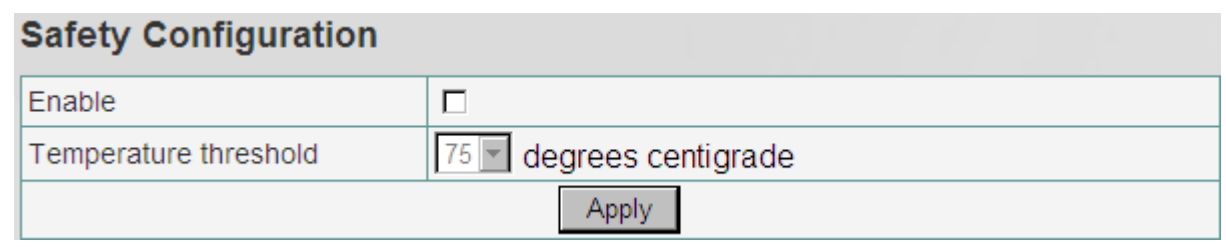

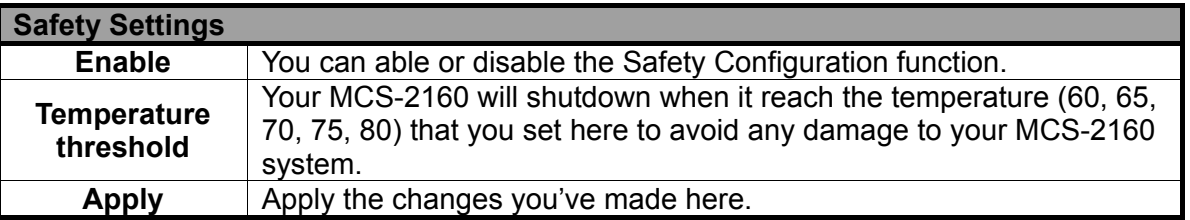

**\*Note: XC-7S81 module card doesn't support the "Safety Configuration" function.** 

## **H. Configuration Settings**

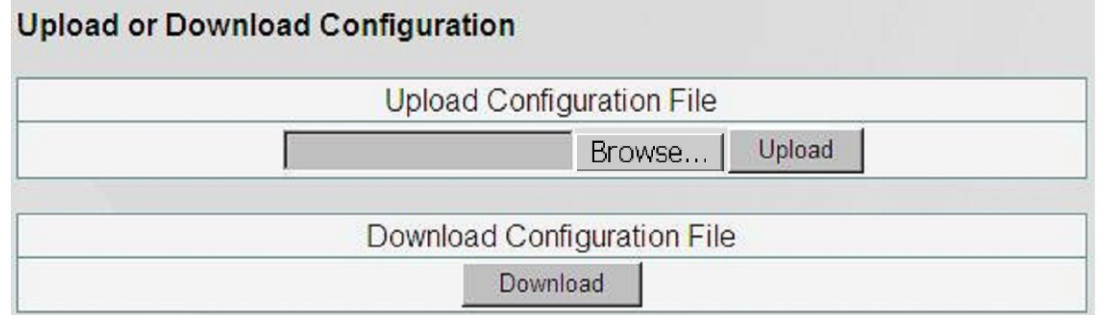

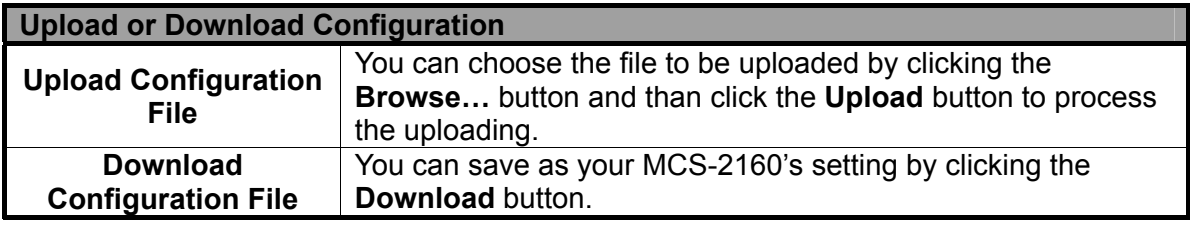

### **I. Media Converter Management**

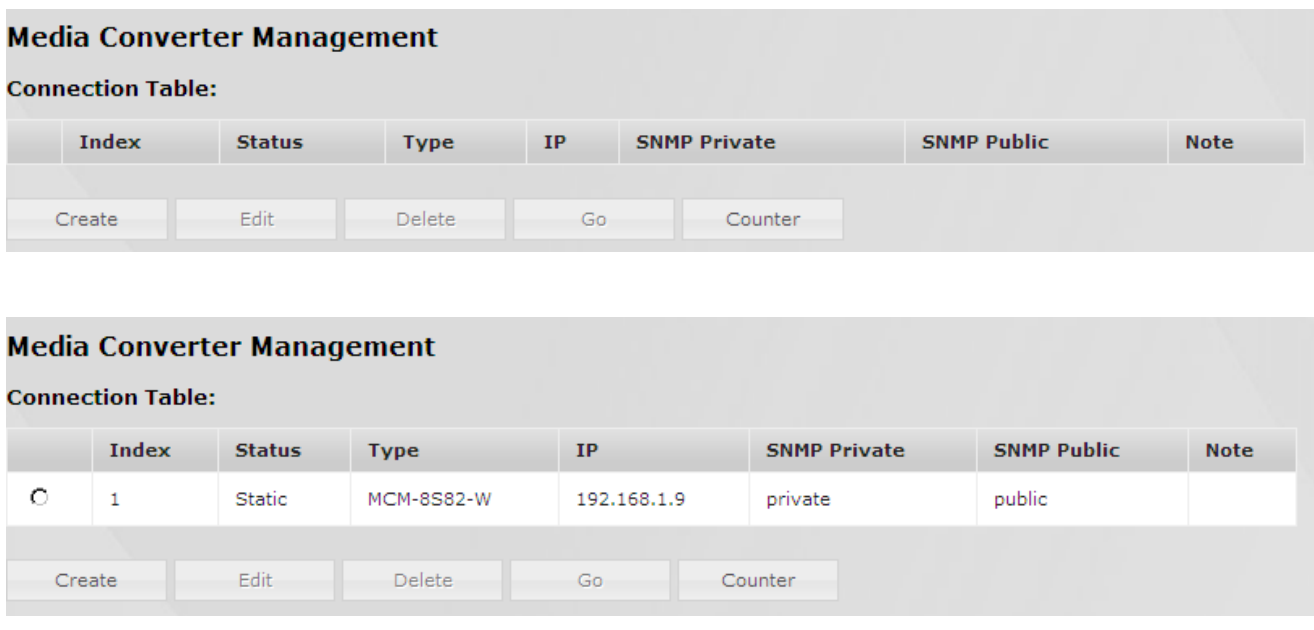

Above shows the Media Converter Management option interface. You can set the Media Converter of the same LAN of your MCS-2160 to be displayed by choosing **Create new user** button, and than choose the **Go** button to apply your settings. For more details, please see the table below:

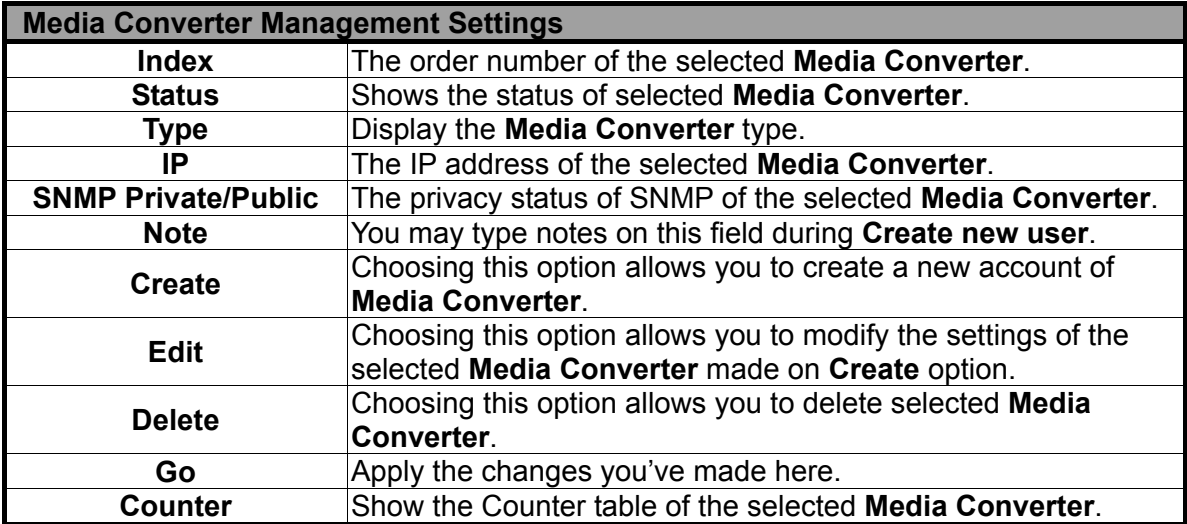

For the Media Converter of the same Network Segment as MCS-2160, the Media Converter will be auto-detected and auto-created as a new user on the list of Media Converter Management.

If you click the **Counter** button as shown below, you will open the Counter screen of the Media Converter showing the Network Port Statistics:

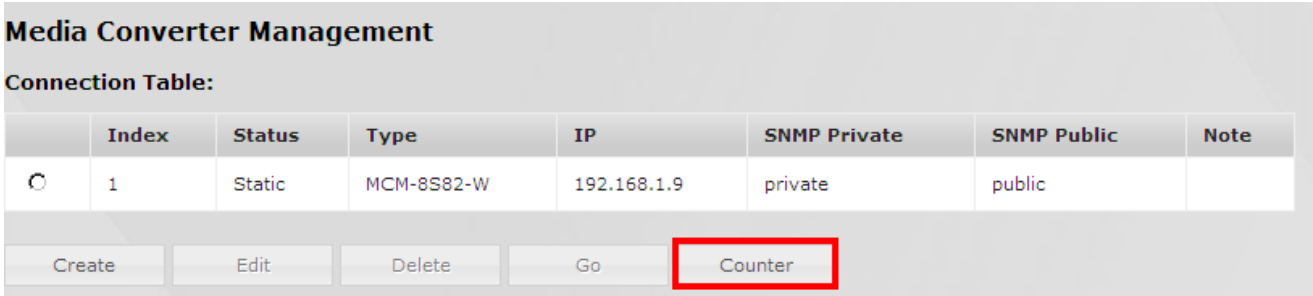

Please refer to the figure down below for the Counter screen of Media Converter:

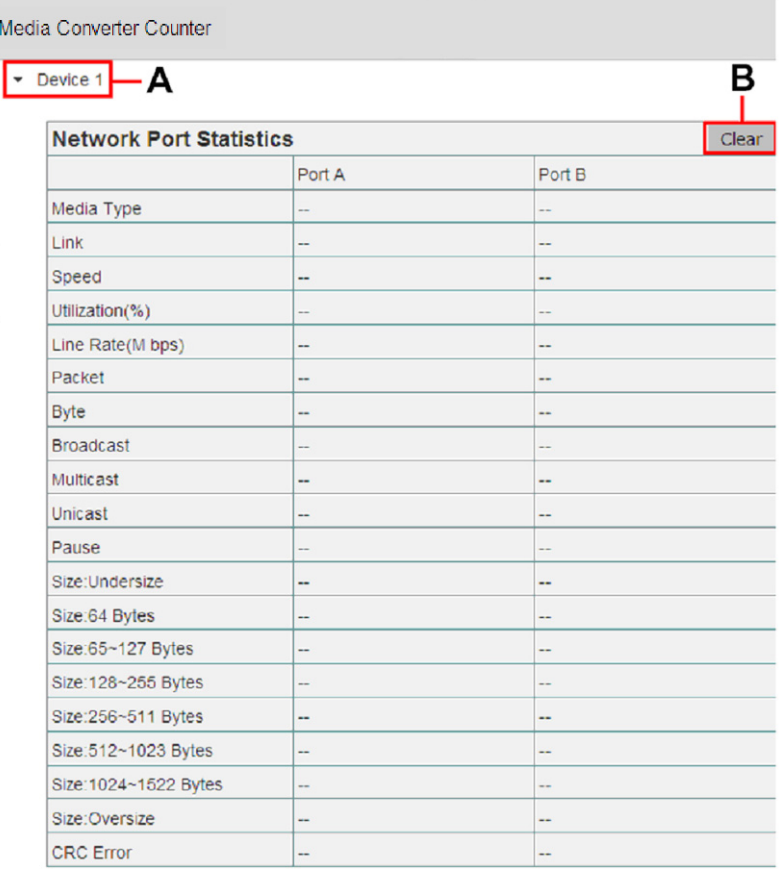

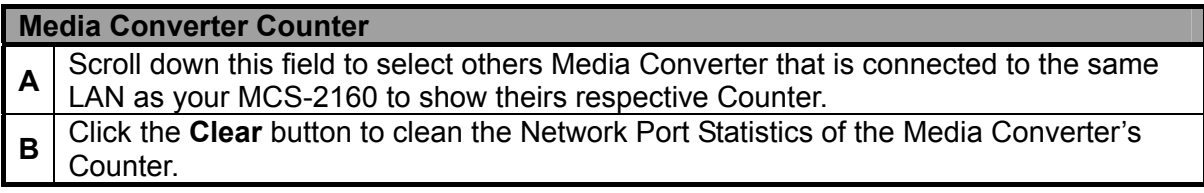

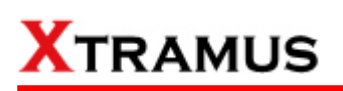

#### **J. Chassis Management**

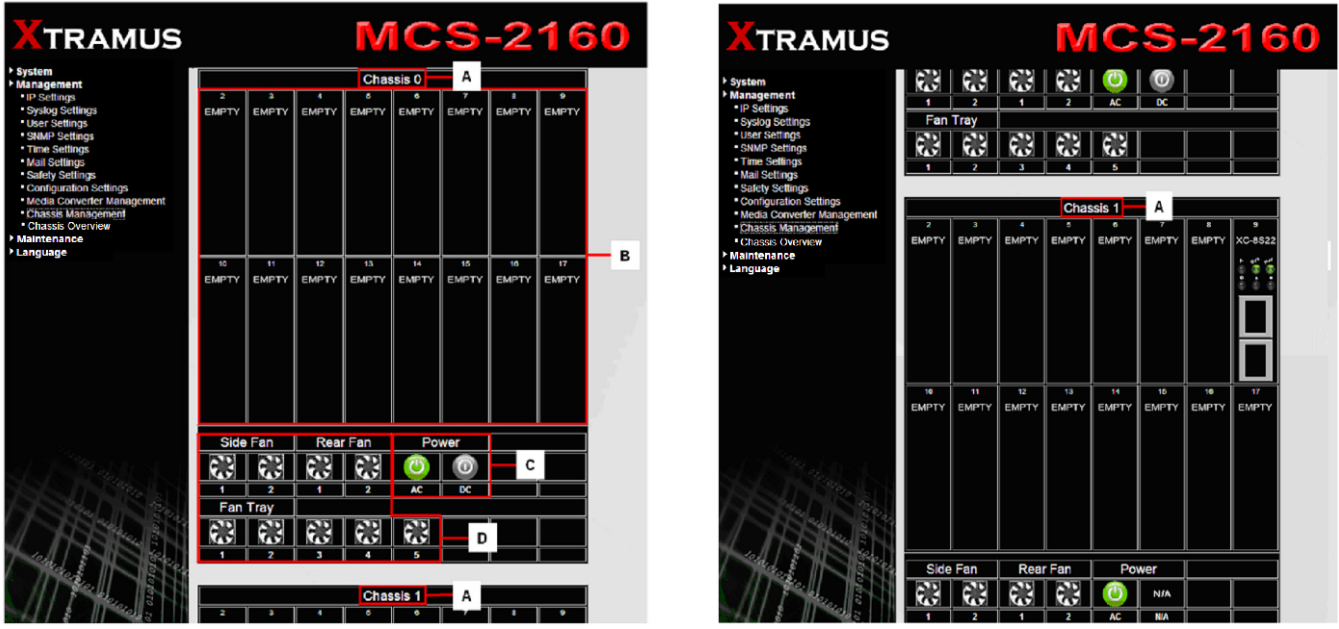

Choosing the Chassis Management option will pop up the Port State Overview screen as shown above. In here, you will find the status of slot 2~17, XC-SFAN, XC-RFAN, Fan Tray, XCP-DC-300 & XCP-DC-100 and XCP-AC-300 & XCP-AC-100. This interface will also display all the cascaded MCS-2160 ID by order of Chassis 0, Chassis1, Chassis2 up to Chassis9.

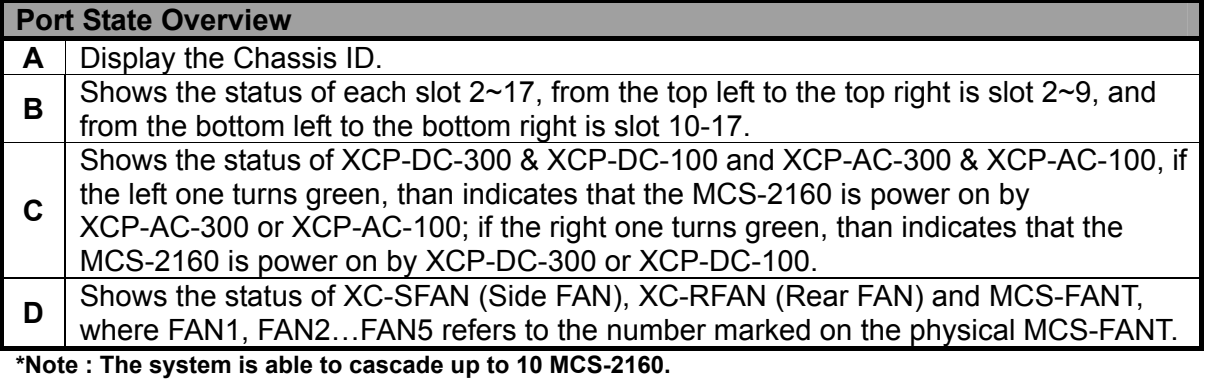

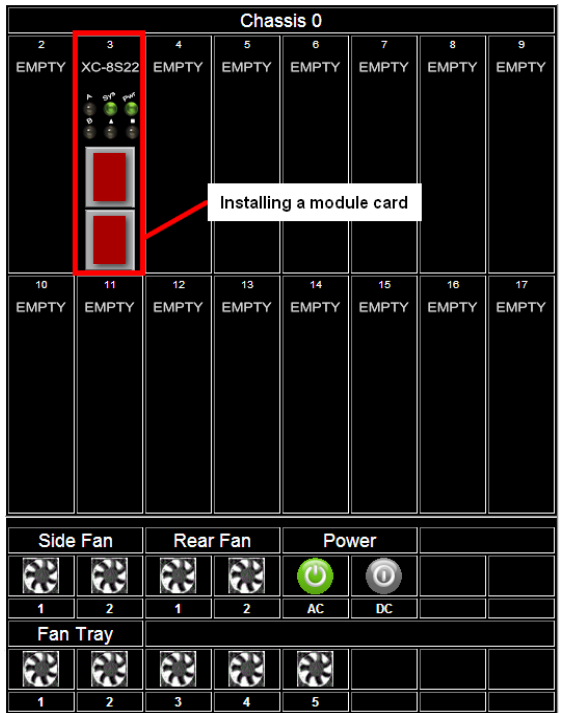

After installing a module card in one of the slot 2-17, it will modify the inserted slot as shown above. Initially, the port of the slot will show in red color which indicates that the module card is initiating the connection with chassis. The slot will turn black when the module card completes the connection with chassis.

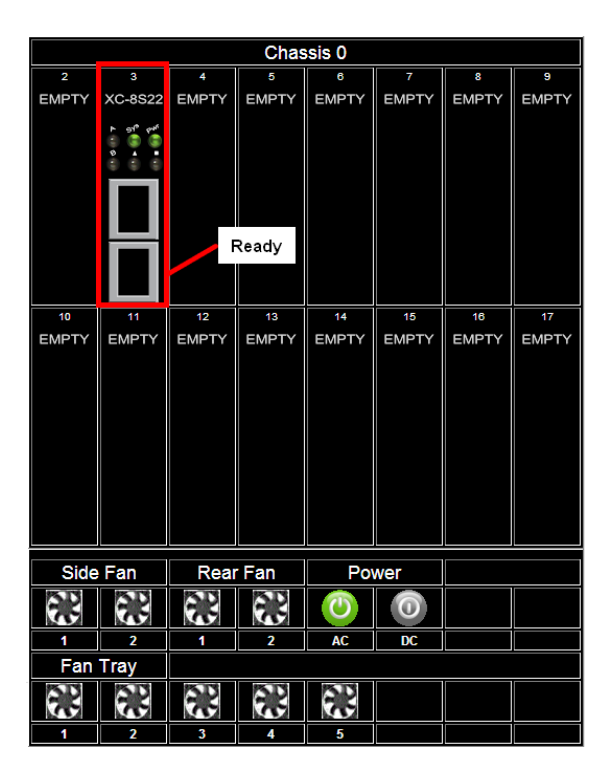

After few seconds of the installation of the module card, the Sys / Pwr LED will turn green, and the port of the module card will turn in black, this indicates respectively that the module card is ready for use and the port is available for connecting a cable.

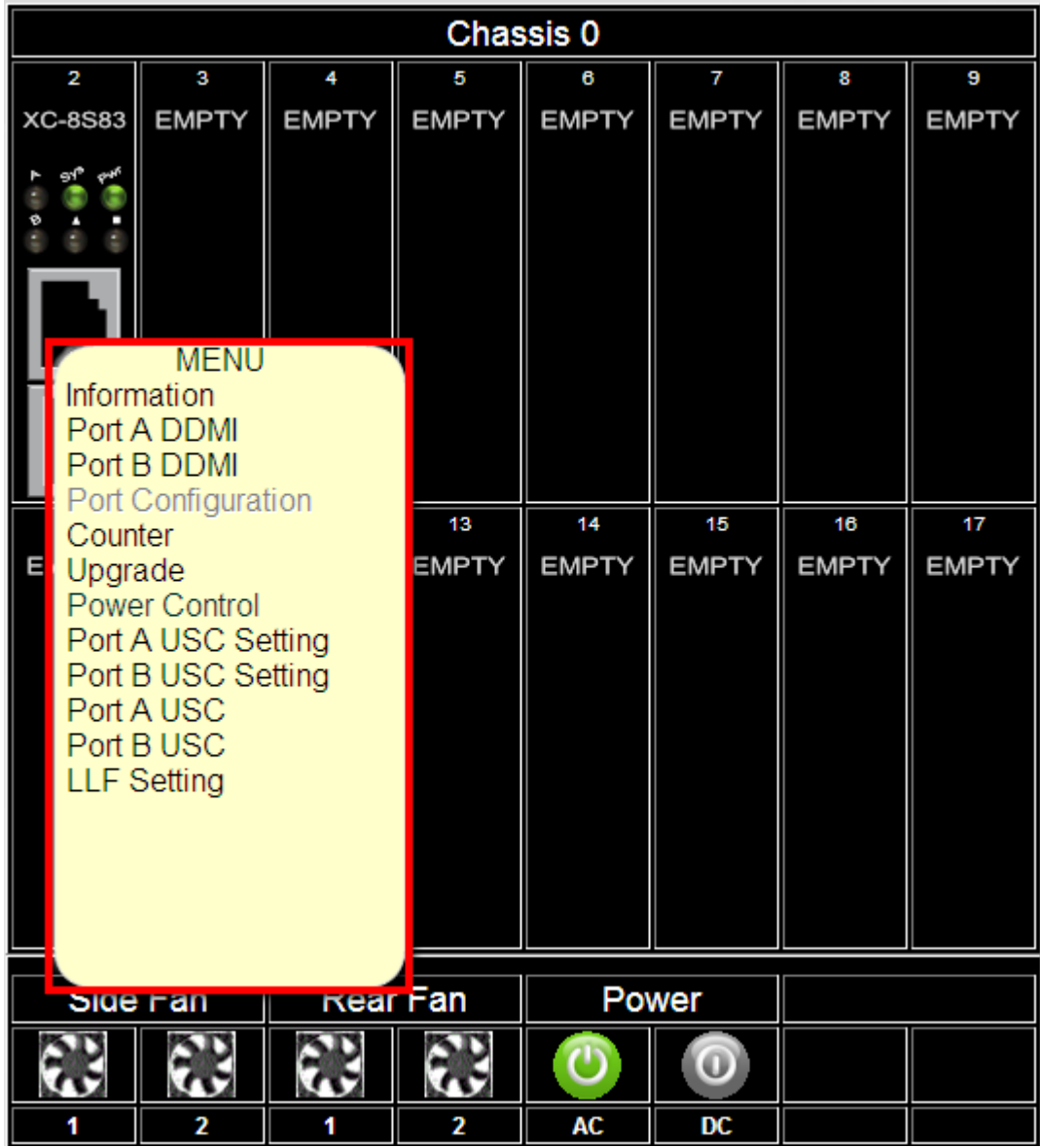

Click the slot with the module card installed to show a table of options as shown above.

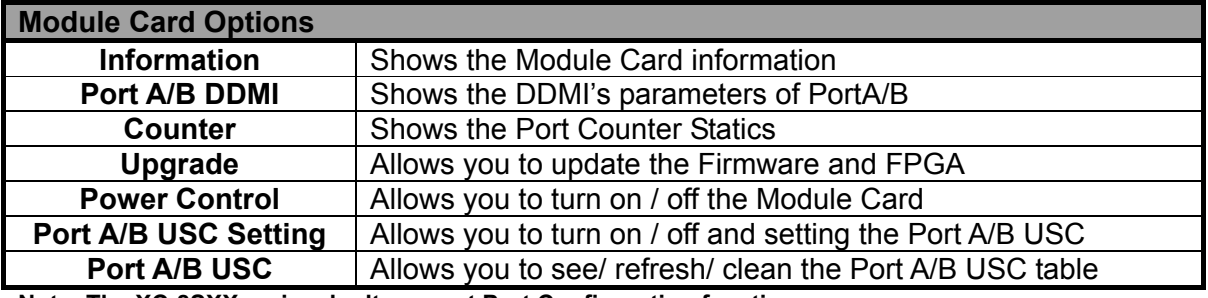

**Note: The XC-8SXX series don't support Port Configuration function.**

#### **a. Information**

Click the **Information** option to pop up the **Card Information / License Information** window as shown above.

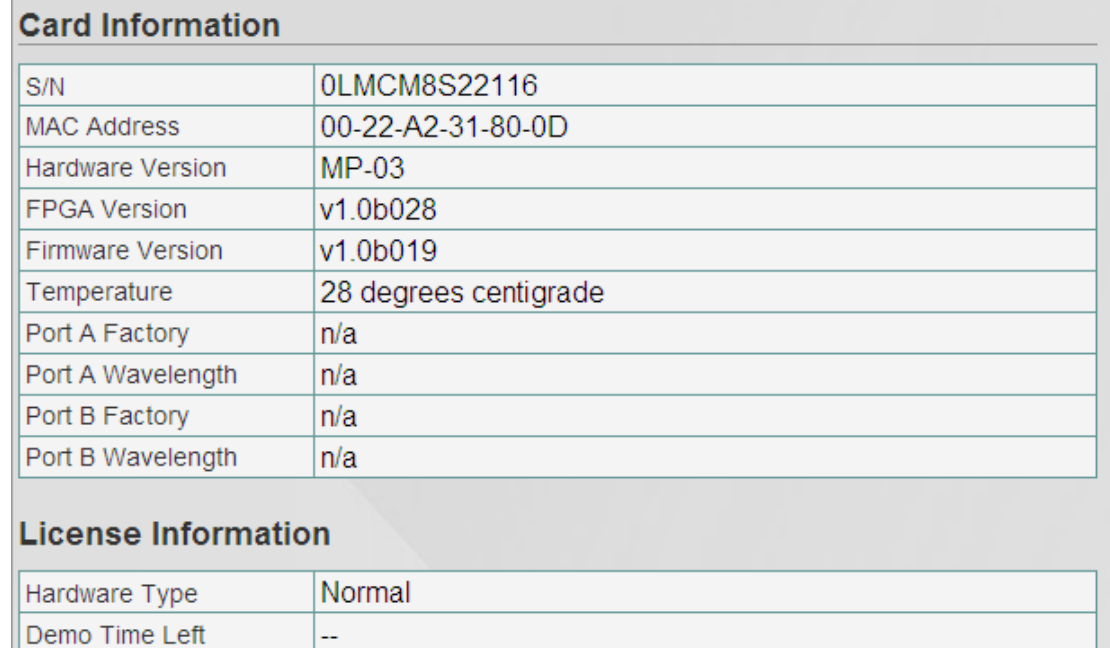

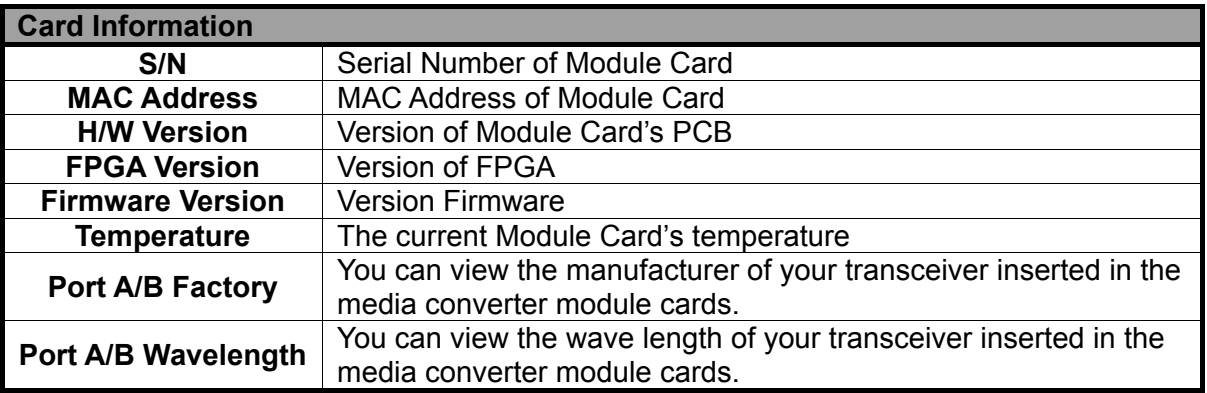

**\*Note: The Temperature may auto-refresh during the operation of the MCS-2160. The Port A/B Factory and Wavelength will auto-refresh if you change the optical transceiver of your Port A/B.** 

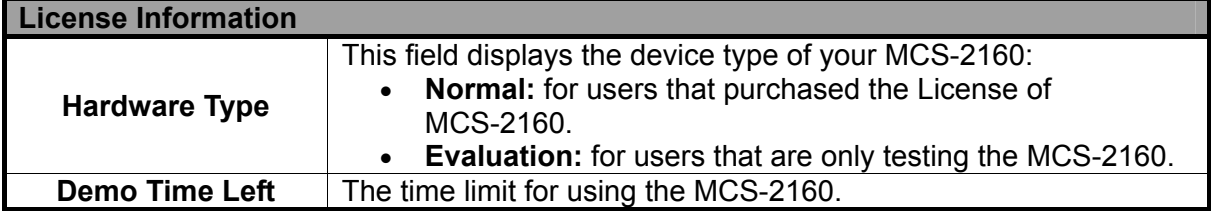

## **b. Port A/B DDMI**

Click the Port A/B DDMI option to access the interface showing the parameters of DDMI for Port A/B.

# Port A Digital Diagnostics Monitoring Interface

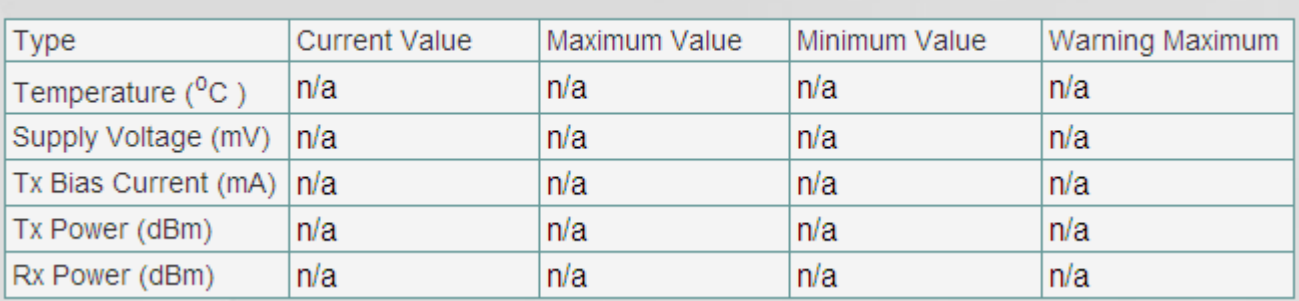

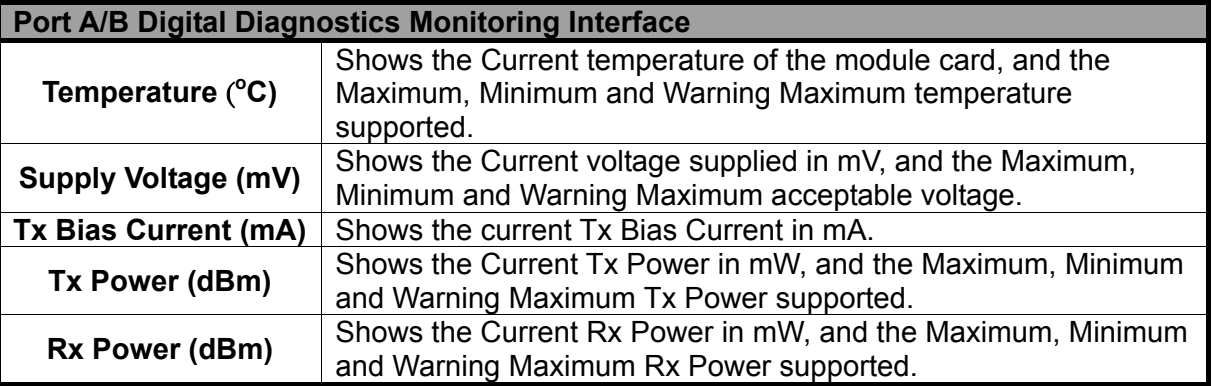

**\*Note: The DDMI's parameter will auto-refresh during the operation of MCS-2160.** 

#### **c. Counter**

Click the **Counter** to pop up the **Port Counter Statistics** window as shown above. The **Port Counter Statistics** can display statistics reports of MCS-2160's **Port A/B**.

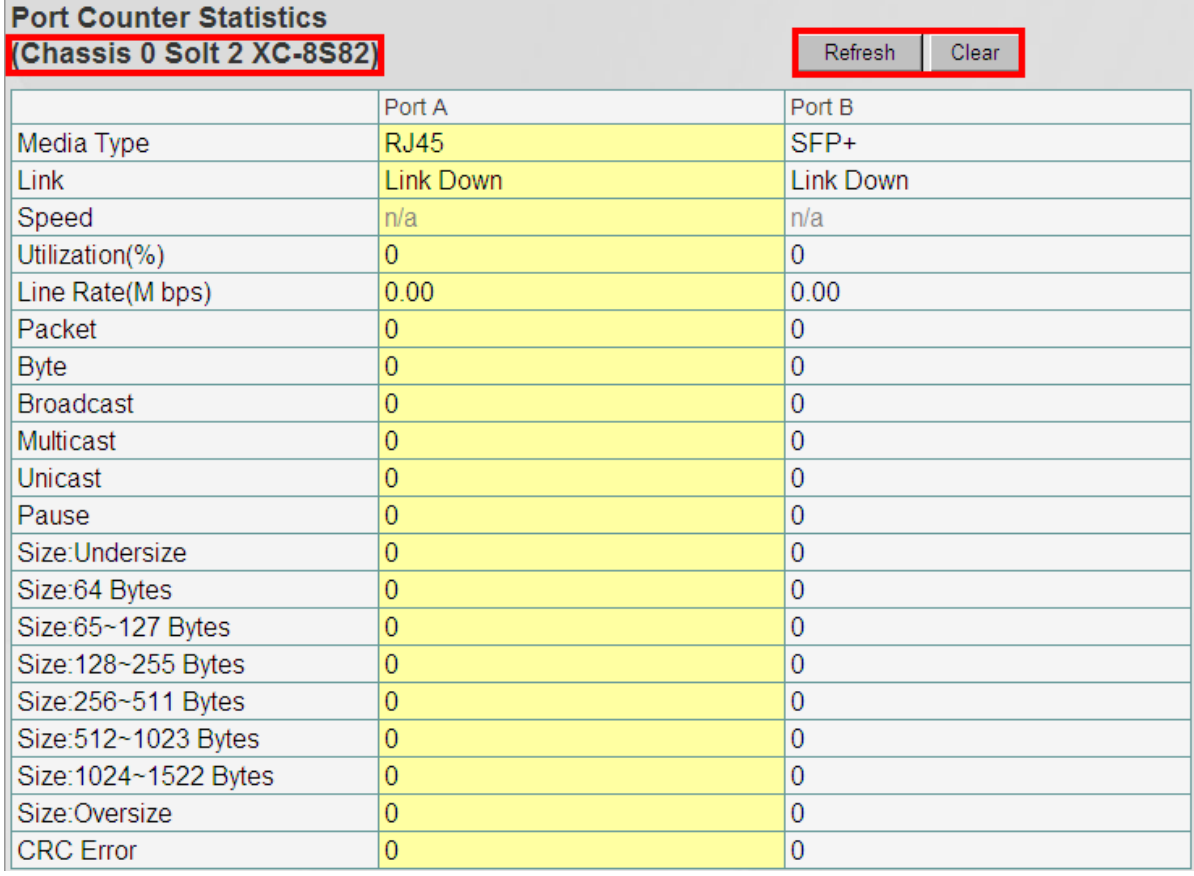

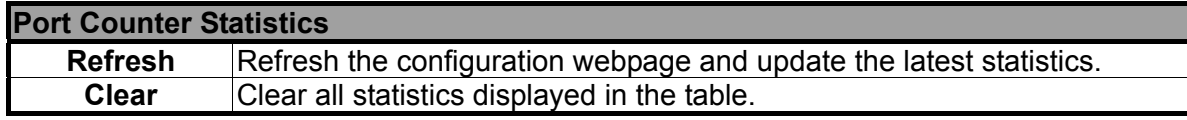

**Note: The Counter will also show the Chassis order and the order of the slot with the current module card. For instance, the figure above shows Chassis 0 Card 3.** 

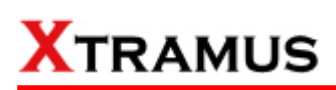

#### **d. Upgrade**

Click the **Upgrade** option to pop up the window for **Update Firmware** and **Update FPGA** as shown above.

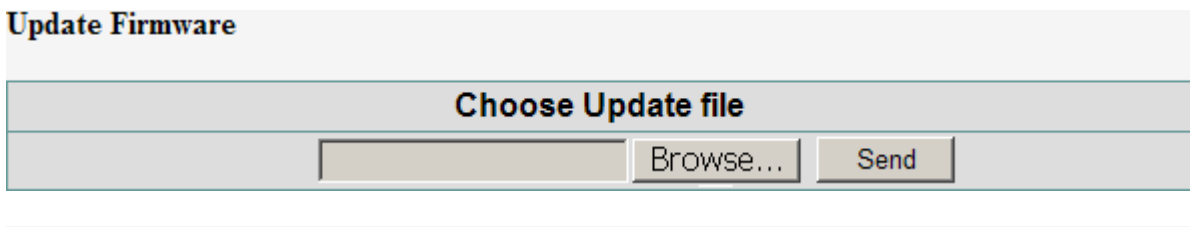

#### **Update FPGA**

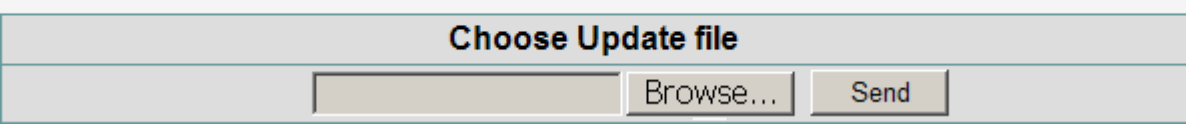

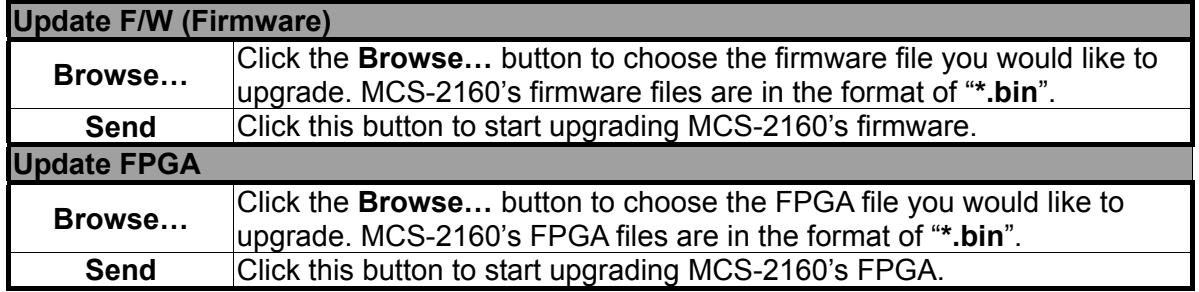

When updating the Firmware or FPGA, a progress bar will be displayed as shown below:

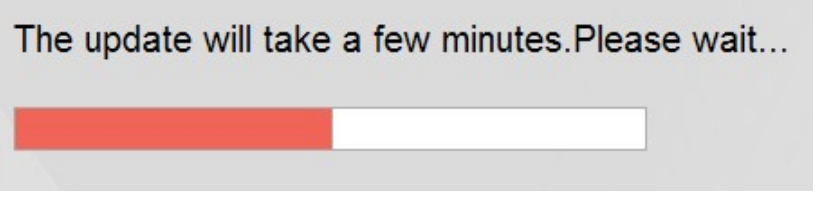

When finished updating the Firmware or FPGA, a warning window will pop up as shown below:

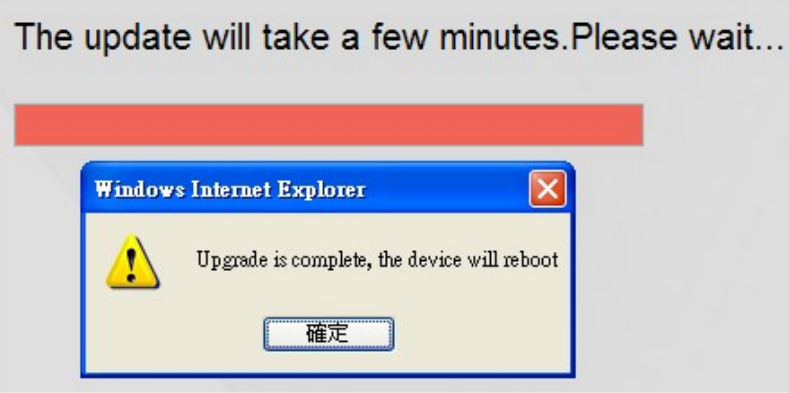

#### **e. Power Control**

Click the **Power Control** option to pop up the **Power Control** window as shown below.

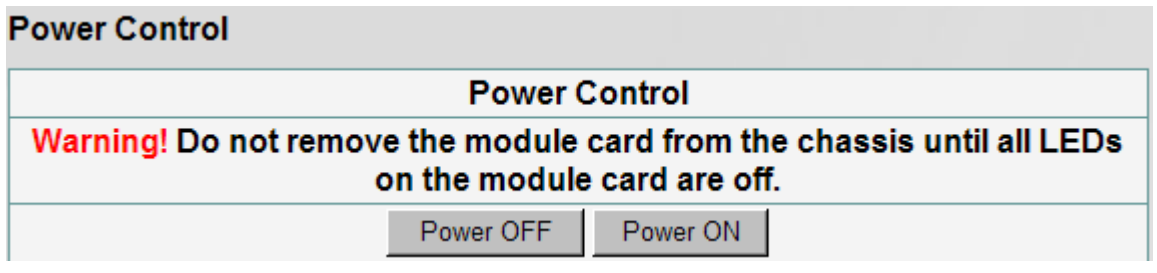

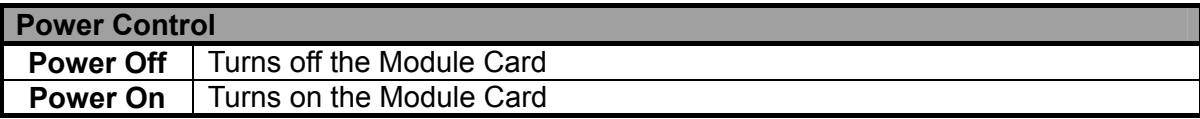

#### **f. Port A/B USC Setting**

Click the **Port A/B USC Setting** option to pop up the **Port A/B USC Setting** window as shown above.

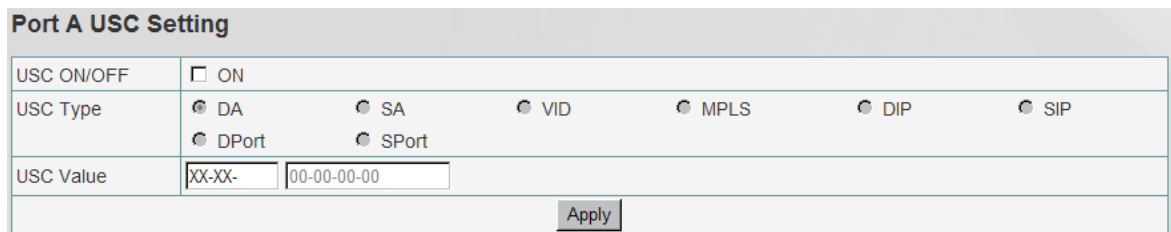

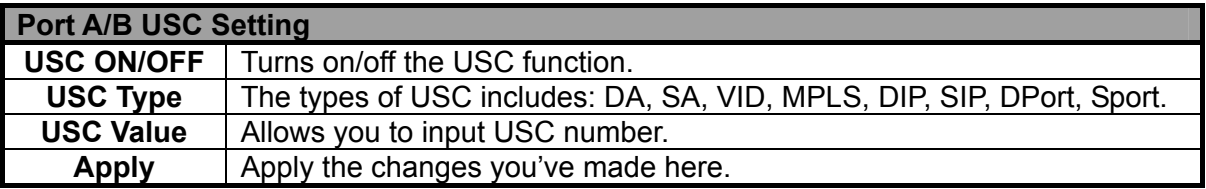

### **g. Port A/B Universal Stream Counter**

Click the Port A/B USC option to pop up Port A/B Universal Stream Counter window as shown below.

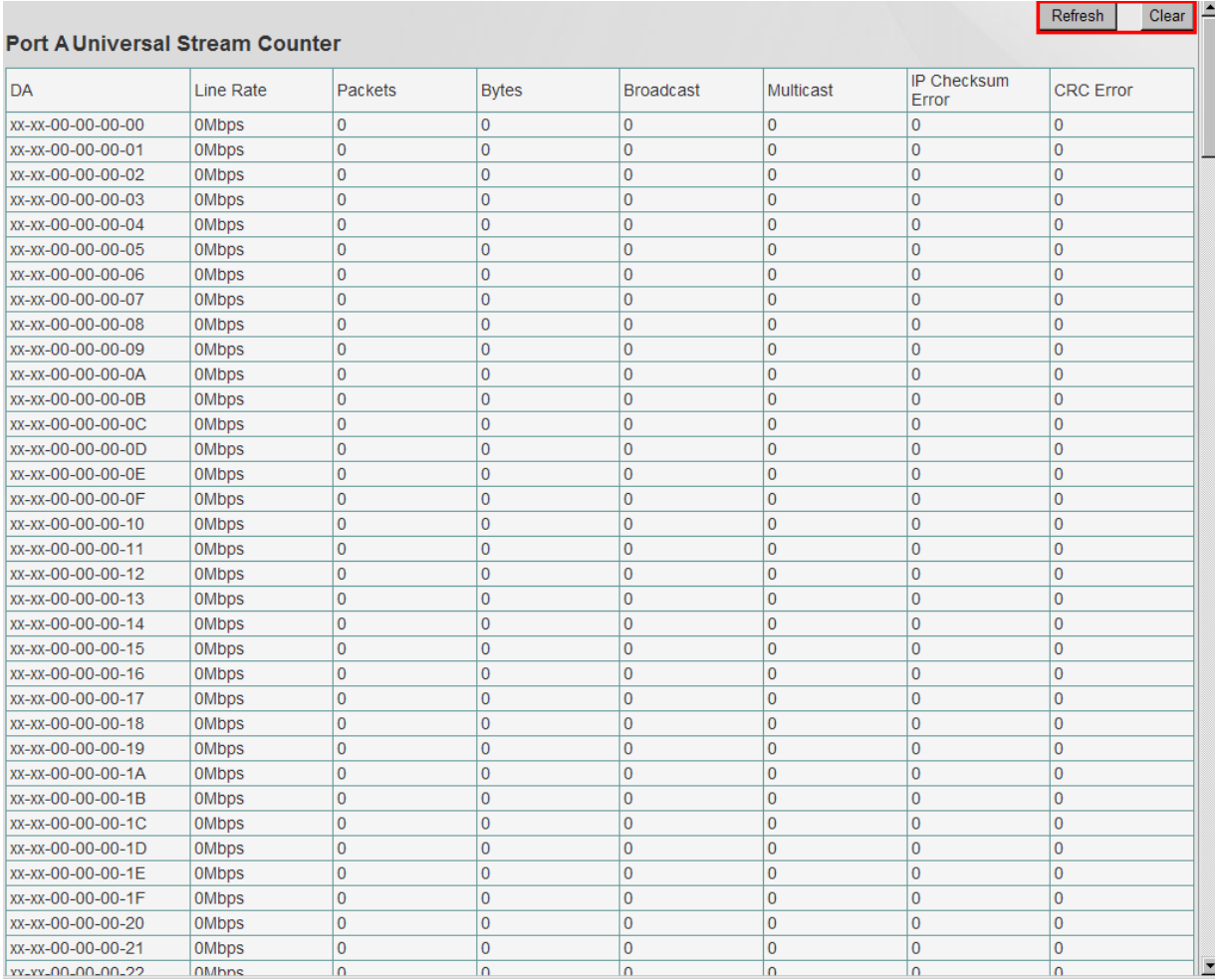

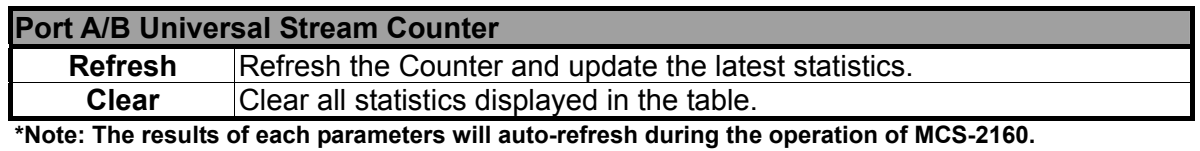

#### **h. Link Loss Forwarding (LLF)**

Clicking the Link Loss Forwarding option will pop up the interface shown below, if you select Enable, you will enable the Link Loss Forwarding function of your MCS-2160.

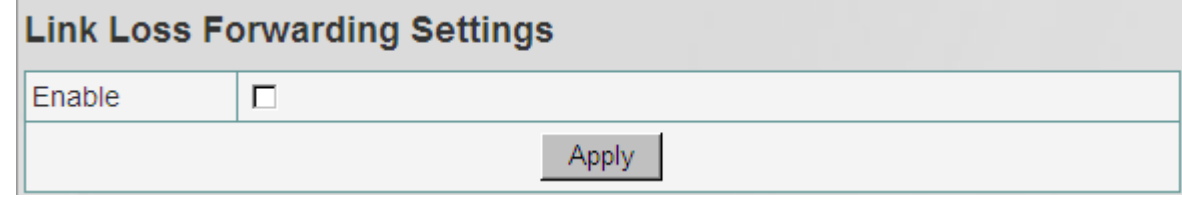

## **i. Module Card Options\_XC-7S81**

For XC-7S81 module card management function, it includes **Port Configuration** function.

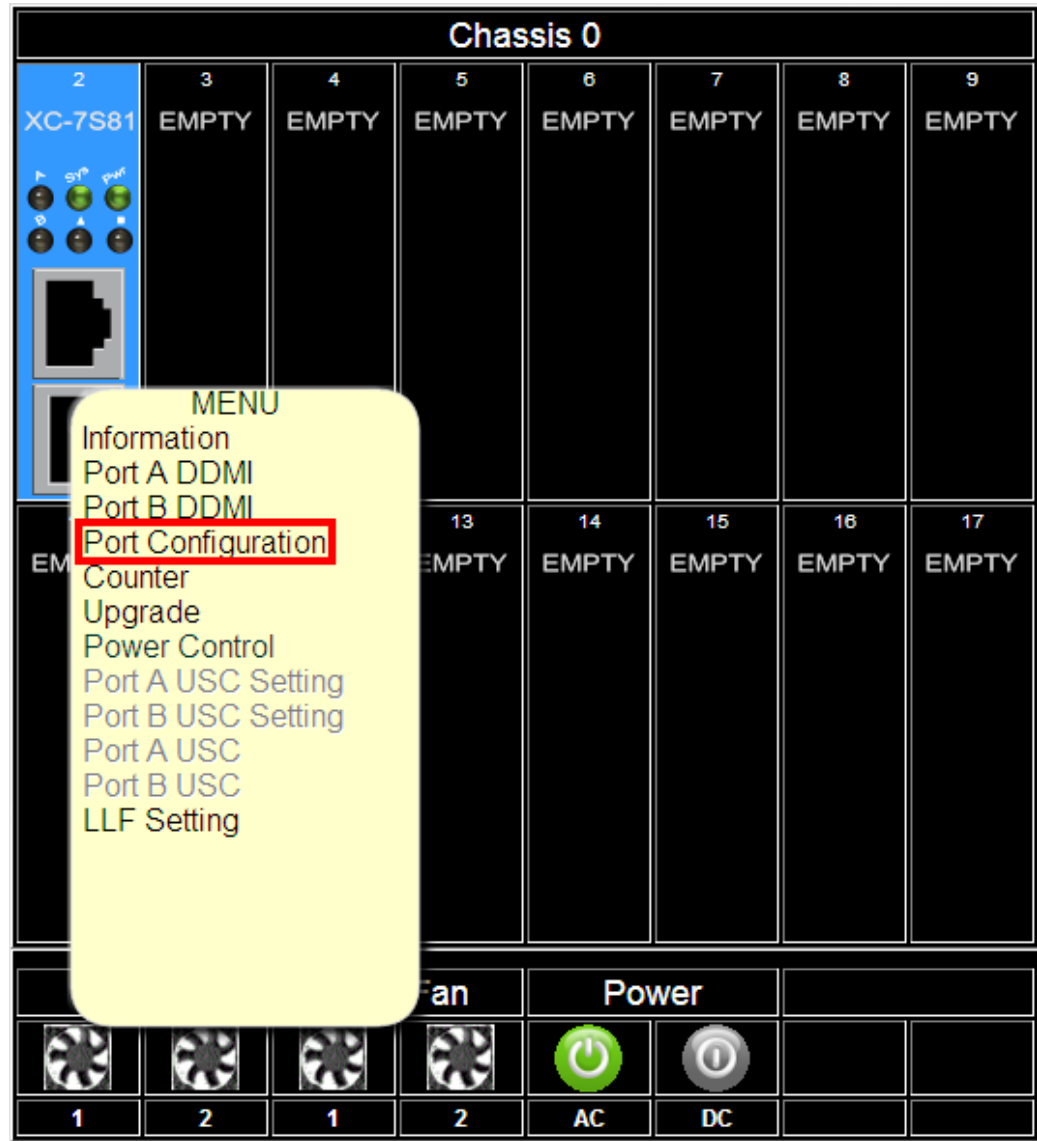

The XC-7S81 module card management doesn't include the **Port A /B USC Setting** and **Port A/B USC** function.

Clicking the **Port Configuration** button will pop up the interface shown below:

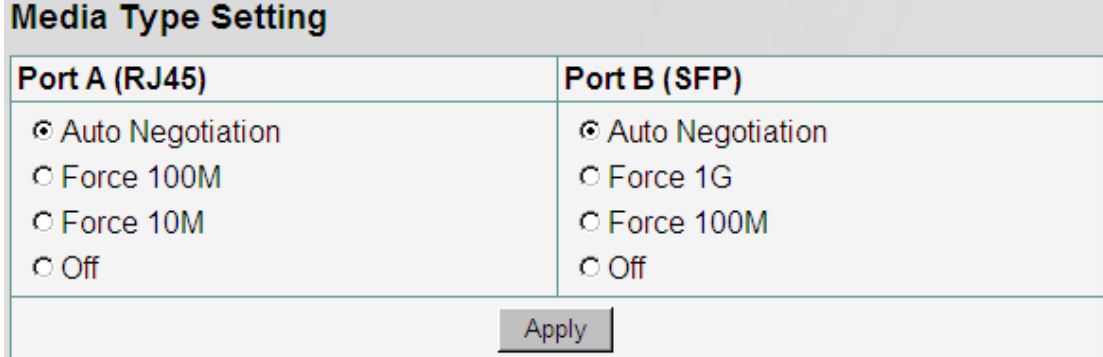

# **Flow Control Setting**

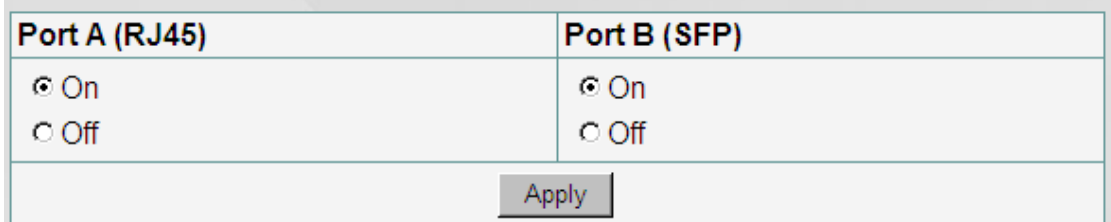

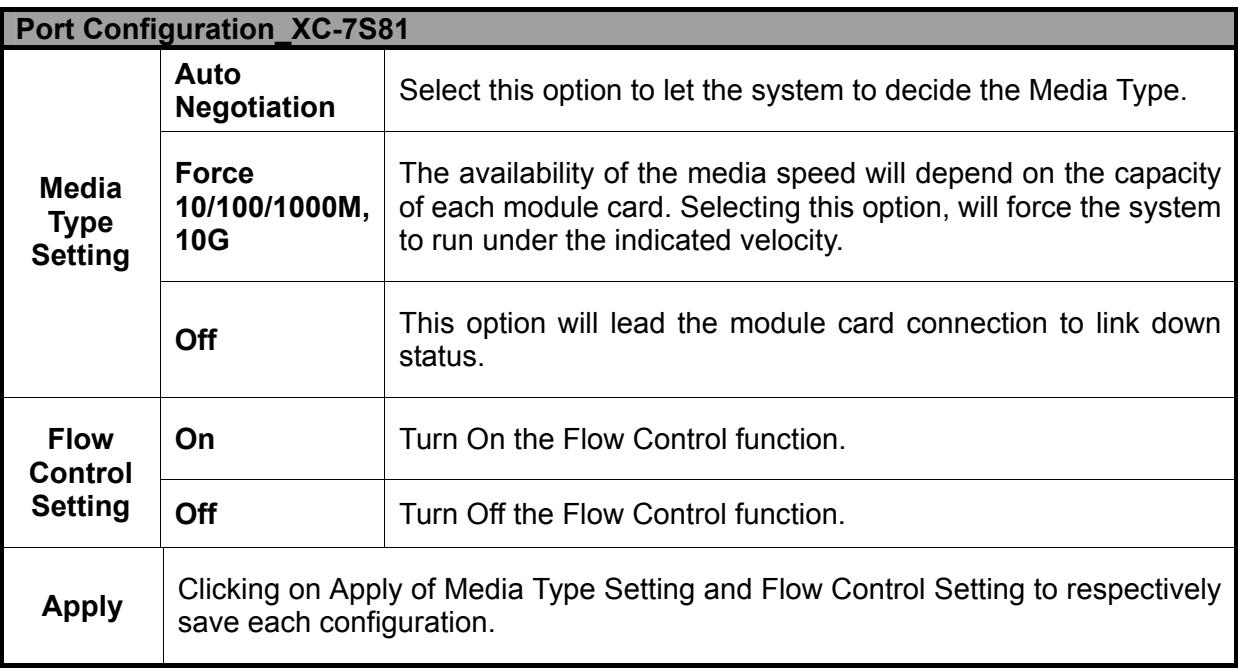

# **K. Chassis Overview**

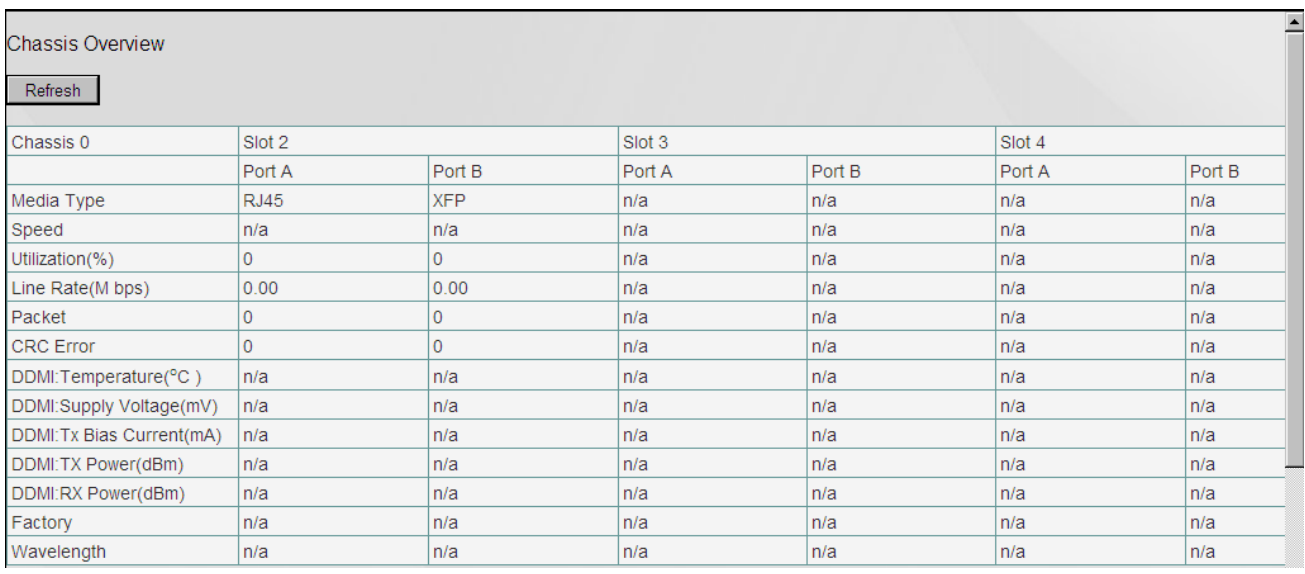

The Chassis Overview will display the parameters of all the MCS-2160' slots, please refer to the figure above. If you click the refresh button, you can refresh all the parameters.

All the cascaded MCS-2160' slots will be displayed on the same interface, in which each MCS-2160 will be named in order of Chassis 0, Chassis 1, …, Chassis 9.

#### **3.1.5. MCS-2160 Management Webpage – Maintenance**

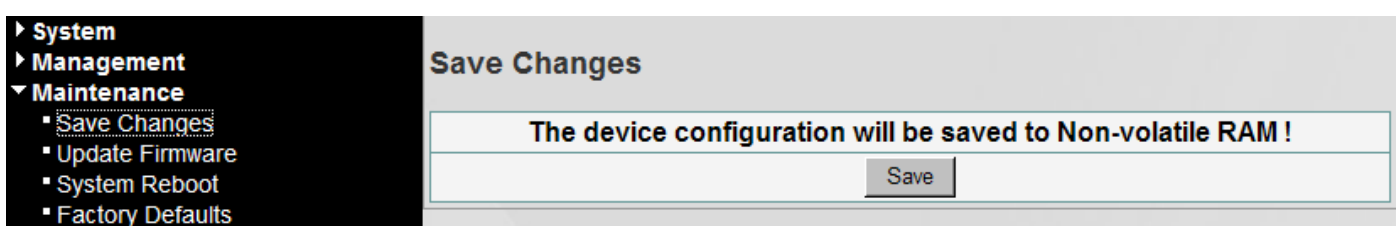

Four options are available in the **Maintenance** configuration webpage: **Save Changes**, **Update F/W**,

#### **System Reboot**, and **Factory Defaults**.

#### **A. Save Changes**

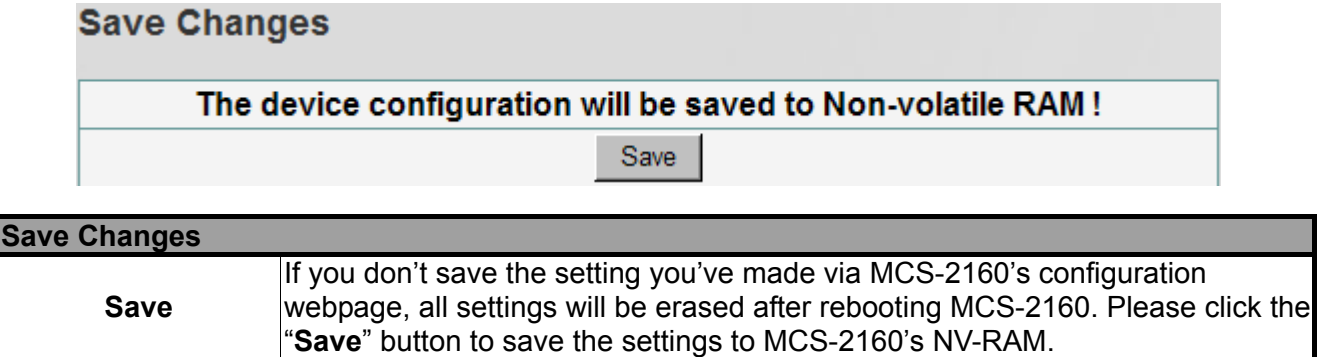

#### **B. Update F/W (Firmware)**

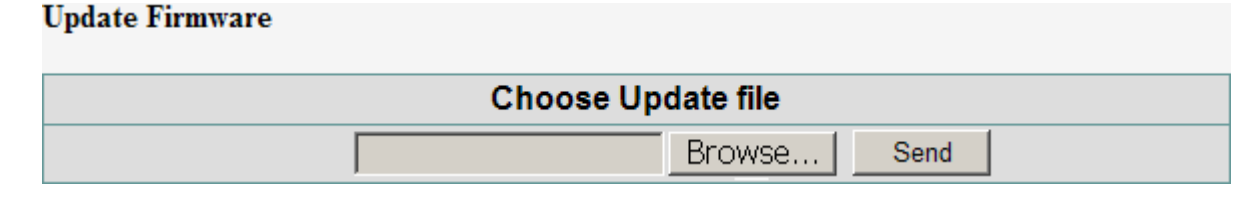

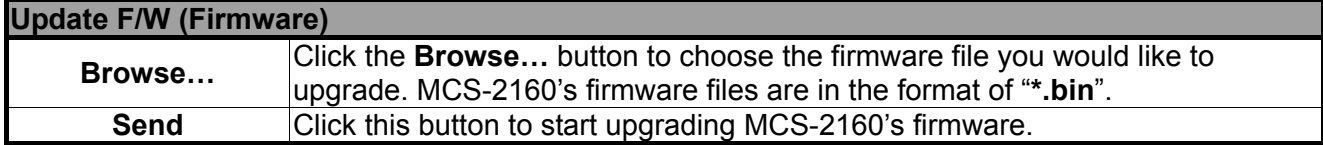

**\*Note: For updating your MCS-2160, please update first all the MGM\_RTC\_v1.1b002 version, and than update to the MGM\_RTC\_v1.1b003 or newest.** 

# **C. System Reboot**

### **System Reboot**

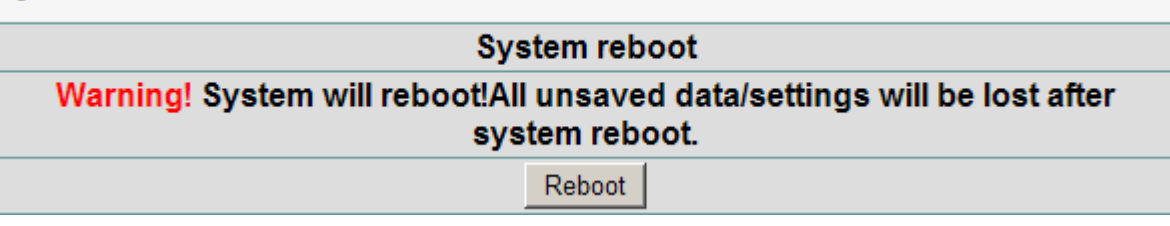

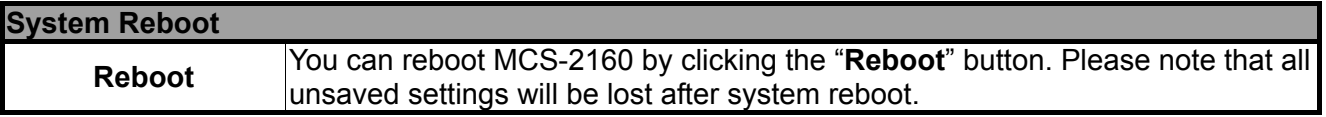

#### **D. Factory Defaults**

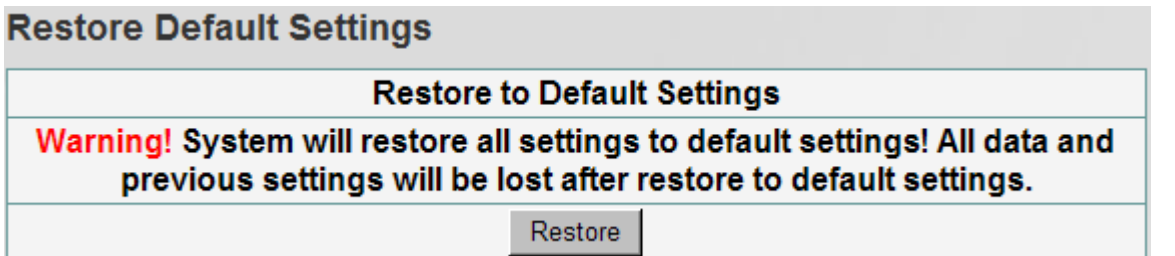

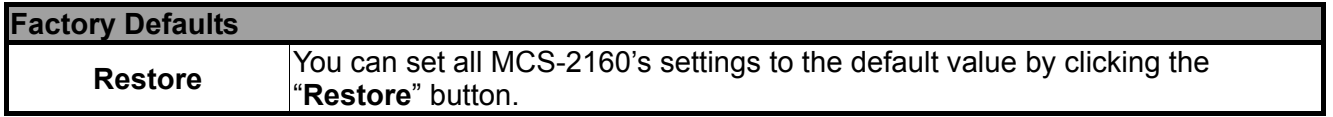

#### **3.1.6. MCS-2160 Management Webpage – Language**

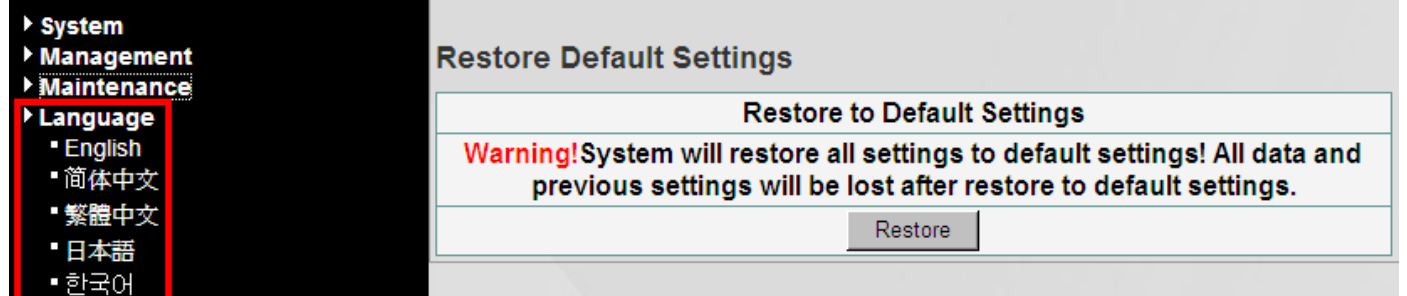

Three languages version are available for you to choose: English, Simplified Chinese, Traditional Chinese, Japanese and Korean.

# **3.2. Managing MCS-2160 with HyperTerminal**

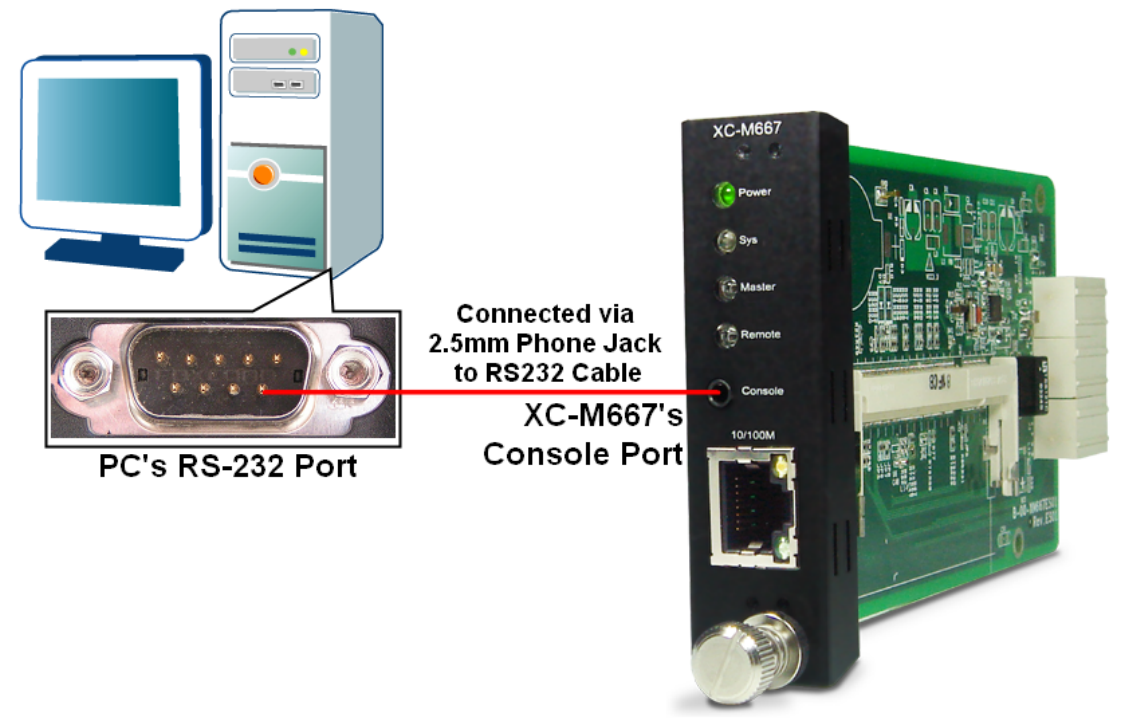

MCS-2160 allows users to make system configurations and view test statistics/system information with **HyperTerminal**. To access MCS-2160 via **HyperTerminal**, you have to connect XC-M667's **Console Port** with **PC's RS-232 Port** via a 2.5mm Phone Jack to RS-232 cable as shown in the figure above.

Please Note: If you log in the **Hyper Terminal** to access the MCS-2160 system, the previous accessed **Web Management** or **Telnet** will automatically log out from the MCS-2160 system.

### **3.2.1. HyperTerminal Settings for MCS-2160**

After connecting the **PC's serial port** to XC-M667's **Console Port** via a **2.5mm Phone Jack to RS-232 cable**, please start the **HyperTerminal** software installed on your PC and establish connection according to the steps listed down below.

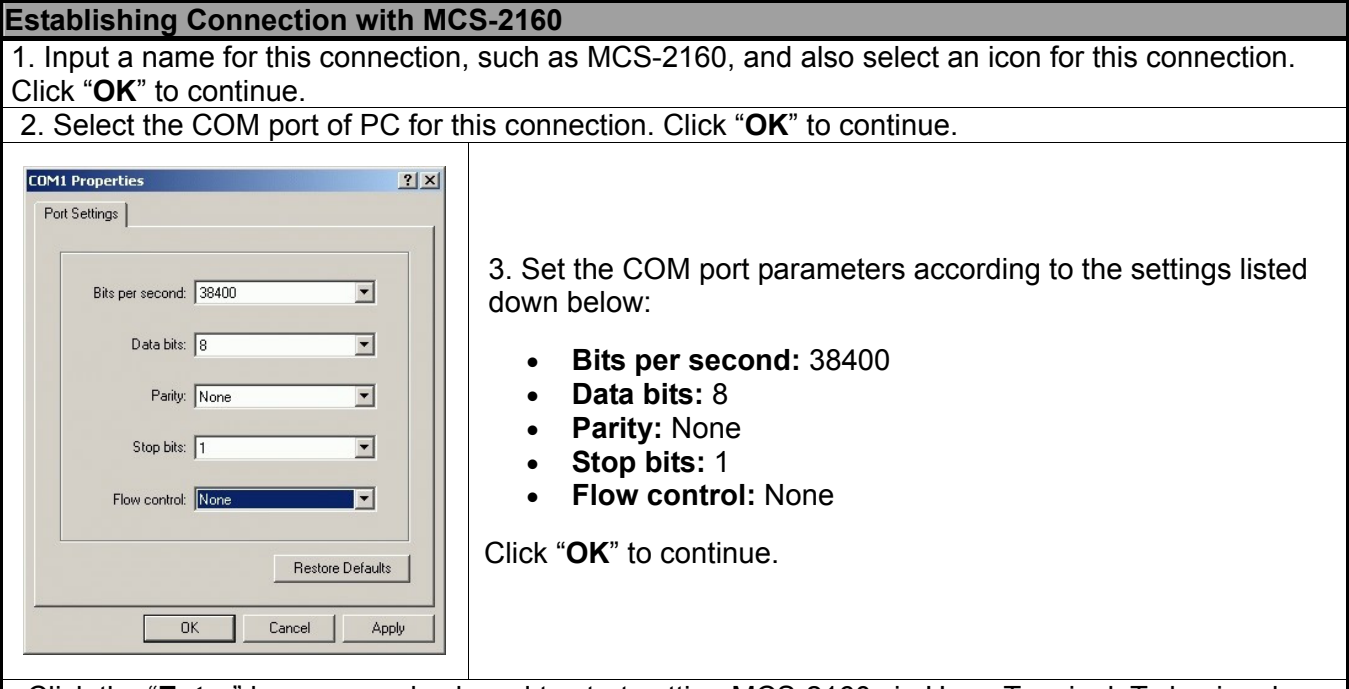

Click the "**Enter**" key on your keyboard to start setting MCS-2160 via HyperTerminal. To log in, please type MCS-2160's user name and password:

- **Default User Name: admin**
- **Default Password: admin (Both the User Name and Password are case-sensitive.)**

If you change MCS-2160's user name and password with MCS-2160's configuration webpage, please log in with the new user name and password here.

#### **3.2.2. MCS-2160 HyperTerminal Commands**

After logging in MCS-2160 via HyperTerminal, a **MCS-2160 Command Menu** will be displayed, showing MCS-2160's HyperTerminal commands. Please see the table down below for brief descriptions of MCS-2160 commands:

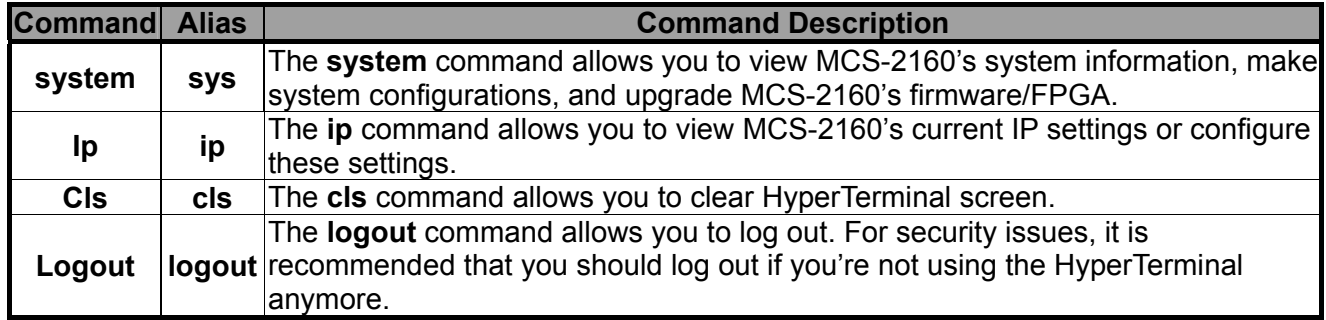

Please see sections down below for more detailed information regarding to MCS-2160's command.

#### **A. MCS-2160 HyperTerminal Command – system**

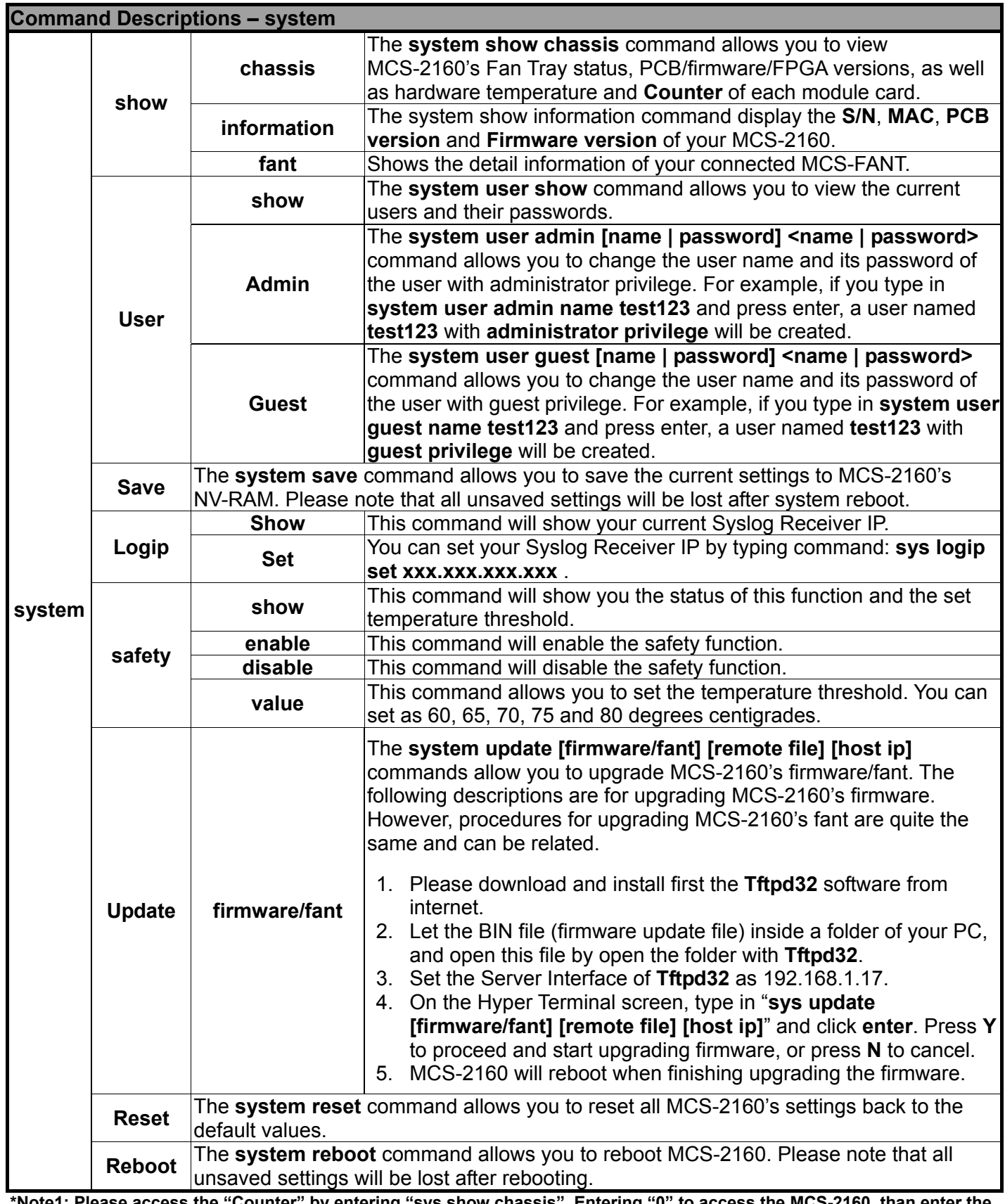

**\*Note1: Please access the "Counter" by entering "sys show chassis". Entering "0" to access the MCS-2160, than enter the number of the slot of the module card that you want to analysis, and please confirm the commands for specific analysis. \*Note2: For updating your MCS-2160, please update first all the MGM\_RTC\_v1.1b002 version, and than update to the MGM\_RTC\_v1.1b003 or newest.** 

#### **A. MCS-2160 HyperTerminal Command – system (Continue)**

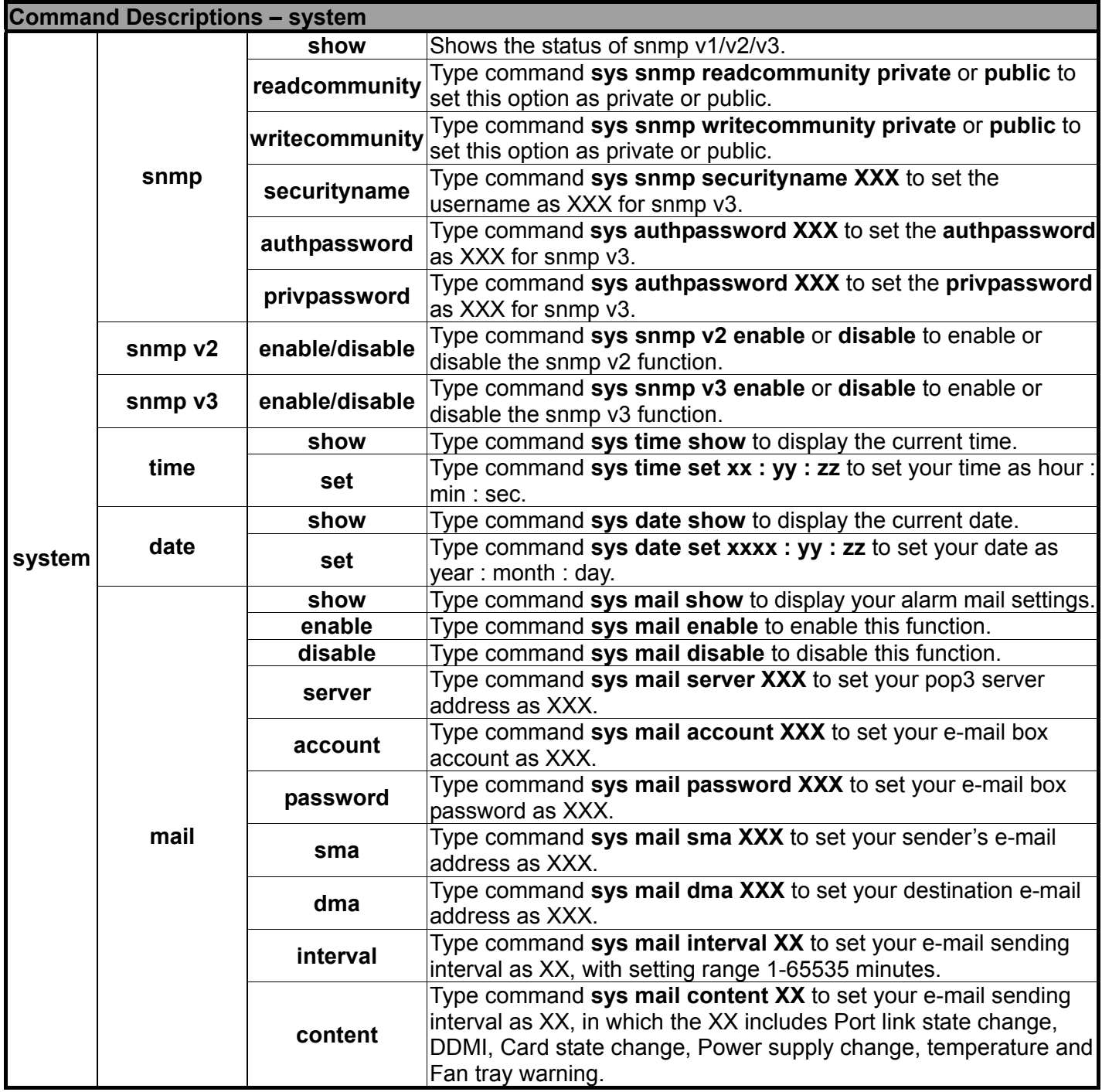

**\*Note1: the authpassword, privpassword and mail password are case-sensitive.** 

**\*Note2: the authpassword, privpassword and mail password must be the same as your webpage settings.** 

**\*Note3: for Time and Date seetings please install battery on your XC-M667 module card.** 

#### **A1. MCS-2160 HyperTerminal Command – system chassis**

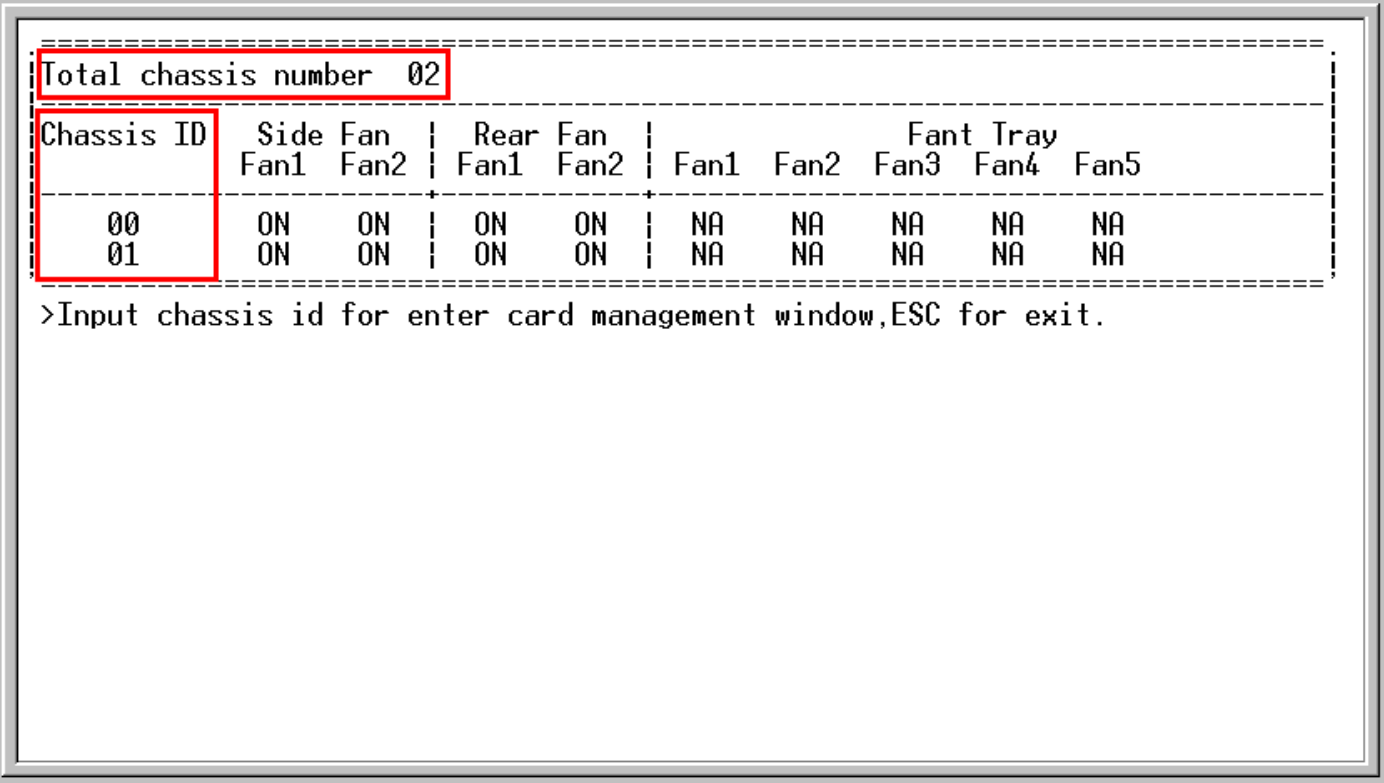

Please type **sys show chassis** command to display the status of your MCS-2160 and XC module cards, when you cascade numerous **MCS-2160**, the number of total chassis cascaded will be shown as the figure above on Total chassis number. In this example of the figure above, we cascaded 2 **MCS-2160** together which is **Chassis ID 00** and **01**, the number than is shown as **Total chassis number 02**. Note: The system is able to cascade up to 10 MCS-2160.

For upgrading your XC module cards' firmware, please follow the steps below:

- 1. Type **sys show chassis** command, select the correct Chassis ID number and number order of the XC module cards.
- 2. Download and install the **Tftpd32** software from internet.
- 3. Let the BIN file (firmware update file) inside a folder of your PC, and open this file by open the folder with **Tftpd32**.
- 4. Set the Server Interface of **Tftpd32** as 192.168.1.17.
- 5. On the Hyper Terminal screen, type in "**sys update [firmware/fant] [remote file] [host ip]**" and click **enter**. Press **Y** to proceed and start upgrading firmware, or press **N** to cancel.
- 6. MCS-2160 will reboot when finishing upgrading the firmware.

While the system is updating your MCS-2160 or XC module cards' firmware, the Tftpd32 software will pop up a progress bar as shown below:

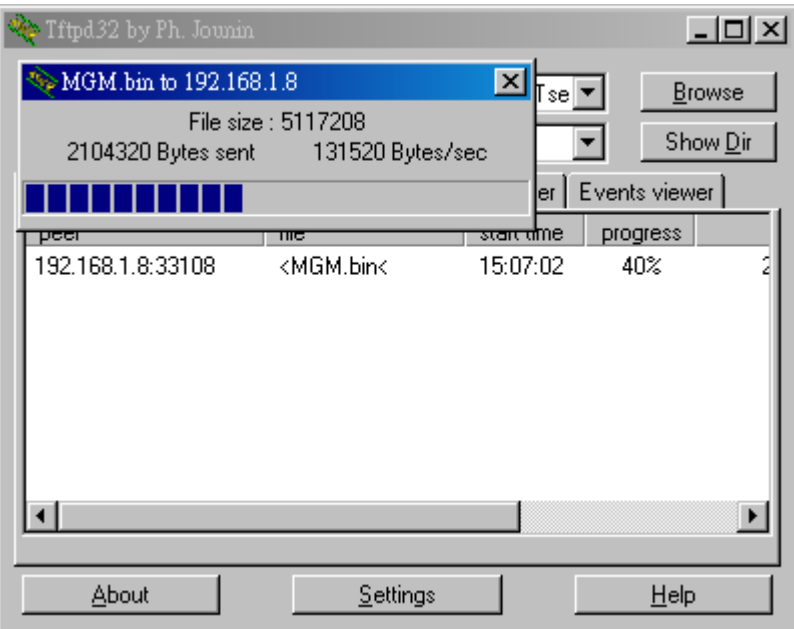

When the Tftpd32's progress bar is finished, the Hyper Terminal window will start to upgrade your MSC-2160 or XC module cards system, and meanwhile, it will show the progress of the upgrading as shown below:

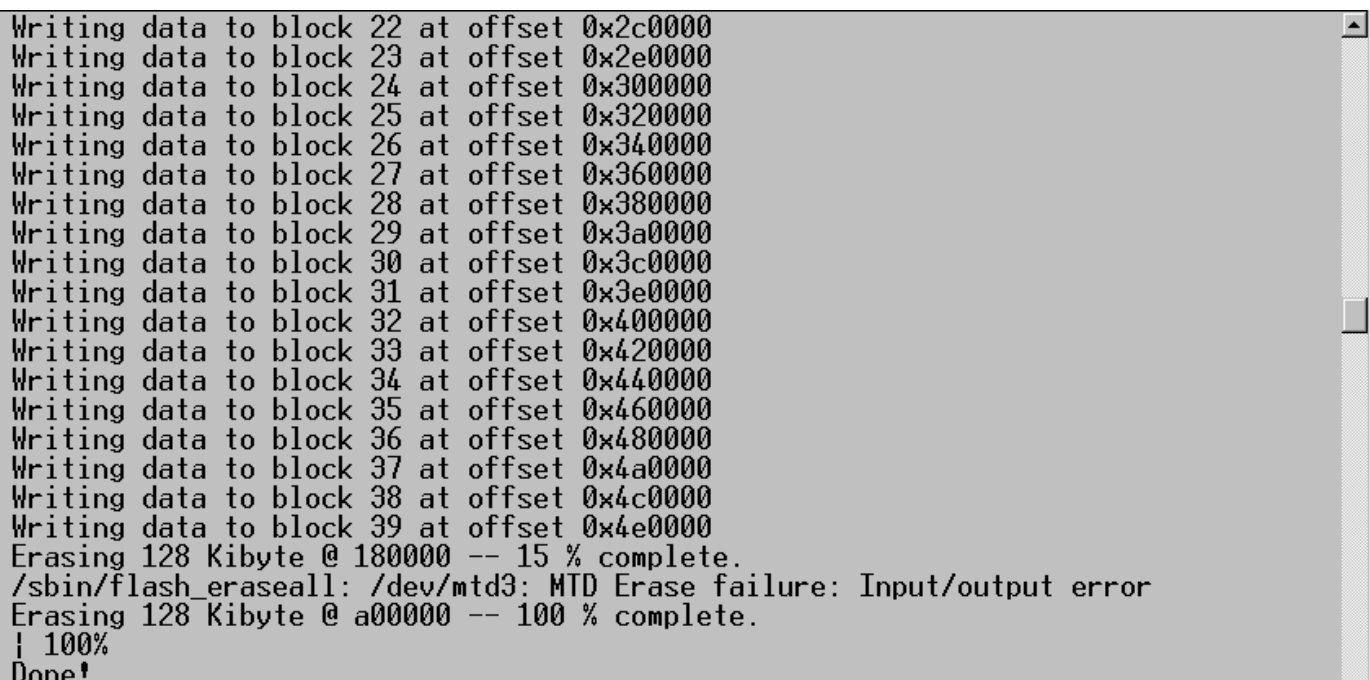

## **B. MCS-2160 HyperTerminal Command – ip**

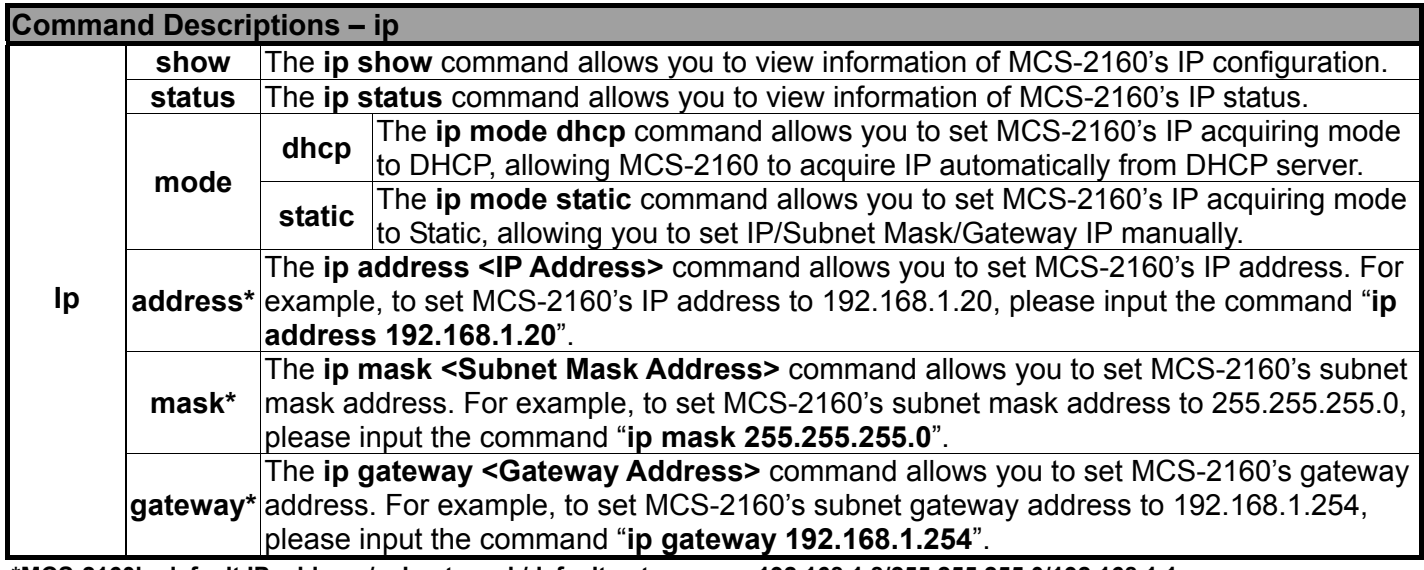

**\*MCS-2160's default IP address/subnet mask/default gateway are 192.168.1.8/255.255.255.0/192.168.1.1**

#### **C. MCS-2160 HyperTerminal Command – cls**

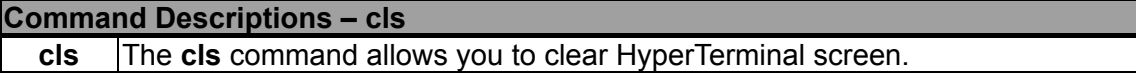

#### **D. MCS-2160 HyperTerminal Command – logout**

**Command Descriptions – logout** 

**logout** The **logout** command allows you to log out of MCS-2160's HyperTerminal configuration session.
# **3.3 Managing MCS-2160 with Telnet**

## **3.3.1. Telnet Settings for MCS-2160**

Before setting Telnet for MCS-2160, please activate this service on your PC.

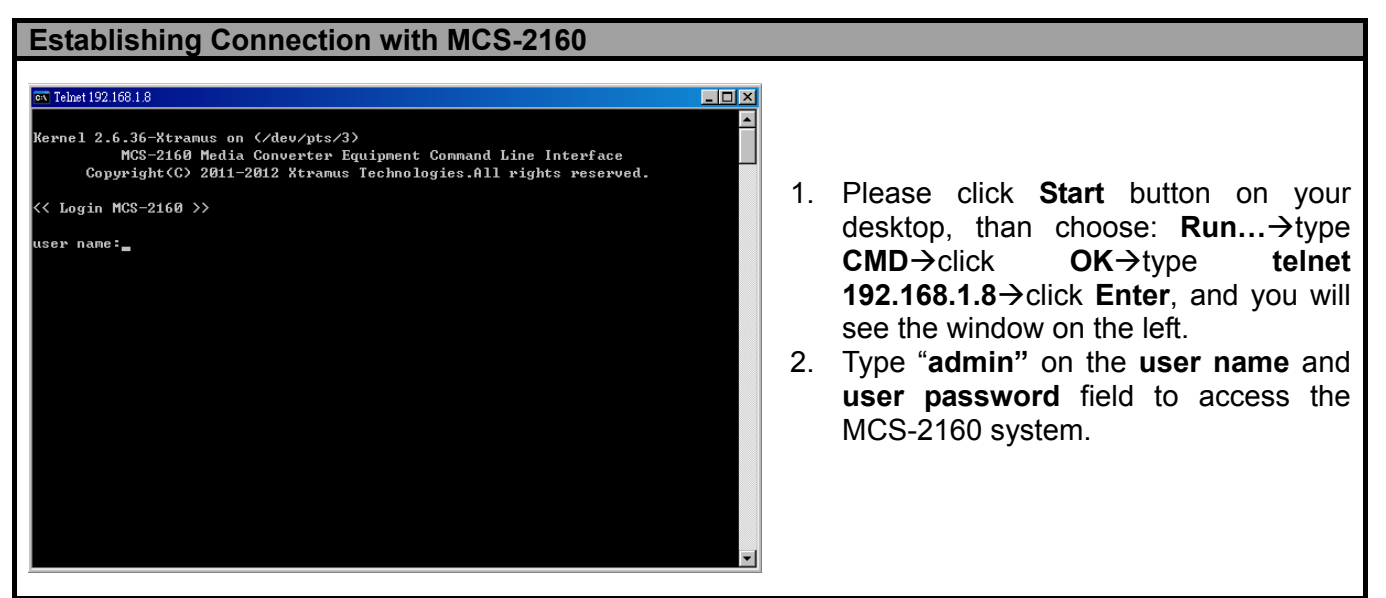

**\*Note: If you change MCS-2160's user name and password with MCS-2160's configuration webpage, please log in with the new user name and password here.** 

Please Note: If you log in the **Telnet** to access the MCS-2160 system, the previous accessed **Web Management** will automatically log out from the MCS-2160 system.

## **3.2.2. MCS-2160 Telnet Commands**

After logging in MCS-2160 via Telnet, a **MCS-2160 Command Menu** will be displayed, showing MCS-2160's Telnet commands. Please see the table down below for brief descriptions of MCS-2160 commands:

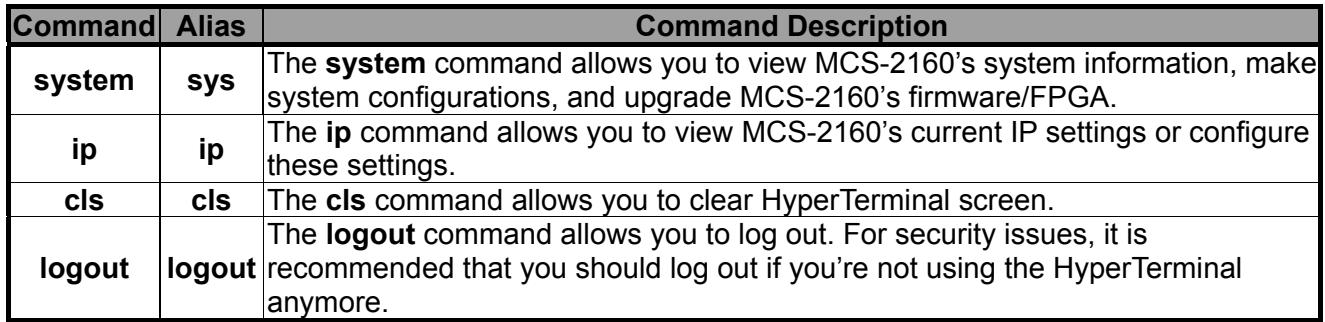

Please see sections down below for more detailed information regarding to MCS-2160's command.

# **A. MCS-2160 Telnet Command – system**

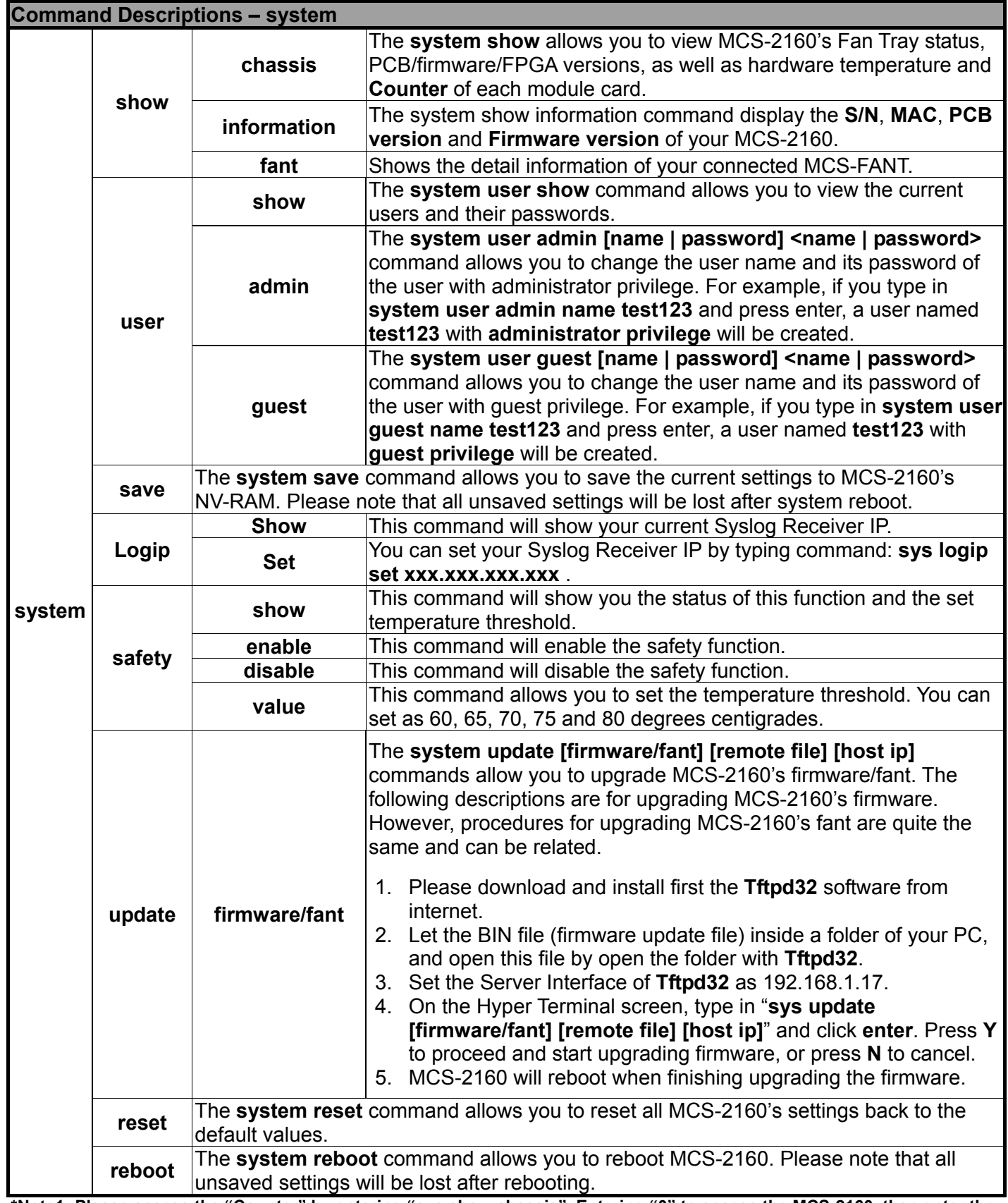

**\*Note1: Please access the "Counter" by entering "sys show chassis". Entering "0" to access the MCS-2160, than enter the number of the slot of the module card that you want to analysis, and please confirm the commands for specific analysis. \*Note2: For updating your MCS-2160, please update first all the MGM\_RTC\_v1.1b002 version, and than update to the MGM\_RTC\_v1.1b003 or newest.** 

## **A. MCS-2160 HyperTerminal Command – system (Continue)**

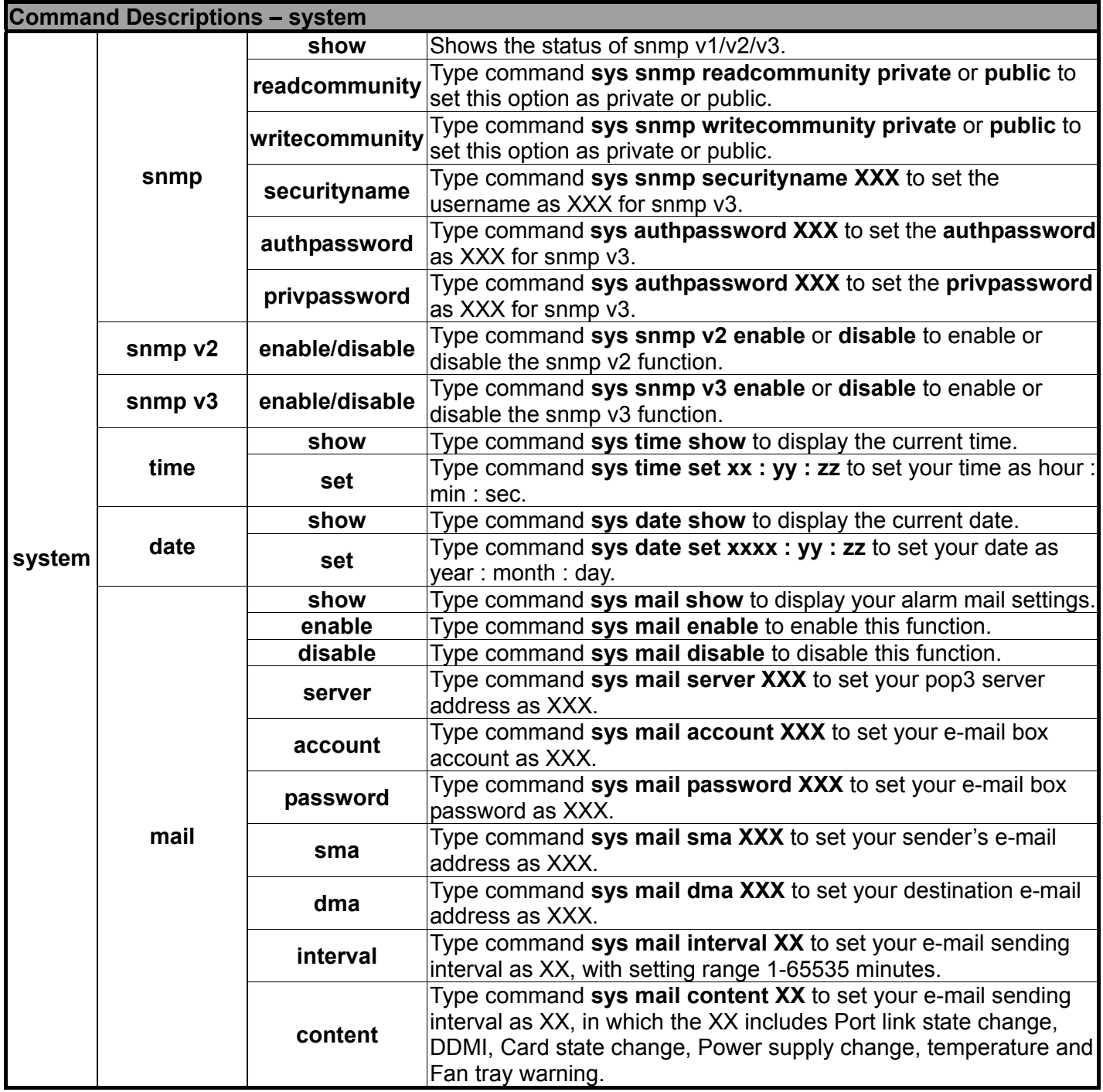

**\*Note1: the authpassword, privpassword and mail password are case-sensitive.** 

**\*Note2: the authpassword, privpassword and mail password must be the same as your webpage settings.** 

**\*Note3: for Time and Date seetings please install battery on your XC-M667 module card.** 

## **A1. MCS-2160 HyperTerminal Command – system chassis**

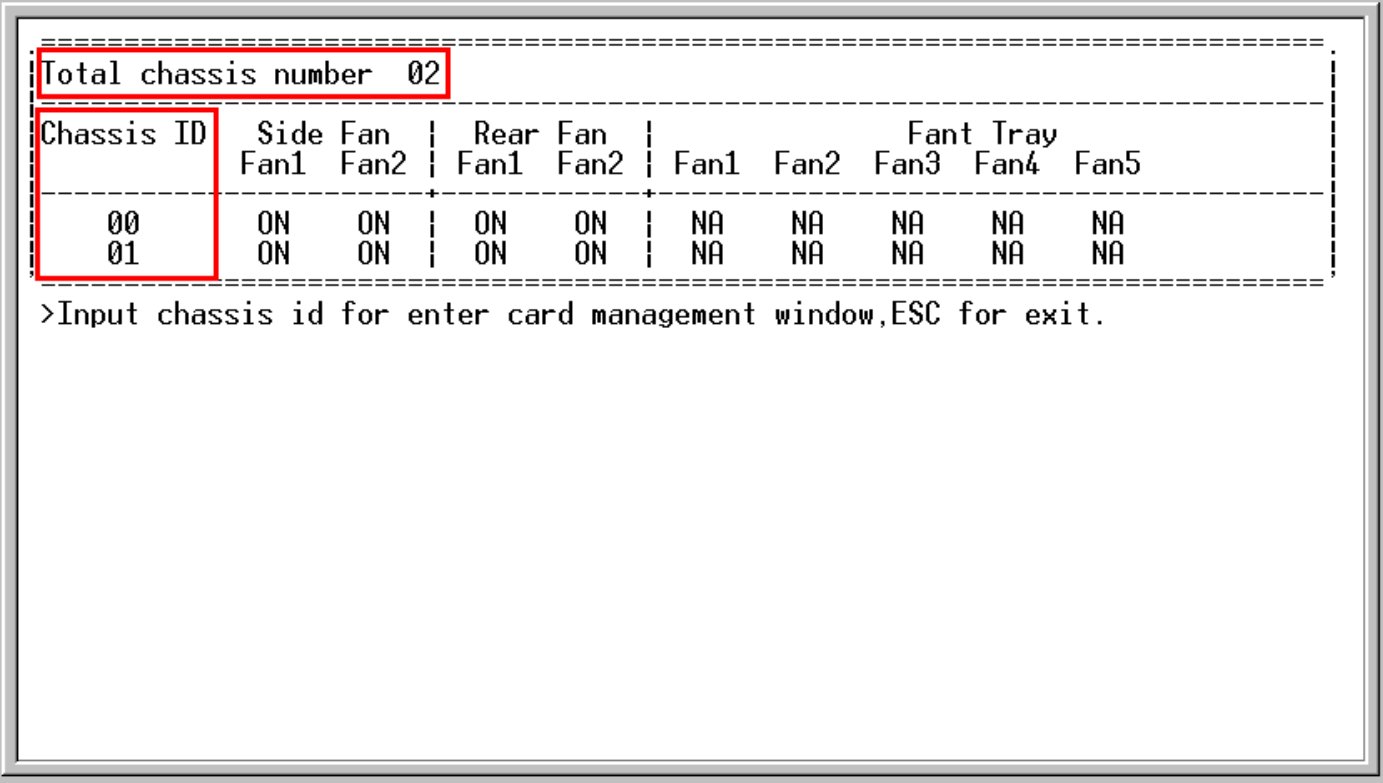

When you cascade numerous **MCS-2160**, the number of total chassis cascaded will be shown as the figure above on Total chassis number. In this example of the figure above, we cascaded 2 **MCS-2160** together which is **Chassis ID 00** and **01**, the number than is shown as **Total chassis number 02**. Note: The system is able to cascade up to 10 MCS-2160.

For upgrading your XC module cards' firmware, please follow the steps below:

- 1. Type **sys show chassis** command, select the correct Chassis ID number and number order of the XC module cards.
- 2. Download and install the **Tftpd32** software from internet.
- 3. Let the BIN file (firmware update file) inside a folder of your PC, and open this file by open the folder with **Tftpd32**.
- 4. Set the Server Interface of **Tftpd32** as 192.168.1.17.
- 5. On the Hyper Terminal screen, type in "**sys update [firmware/fant] [remote file] [host ip]**" and click **enter**. Press **Y** to proceed and start upgrading firmware, or press **N** to cancel.
- 6. MCS-2160 will reboot when finishing upgrading the firmware.

# **B. MCS-2160 Telnet Command – ip**

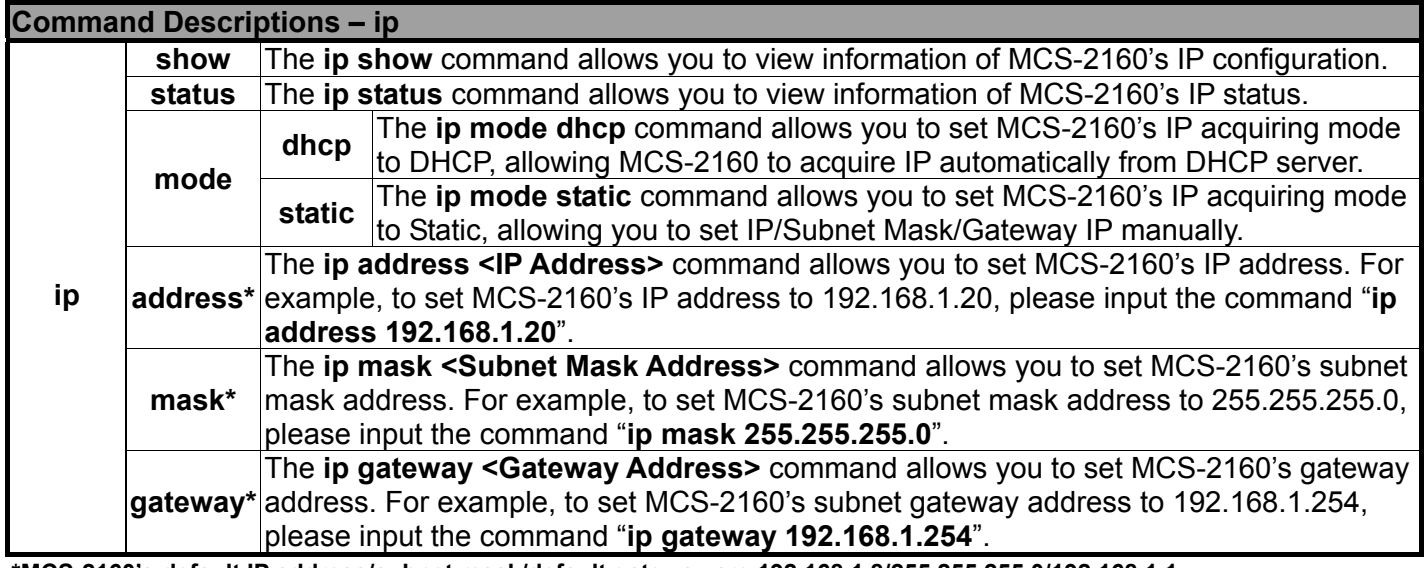

**\*MCS-2160's default IP address/subnet mask/default gateway are 192.168.1.8/255.255.255.0/192.168.1.1**

## **C. MCS-2160 Telnet Command – cls**

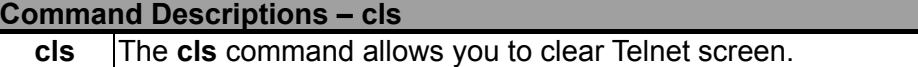

## **D. MCS-2160 Telnet Command – logout**

**Command Descriptions – logout** 

**logout The logout command allows you to log out of MCS-2160's Telnet configuration session.** 

# **4. MCS-2160 General Specifications**

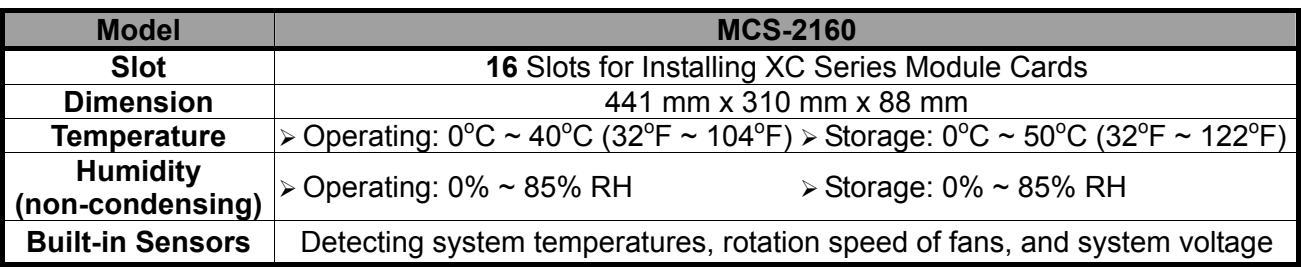

Note: Information and specifications contained in this document are subject to change without notice. All products and company names are trademarks of their respective corporations. Copyright © 2012 Xtramus Technologies, all rights reserved. Do not reproduce, redistribute or repost without written permission from Xtramus. Doc # USM\_MCS-2160 \_V1.9.1\_ENG\_20120926